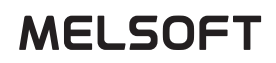

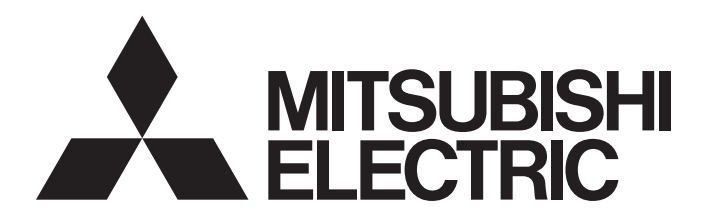

# **Engineering Software**

# GX Works2 Beginner's Manual (Simple Project)

-SW1DND-GXW2-E -SW1DNC-GXW2-E

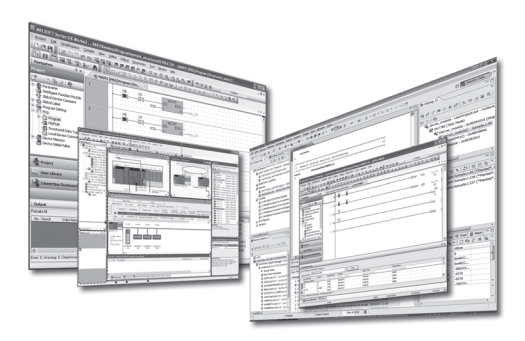

# **SAFETY PRECAUTIONS**

(Always read these instructions before using this product.)

<span id="page-2-0"></span>Before using this product, thoroughly read this manual and the relevant manuals introduced in this manual and pay careful attention to safety and handle the products properly. If products are used in a different way from that specified by manufacturers, the protection function of the products may not work properly. The precautions given in this manual are concerned with this product. For the safety precautions of the programmable controller system, refer to the User's Manual for the CPU module.

In this manual, the safety precautions are ranked as " $\bigwedge$  WARNING" and " $\bigwedge$  CAUTION".

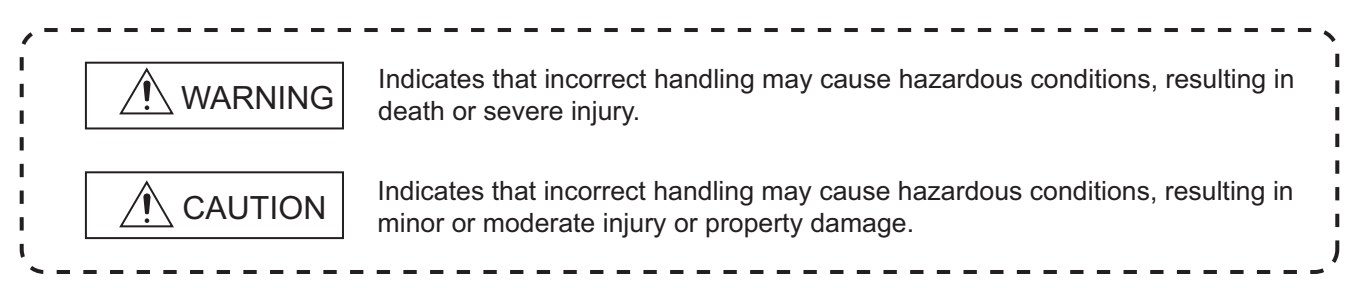

Note that the  $\triangle$  CAUTION level may lead to serious consequences according to the circumstances. Always follow the precautions of both levels because they are important for personal safety.

Please save this manual to make it accessible when required and always forward it to the end user.

## **[Design Instructions]**

 **WARNING**

 **When data change, program change, or status control is performed from a personal computer to a running programmable controller, create an interlock circuit outside the programmable controller to ensure that the whole system always operates safely.**

**Furthermore, for the online operations performed from a personal computer to a programmable controller CPU, the corrective actions against a communication error due to such as a cable connection fault should be predetermined as a system.**

## **[Security Precautions]**

# **WARNING**

 **To maintain the security (confidentiality, integrity, and availability) of the programmable controller and the system against unauthorized access, denial-of-service (DoS) attacks, computer viruses, and other cyberattacks from external devices via the network, take appropriate measures such as firewalls, virtual private networks (VPNs), and antivirus solutions.**

# **[Startup and Maintenance Instructions]**

# **CAUTION**

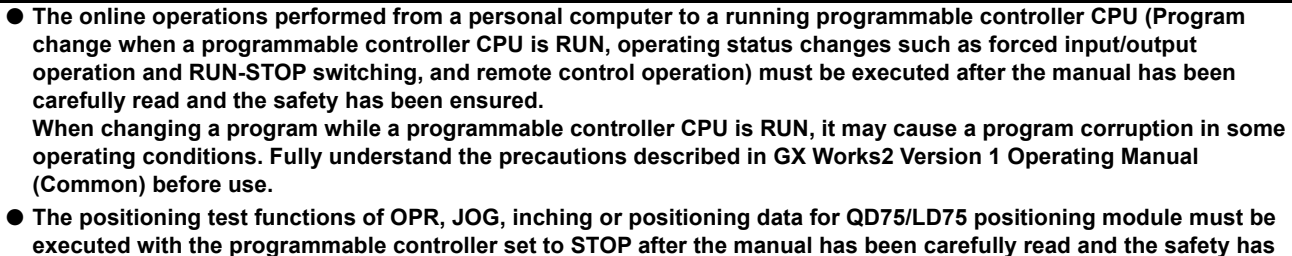

**executed with the programmable controller set to STOP after the manual has been carefully read and the safety has been ensured. Specially when executing the function on the network system, ensure the safety thoroughly since the machinery whose operation cannot be checked by an operator may be activated. The operation failure may cause the injury or machine damage.**

# <span id="page-4-0"></span>**● CONDITIONS OF USE FOR THE PRODUCT**

(1) MELSEC programmable controller ("the PRODUCT") shall be used in conditions;

i) where any problem, fault or failure occurring in the PRODUCT, if any, shall not lead to any major or serious accident; and

ii) where the backup and fail-safe function are systematically or automatically provided outside of the PRODUCT for the case of any problem, fault or failure occurring in the PRODUCT.

(2) The PRODUCT has been designed and manufactured for the purpose of being used in general industries. MITSUBISHI ELECTRIC SHALL HAVE NO RESPONSIBILITY OR LIABILITY (INCLUDING, BUT NOT LIMITED TO ANY AND ALL RESPONSIBILITY OR LIABILITY BASED ON CONTRACT, WARRANTY, TORT, PRODUCT LIABILITY) FOR ANY INJURY OR DEATH TO PERSONS OR LOSS OR DAMAGE TO PROPERTY CAUSED BY the PRODUCT THAT ARE OPERATED OR USED IN APPLICATION NOT INTENDED OR EXCLUDED BY INSTRUCTIONS, PRECAUTIONS, OR WARNING CONTAINED IN MITSUBISHI ELECTRIC USER'S, INSTRUCTION AND/OR SAFETY MANUALS, TECHNICAL BULLETINS AND GUIDELINES FOR the PRODUCT.

("Prohibited Application")

Prohibited Applications include, but not limited to, the use of the PRODUCT in;

- Nuclear Power Plants and any other power plants operated by Power companies, and/or any other cases in which the public could be affected if any problem or fault occurs in the PRODUCT.
- Railway companies or Public service purposes, and/or any other cases in which establishment of a special quality assurance system is required by the Purchaser or End User.
- Aircraft or Aerospace, Medical applications, Train equipment, transport equipment such as Elevator and Escalator, Incineration and Fuel devices, Vehicles, Manned transportation, Equipment for Recreation and Amusement, and Safety devices, handling of Nuclear or Hazardous Materials or Chemicals, Mining and Drilling, and/or other applications where there is a significant risk of injury to the public or property.

Notwithstanding the above restrictions, Mitsubishi Electric may in its sole discretion, authorize use of the PRODUCT in one or more of the Prohibited Applications, provided that the usage of the PRODUCT is limited only for the specific applications agreed to by Mitsubishi Electric and provided further that no special quality assurance or fail-safe, redundant or other safety features which exceed the general specifications of the PRODUCTs are required. For details, please contact the Mitsubishi Electric representative in your region.

(3) Mitsubishi Electric shall have no responsibility or liability for any problems involving programmable controller trouble and system trouble caused by DoS attacks, unauthorized access, computer viruses, and other cyberattacks.

### <span id="page-5-0"></span>REVISIONS

The manual number is written at the bottom left of the back cover.

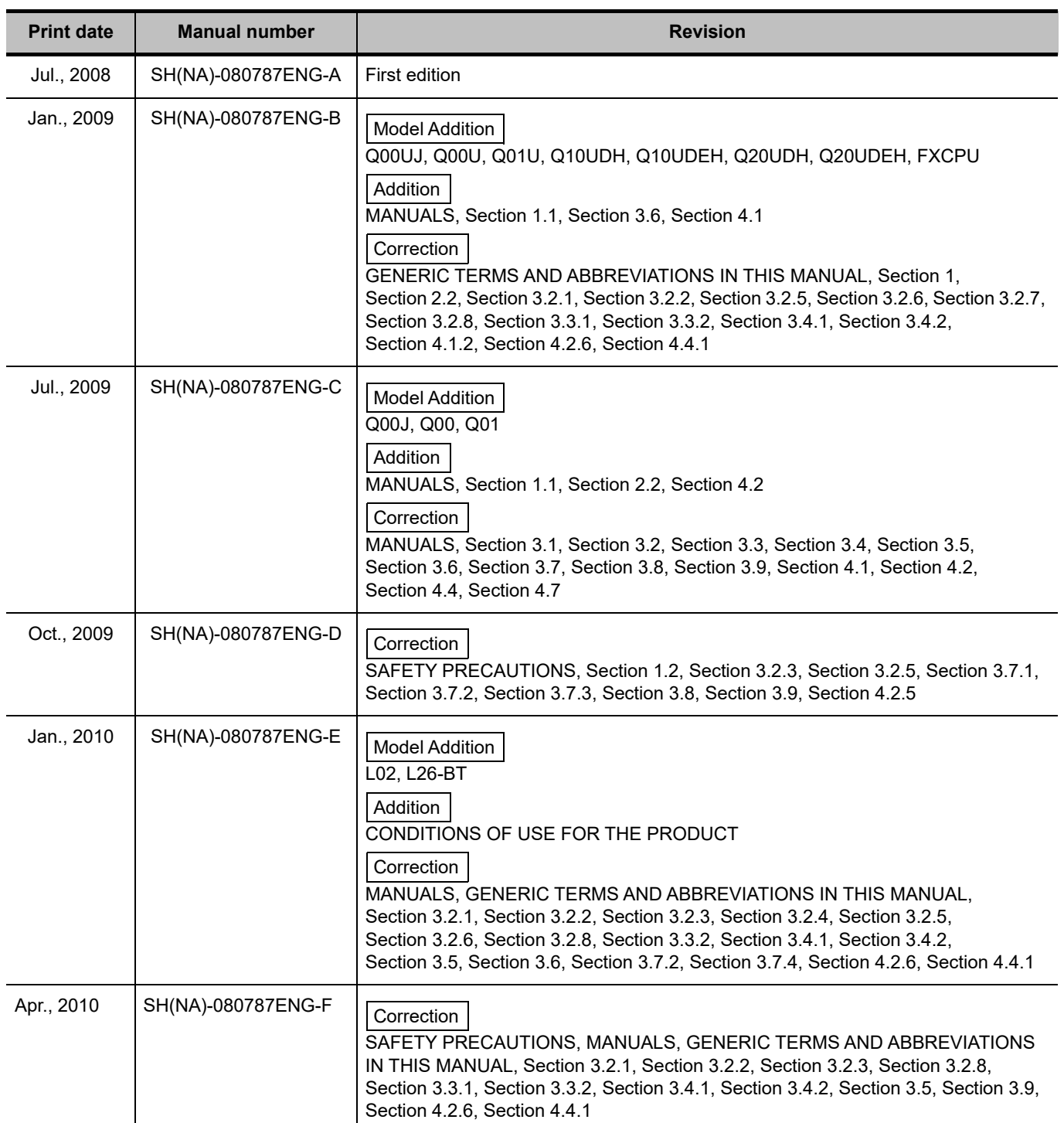

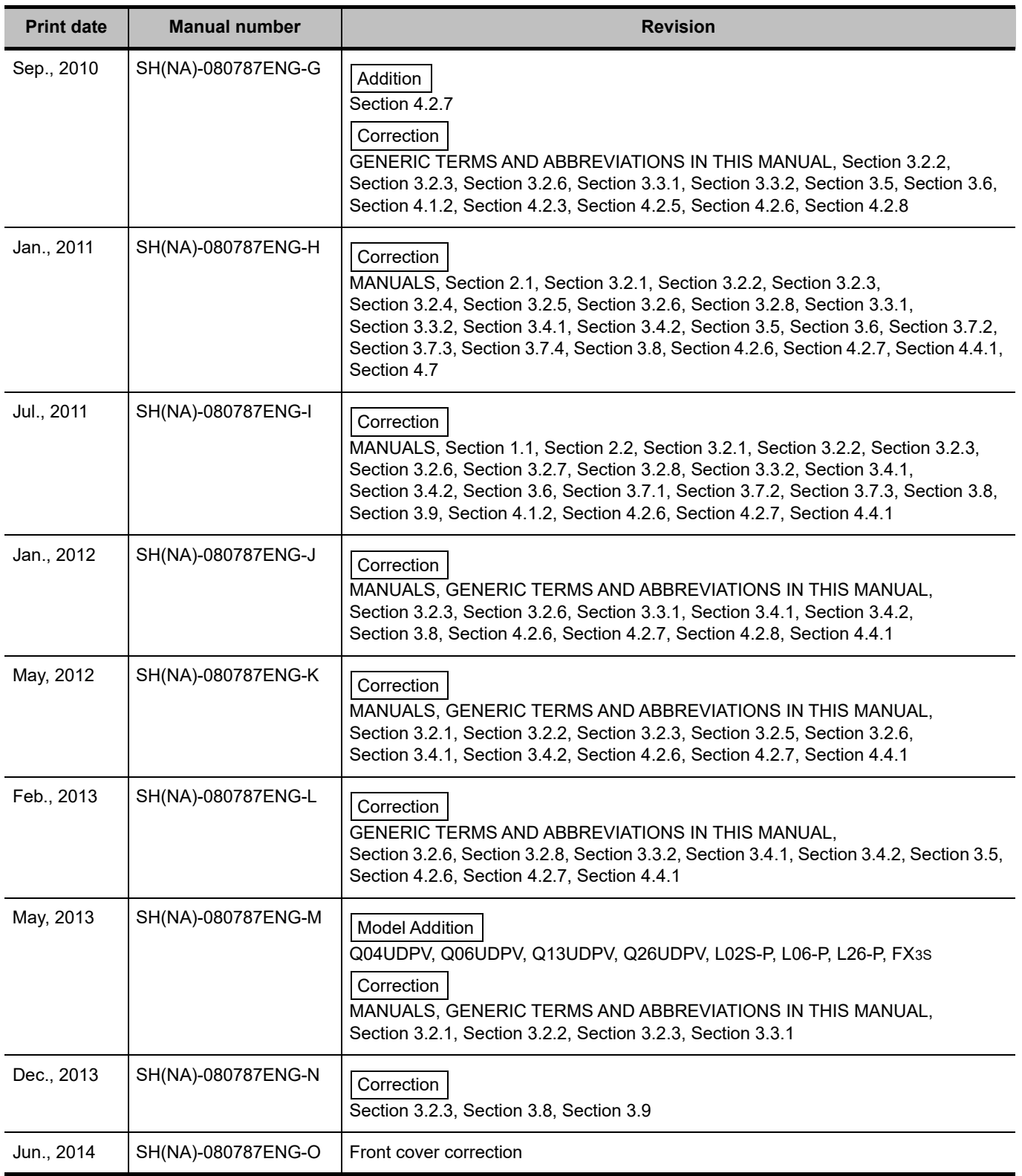

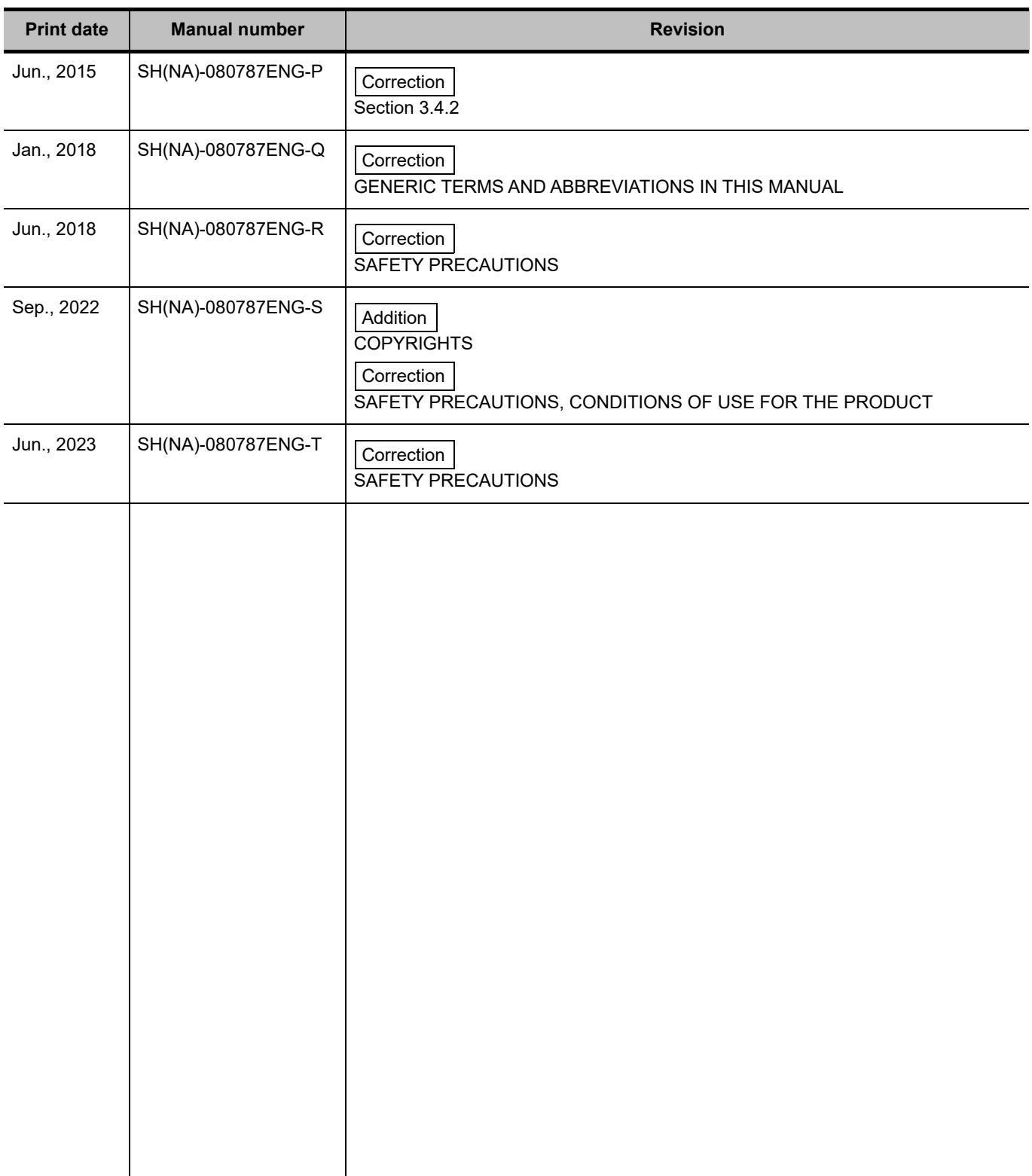

Japanese Manual Version SH-080733-V

This manual confers no industrial property rights or any rights of any other kind, nor does it confer any patent licenses. Mitsubishi Electric Corporation cannot be held responsible for any problems involving industrial property rights which may occur as a result of using the contents noted in this manual.

#### 2008 MITSUBISHI ELECTRIC CORPORATION

### **INTRODUCTION**

<span id="page-8-0"></span>Thank you for purchasing the engineering software, MELSOFT series. Before using the product, thoroughly read this manual to develop full familiarity with the functions and performance to ensure correct use.

## **CONTENTS**

<span id="page-8-1"></span>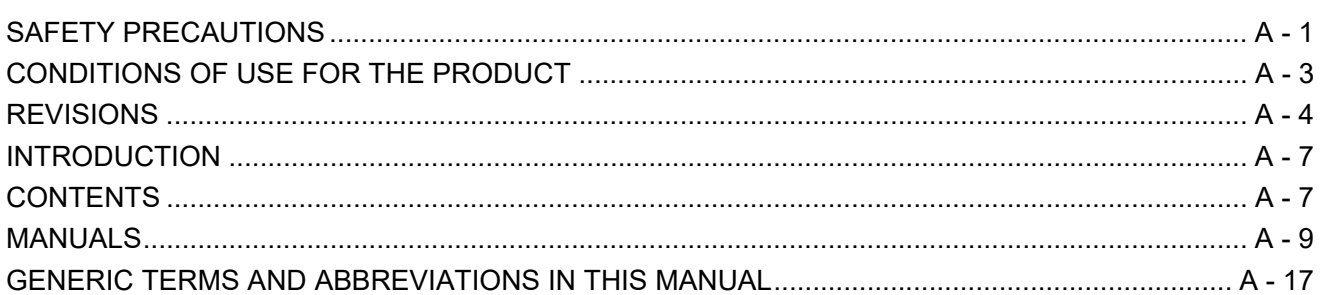

#### [1 OVERVIEW](#page-20-0)

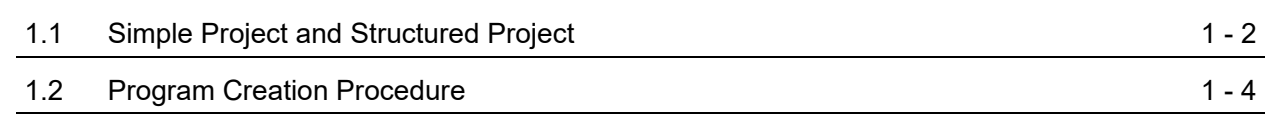

### [2 CREATED PROGRAM AND SYSTEM CONFIGURATION](#page-26-0)

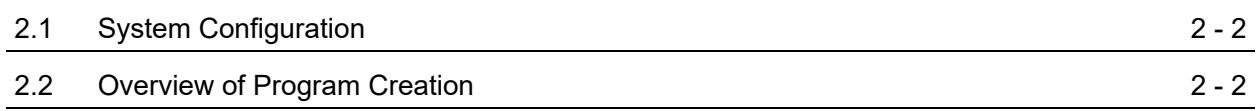

#### [3 CREATING A PROGRAM OF LADDER](#page-28-0)

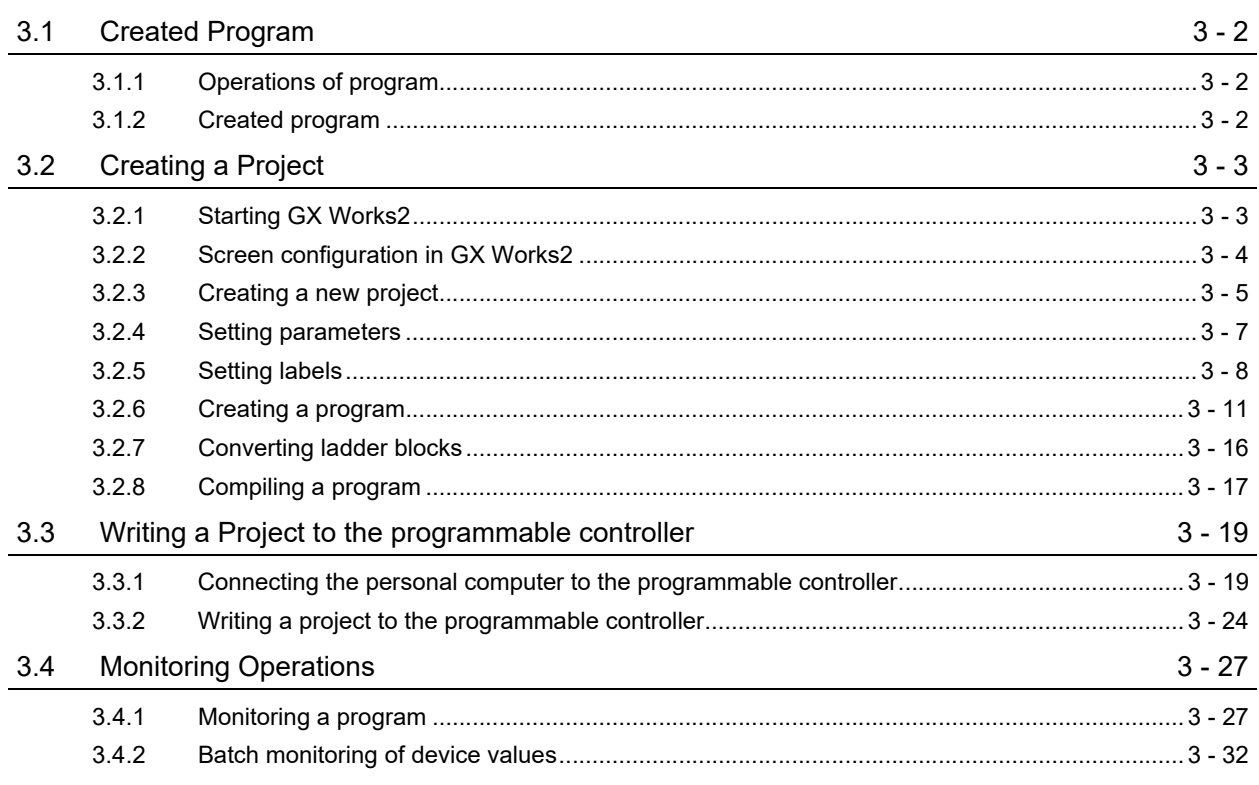

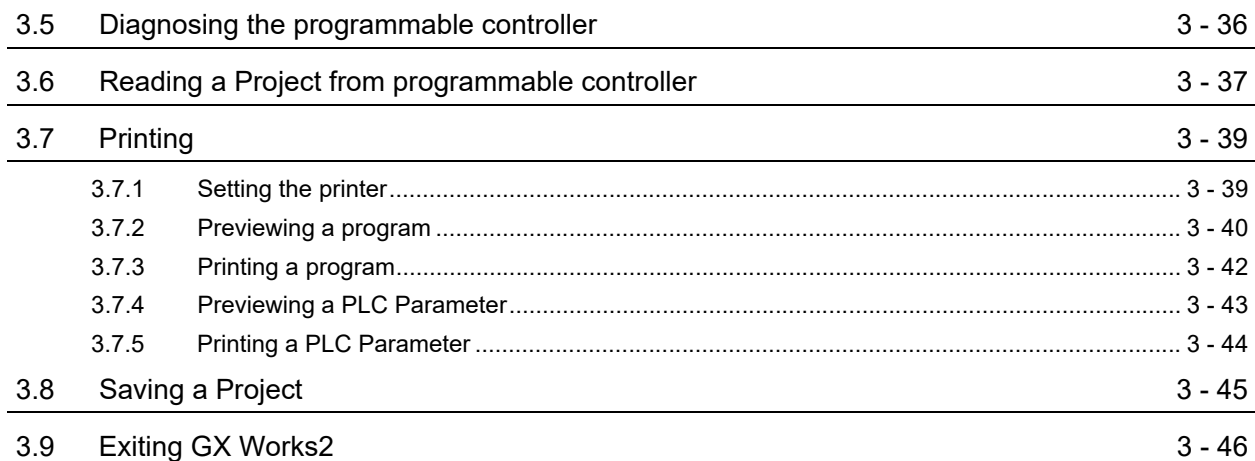

## [4 CREATING A PROGRAM OF SFC](#page-74-0)

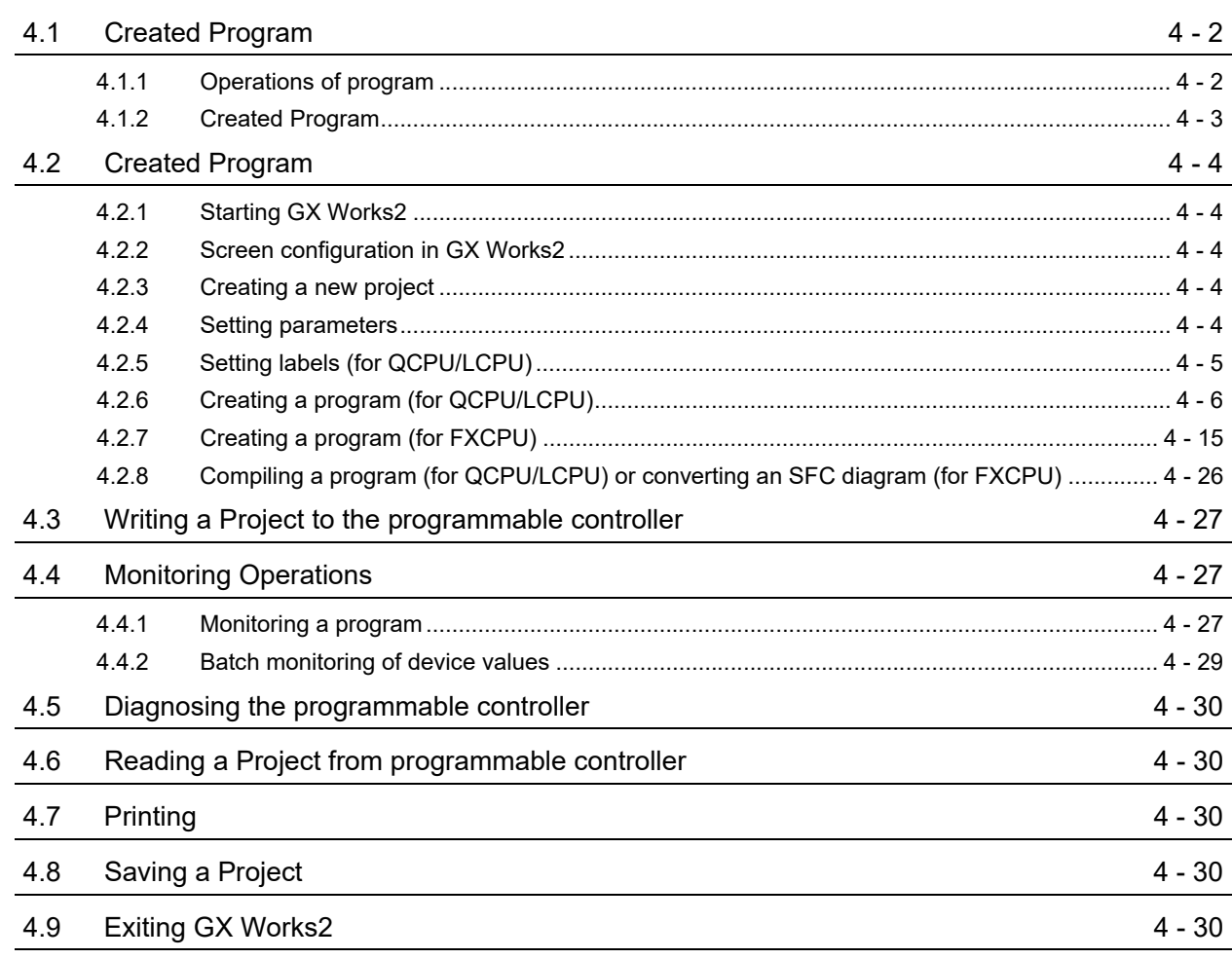

[TRADEMARKS](#page-105-0)

**[COPYRIGHTS](#page-105-1)** 

#### <span id="page-10-0"></span>**MANUALS**

Related manuals are separately issued according to the purpose of their functions for GX Works2.

#### ● Related manuals

The manuals related to this product are shown below. Refer to the following tables when ordering required manuals.

#### 1) Operation of GX Works2

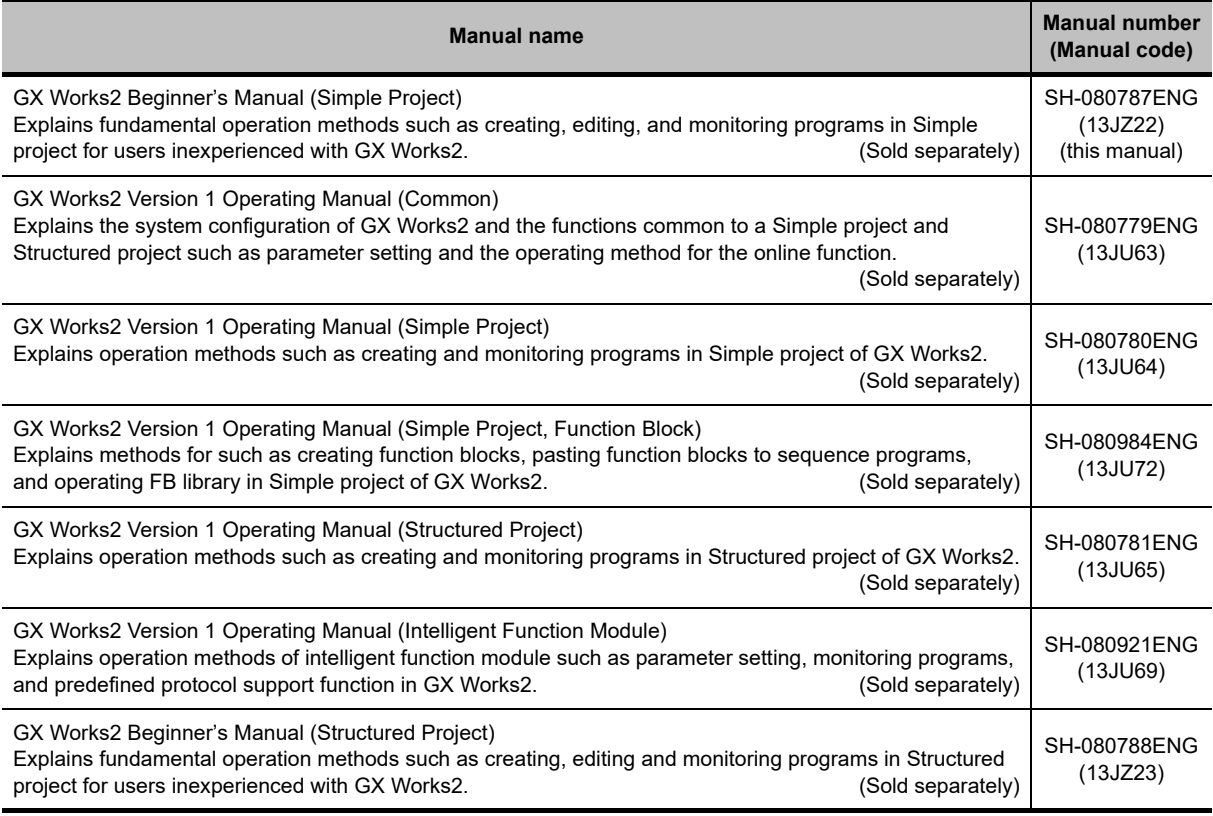

#### 2) Structured Programming

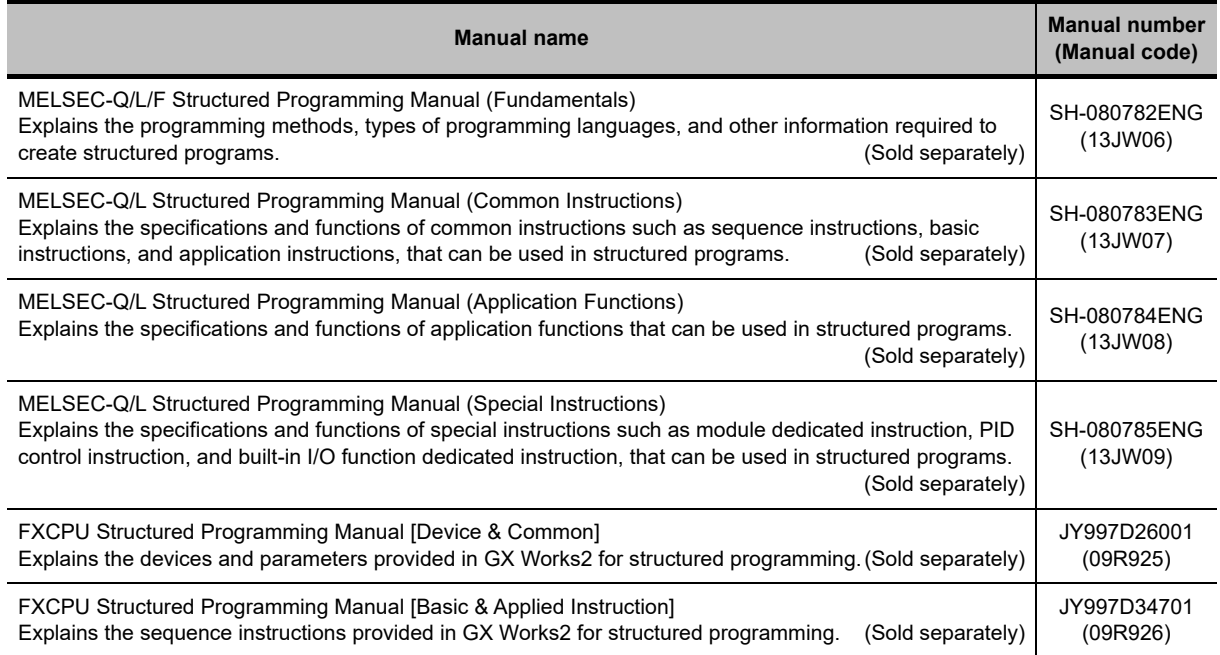

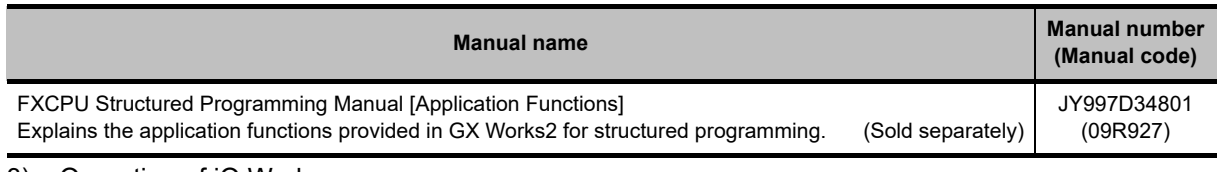

### 3) Operation of iQ Works

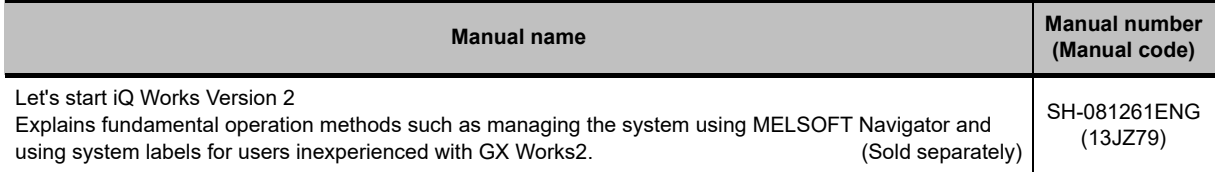

# $Point<sup>°</sup>$

**The Operating Manuals are included on the DVD and CD of the software package in a PDF file format. Manuals in printed form are sold separately for single purchase. Order a manual by quoting the manual number (model code) listed in the table above.**

#### Purpose of this manual

This manual explains the operation for creating sequence programs in Simple project, one of the functions supported with GX Works2.

Manuals for reference are listed in the following table according to their purpose.

For information such as the contents and manual number of each manual, refer to the list of 'Related manuals'.

1) Installation of GX Works2 and USB driver

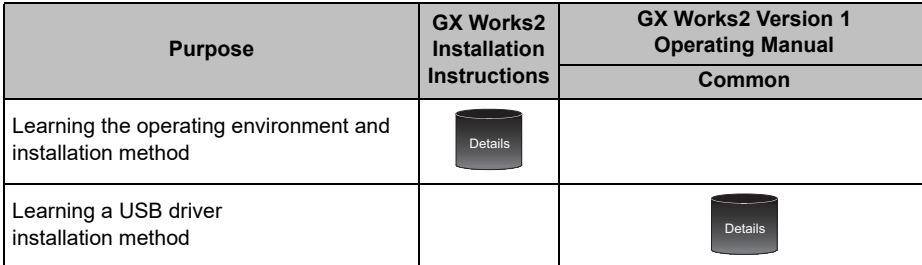

2) Operation of GX Works2

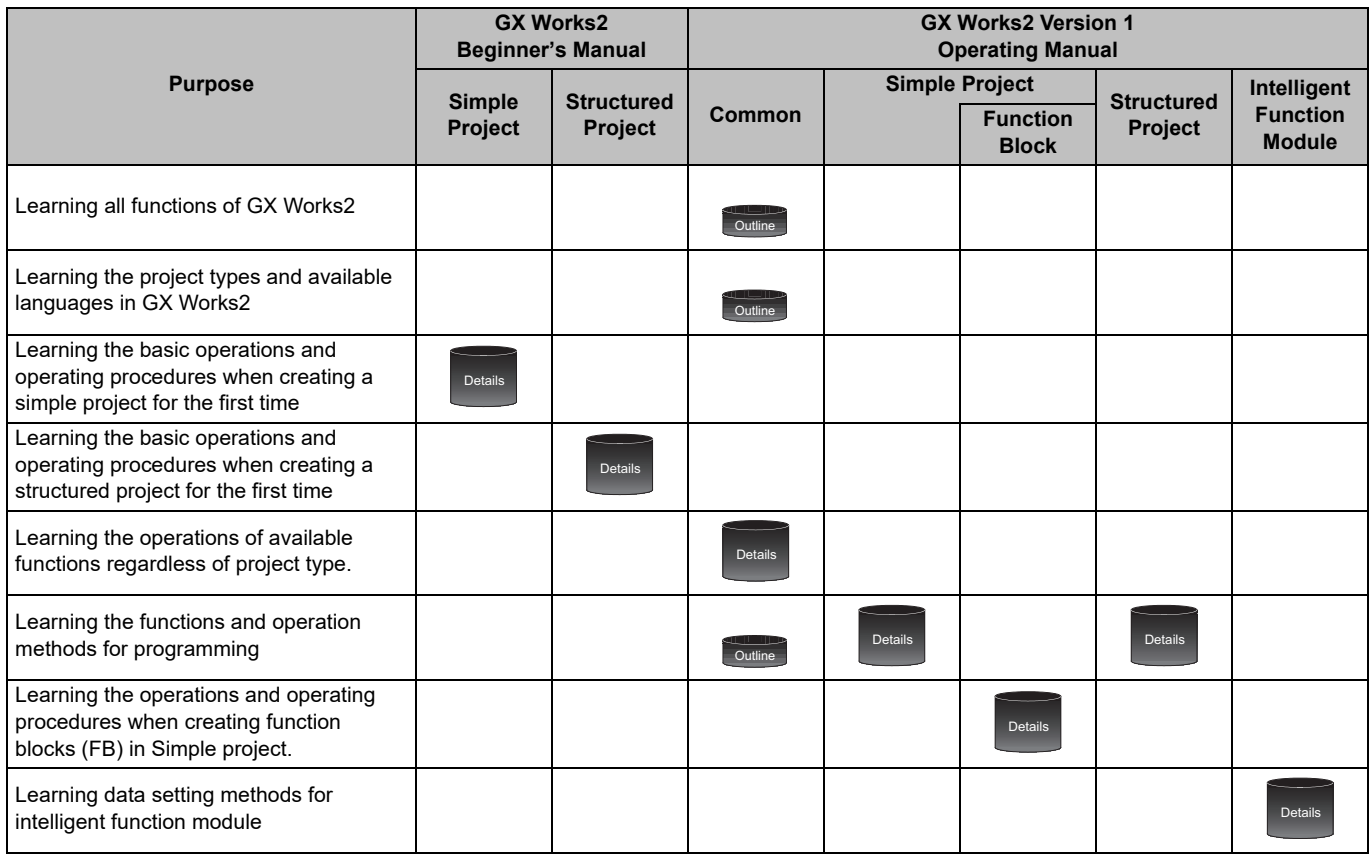

### 3) Operations in each programming language

For details of instructions used in each programming language, refer to the section 4 / section 5 on the next page.

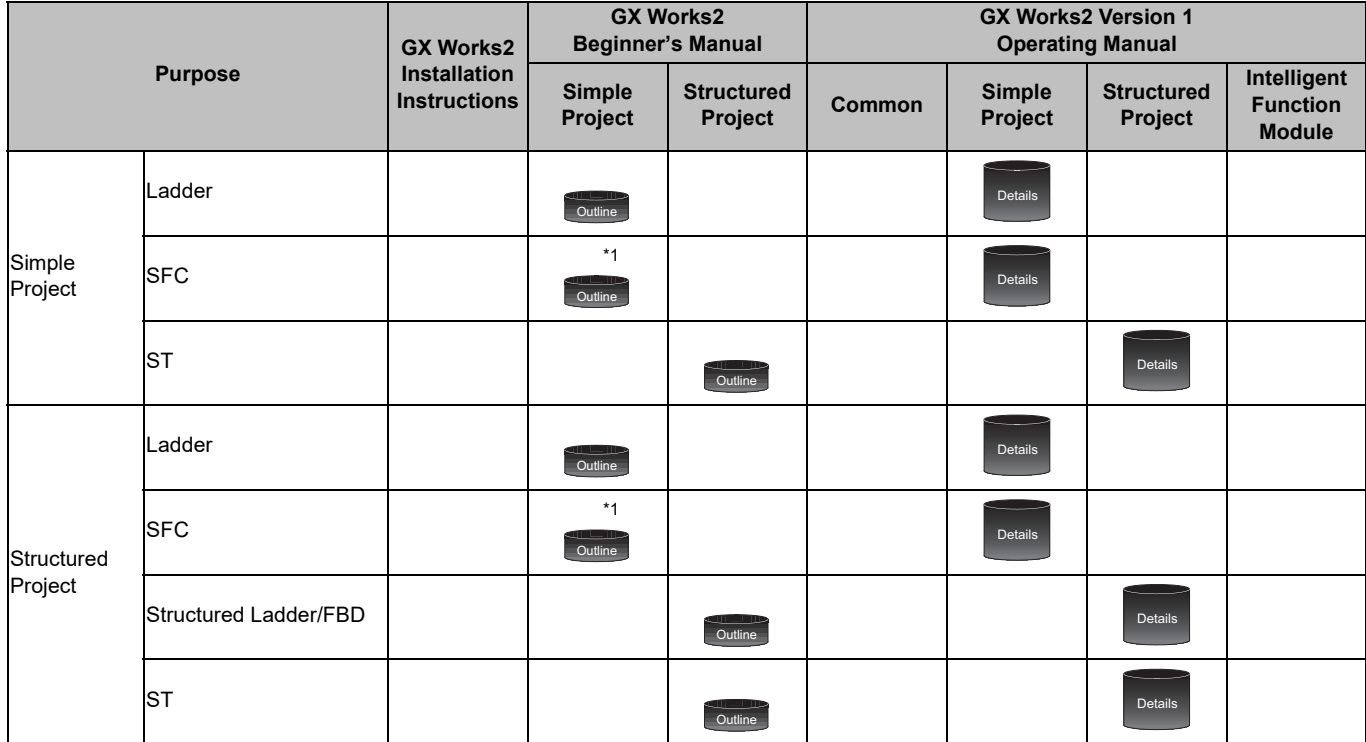

\*1: MELSAP3 and FX series SFC only

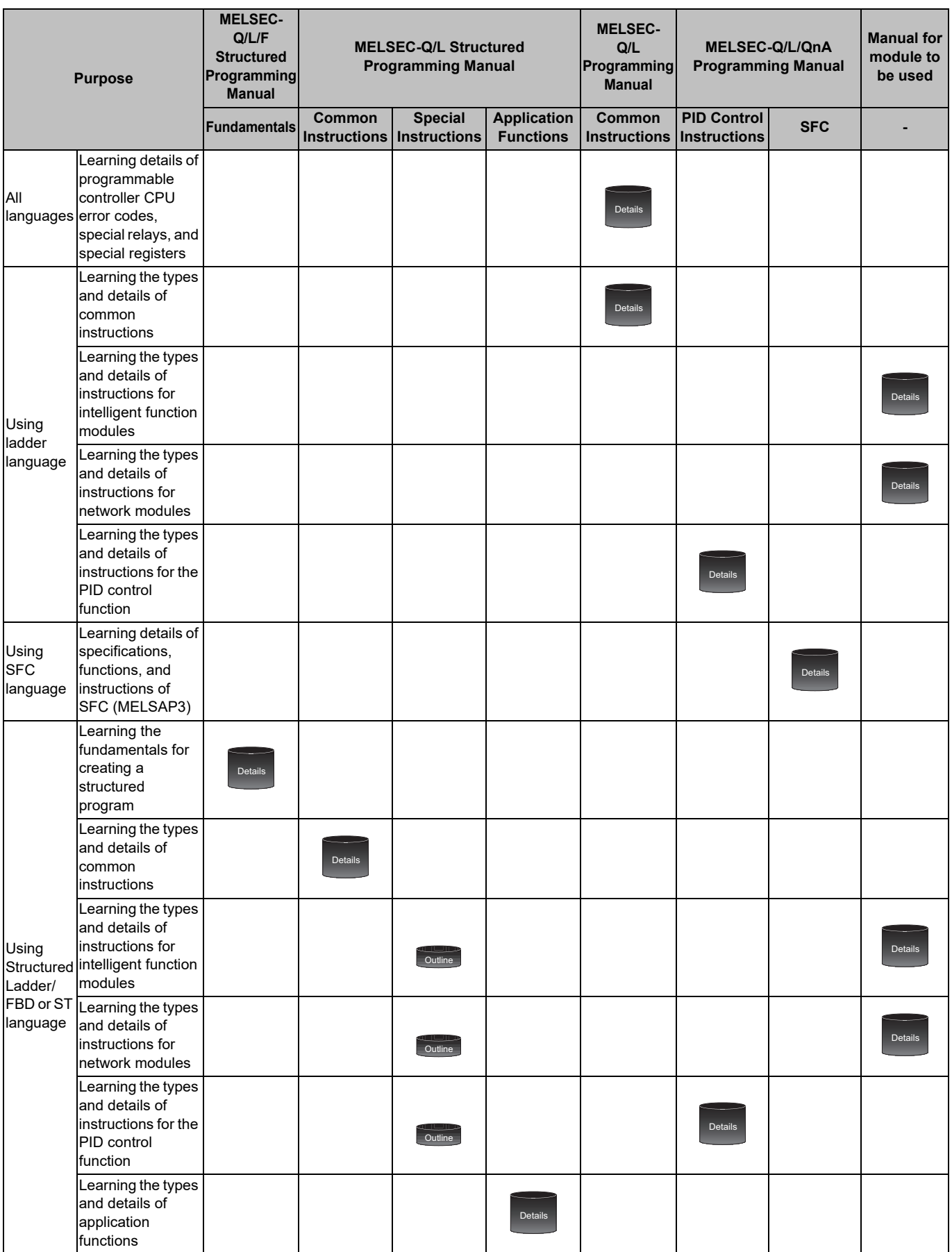

## 4) Details of instructions in each programming language (for QCPU (Q mode)/LCPU)

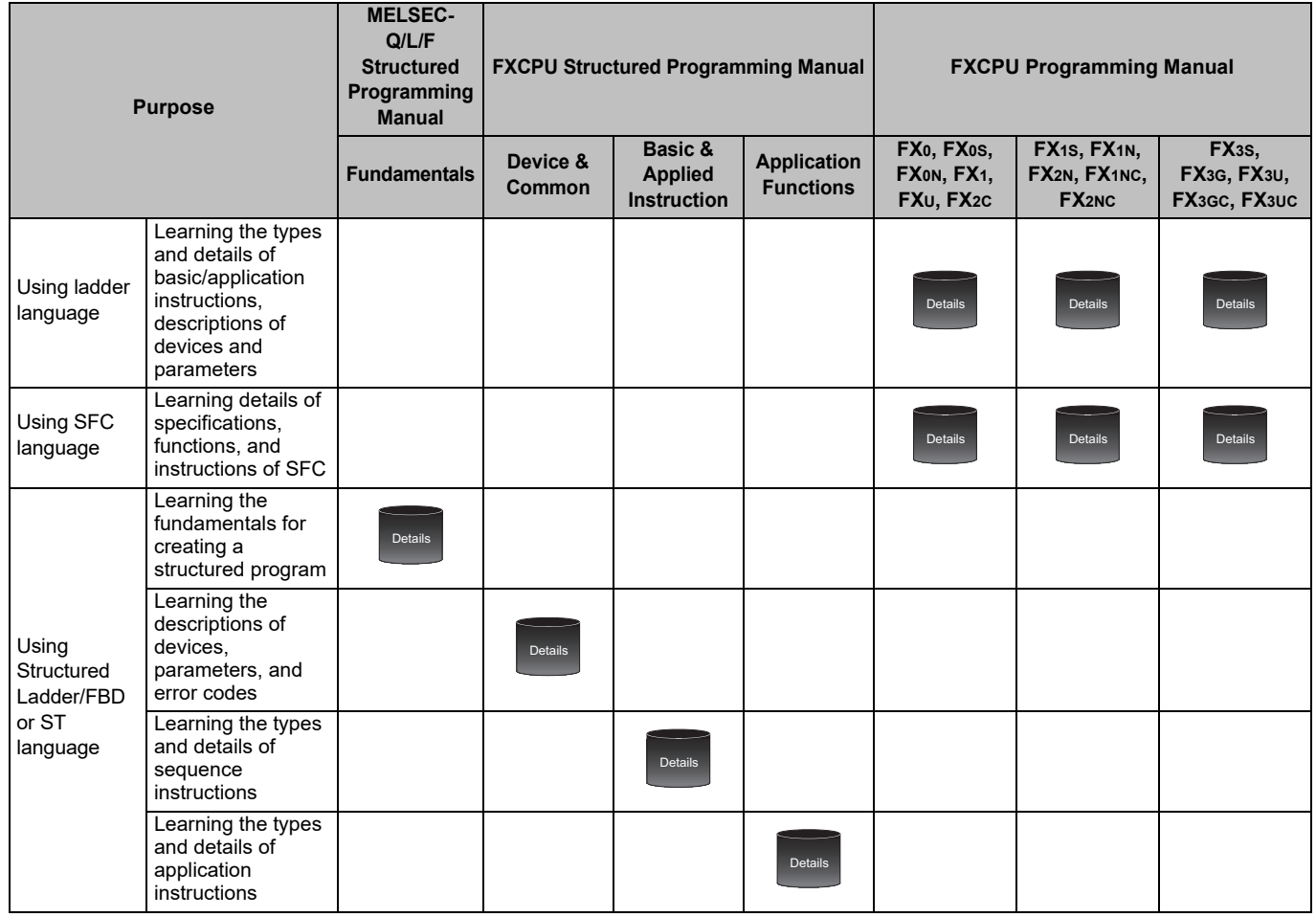

## 5) Details of instructions in each programming language (for FXCPU)

#### ● How to read this manual

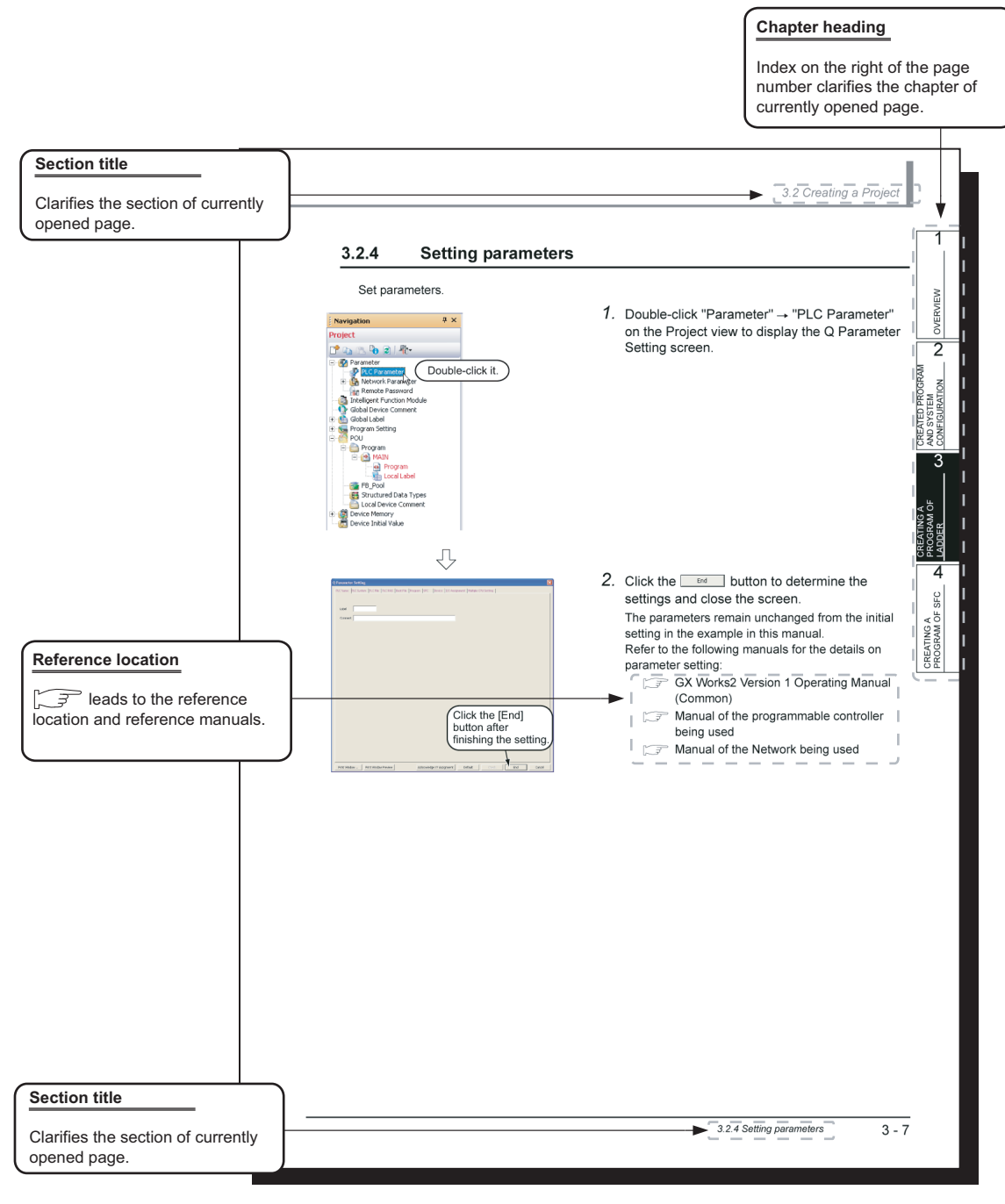

\* Since the above page was created for explanation purpose, it differs from the actual page.

This manual also uses the following columns:

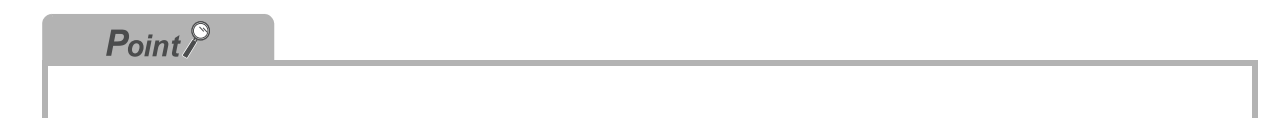

This explains notes for requiring attention or useful functions relating to the information given on the same page.

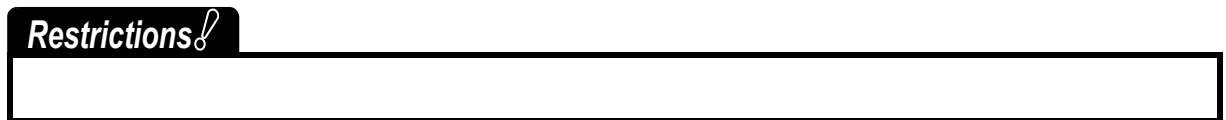

This explains restrictions relating to the information given on the same page.

Symbols used in this manual

The following shows the symbols used in this manual with descriptions and examples.

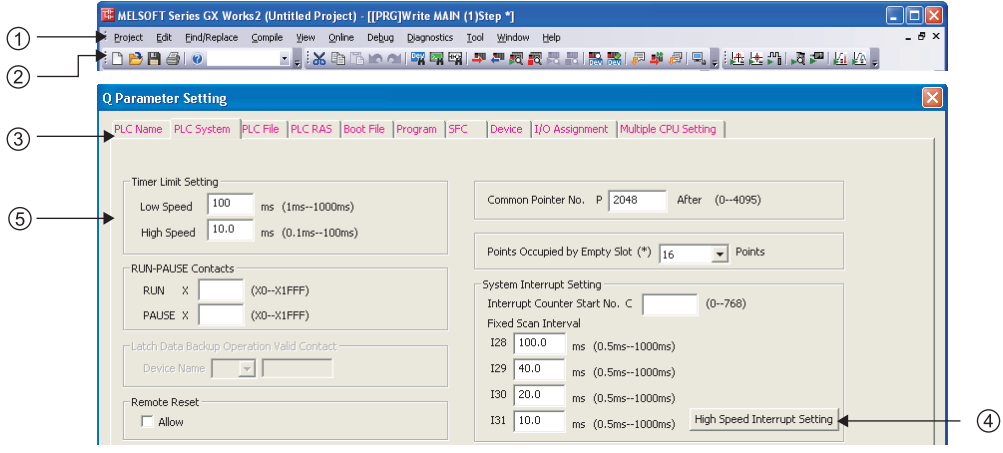

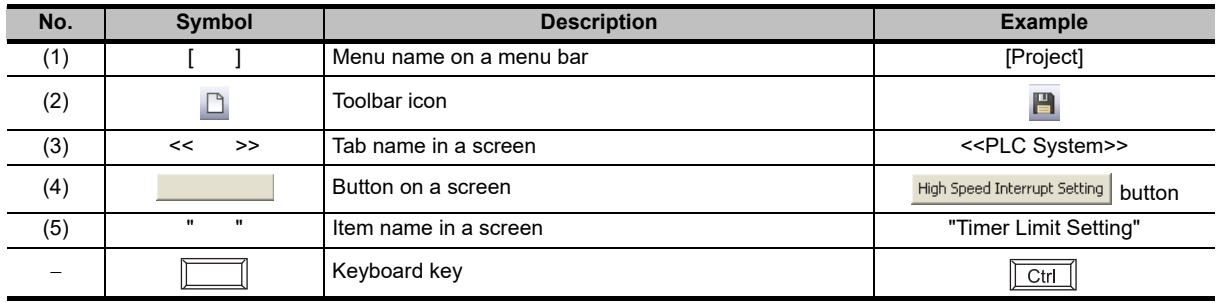

## <span id="page-18-0"></span>GENERIC TERMS AND ABBREVIATIONS IN THIS MANUAL

This manual uses the generic terms and abbreviations listed in the following table to discuss the software packages and programmable controller CPUs. Corresponding module model names are also listed if needed.

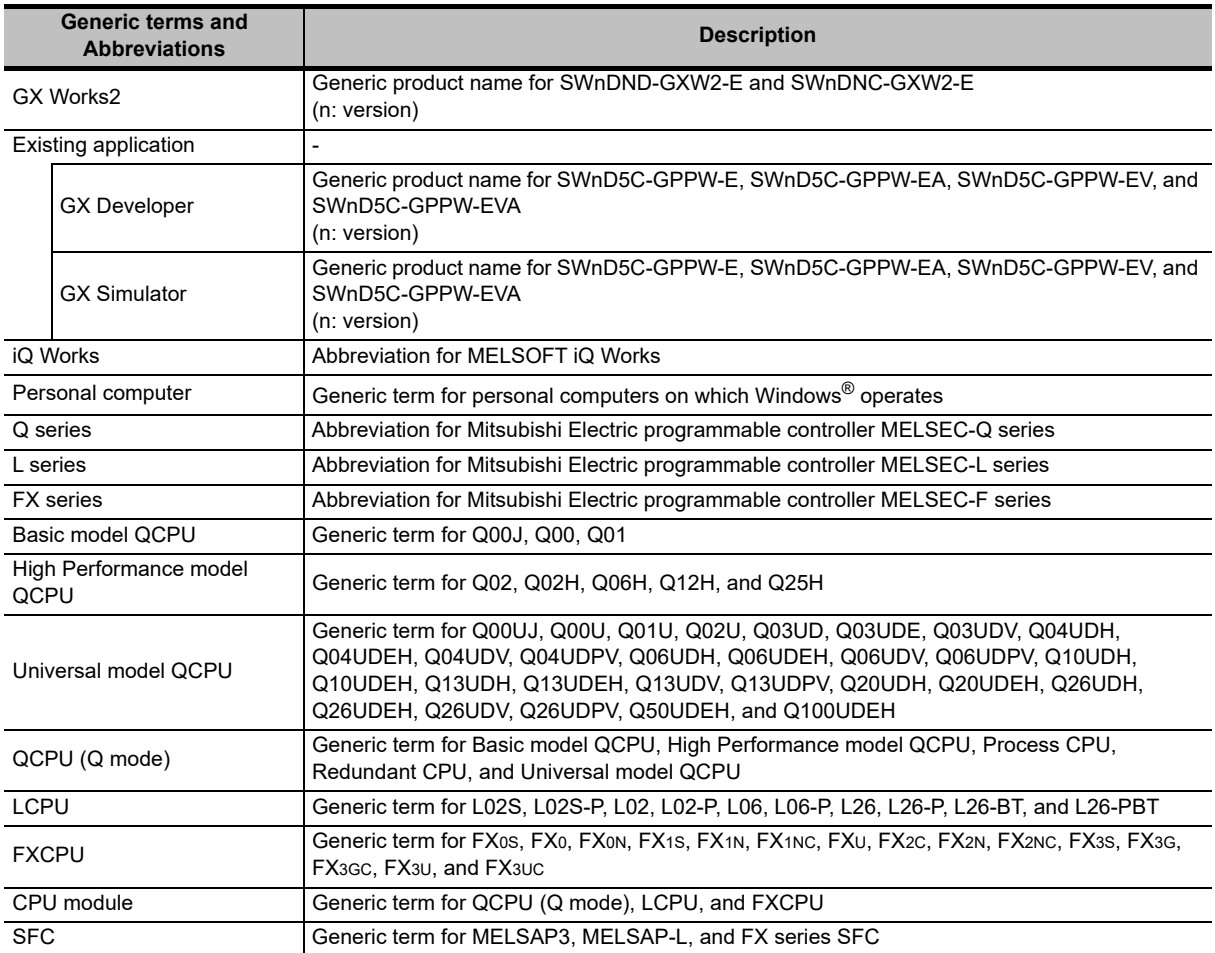

# MEMO

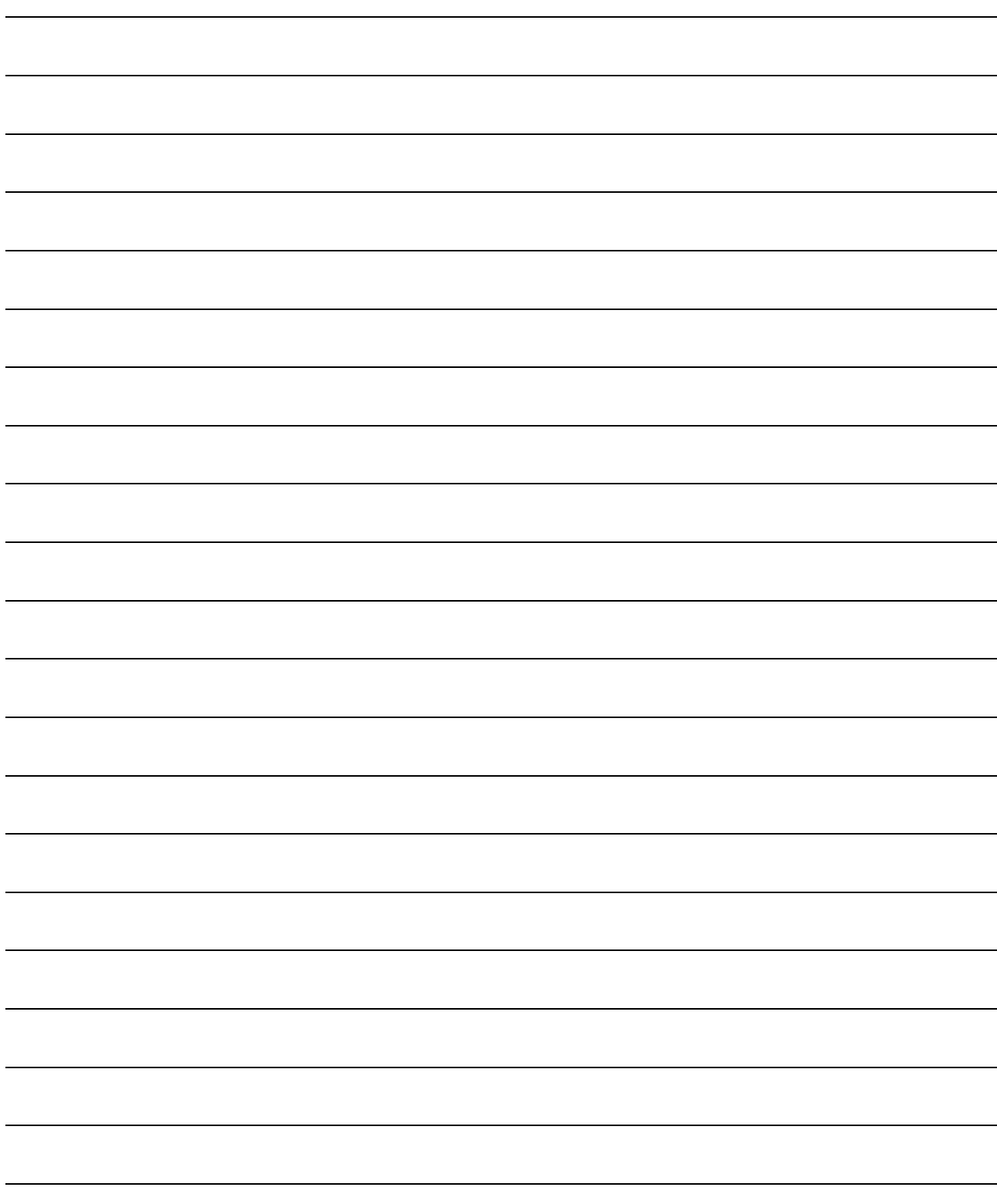

# <span id="page-20-0"></span>**1 OVERVIEW**

This manual explains the procedures to actually create a program (Simple Project) using GX Works2 and operate the programmable controller using the created program.

If this is your first time creating a Simple Project using GX Works2, you are recommended to read this manual first, and then use GX Works2.

Refer to the following manual for Structured Projects:

GX Works2 Beginner's Manual (Structured Project)

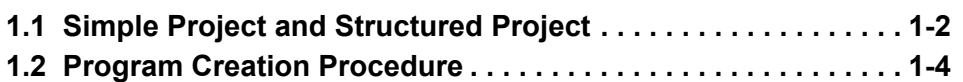

## <span id="page-21-0"></span>**1.1 Simple Project and Structured Project**

#### Simple Project

In a Simple Project, you can create sequence programs using instructions for programmable controller CPU.

The Simple Project offers the same operability for program creation as the conventional GX Developer.

You can create sequence programs using the following programming languages:

#### ● Graphic languages

• Ladder

Use this graphic language to describe programs as ladders consisting of contacts, coils, etc., using the same operating procedures as the conventional GX Developer.

• SFC

Use this graphic language to describe sequence control in a way easy to understand. Describe steps which specify the processing and transition conditions which specify conditions for proceeding to the next step.

You can describe steps and transition conditions using the ladder language.

- **Text language** 
	- ST (Structured Text)

This text language allows you to describe controls by syntax including alternative sequences offered by conditional sentences and repetition offered by repetition sentences in the same way as high-level languages such as the C language. Accordingly, you can briefly create programs easy to look at.

#### Structured Project

In a Structured Project, you can create programs by structured program.

By dividing controls into small portions and making parts of common contents, you can create programs easy to understand and applicable to many cases (by structured program.)

You can create sequence programs using the following programming languages:

- Graphic languages
	- Ladder

Use this graphic language to describe programs as ladders consisting of contacts, coils, etc., using the same operating procedures as the conventional GX Developer.

• Structured Ladder/FBD

Structured Ladder is created based on the relay circuit design technology. Because this language is easy to understand intuitively, it is used generally for sequence programs. Every ladder always starts from a base line on the left.

Structured Ladder consists of contacts, coils, function blocks and functions which are connected each other with vertical lines and horizontal lines.

FBD connects functions and function blocks with ruled lines to describe ladders.

• SFC

Use this graphic language to describe sequence control in a way easy to understand. Describe steps which specify the processing and transition conditions which specify conditions for proceeding to the next step.

You can describe steps and transition conditions using the ladder language.

#### **Text language**

• ST (Structured Text)

This text language allows you to describe controls by syntax including alternative sequences offered by conditional sentences and repetition offered by repetition sentences in the same way as high-level languages such as the C language. Accordingly, you can briefly create programs easy to look at.

## *Restrictions*

**The FXCPU does not support the ST language in Simple Project, and does not support the ladder language and SFC language in Structured Project.**

# <span id="page-23-0"></span>**1.2 Program Creation Procedure**

The figure below shows how to create a program with a Simple Project and execute it in a programmable controller CPU.

## *1.* **Opening a project**

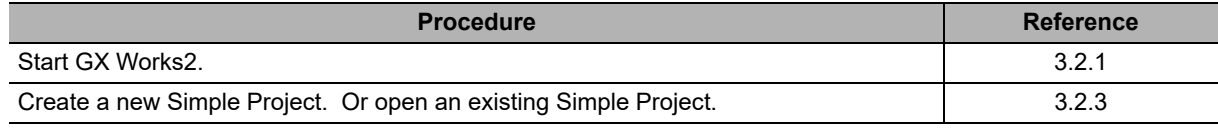

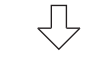

# *2.* **Setting parameters**

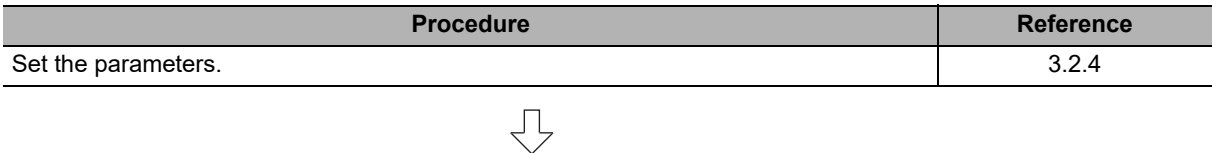

## *3.* **Setting labels**

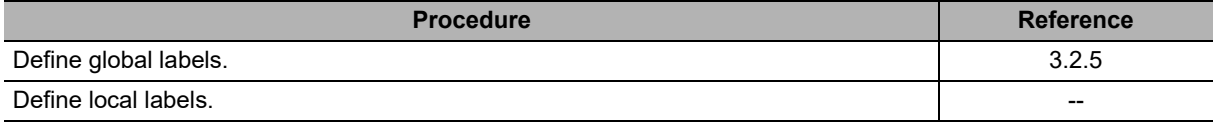

 $\overline{\bigtriangledown}$ 

### *4.* **Editing the program**

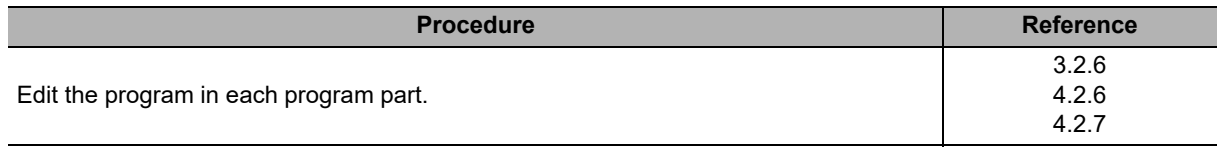

## *5.* **Conversion and compiling**

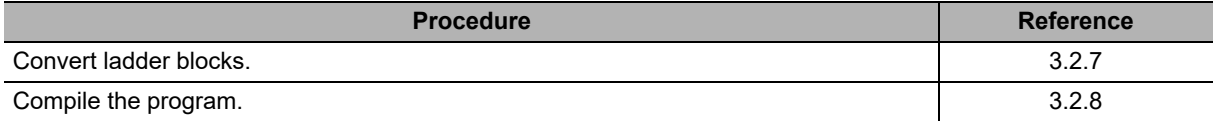

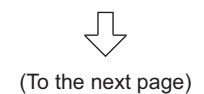

 $\overline{\bigtriangledown}$ 

 $1 - 4$ 

1

OVERVIEW

2

 $\overline{3}$ 

CREATED PROGRAM AND SYSTEM CONFIGURATION

CREATING A PROGRAM OF

> CREATING A PROGRAM OF SFC

# $\overline{\bigcup}$

## *6.* **Connecting the programmable controller CPU**

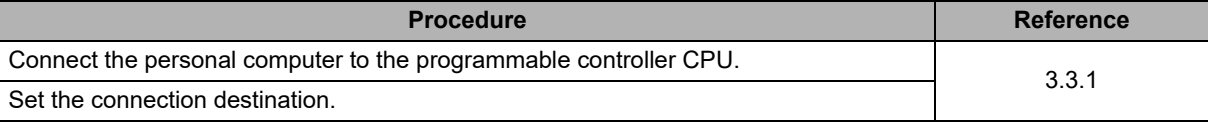

# $\bigcup$

 $\overline{\bigtriangledown}$ 

## *7.* **Writing to the programmable controller**

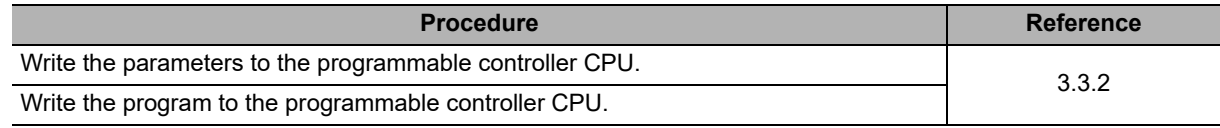

## *8.* **Checking operations**

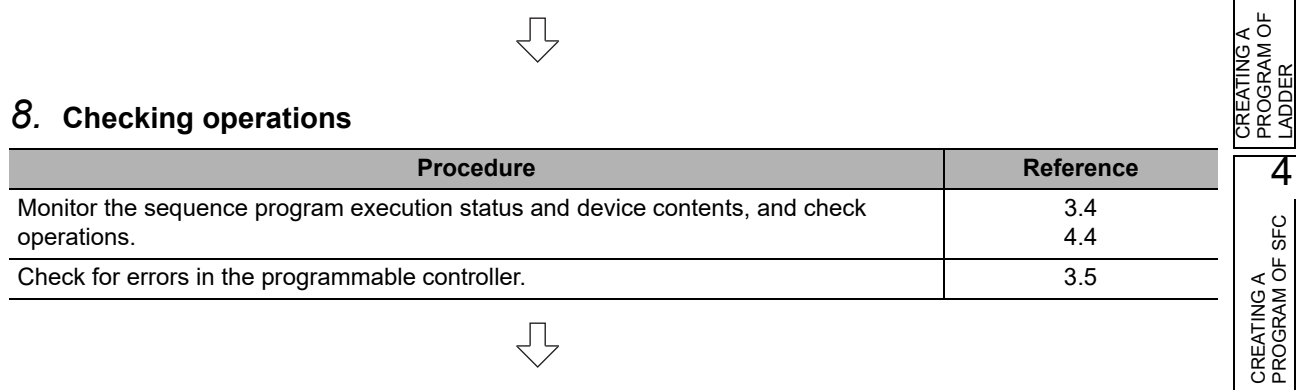

## *9.* **Printing**

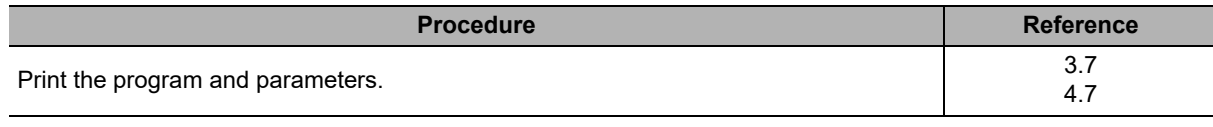

 $\overline{\bigtriangledown}$ 

## *10.***Exiting GX Works2**

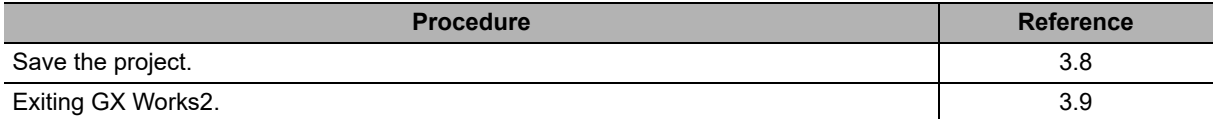

# MEMO

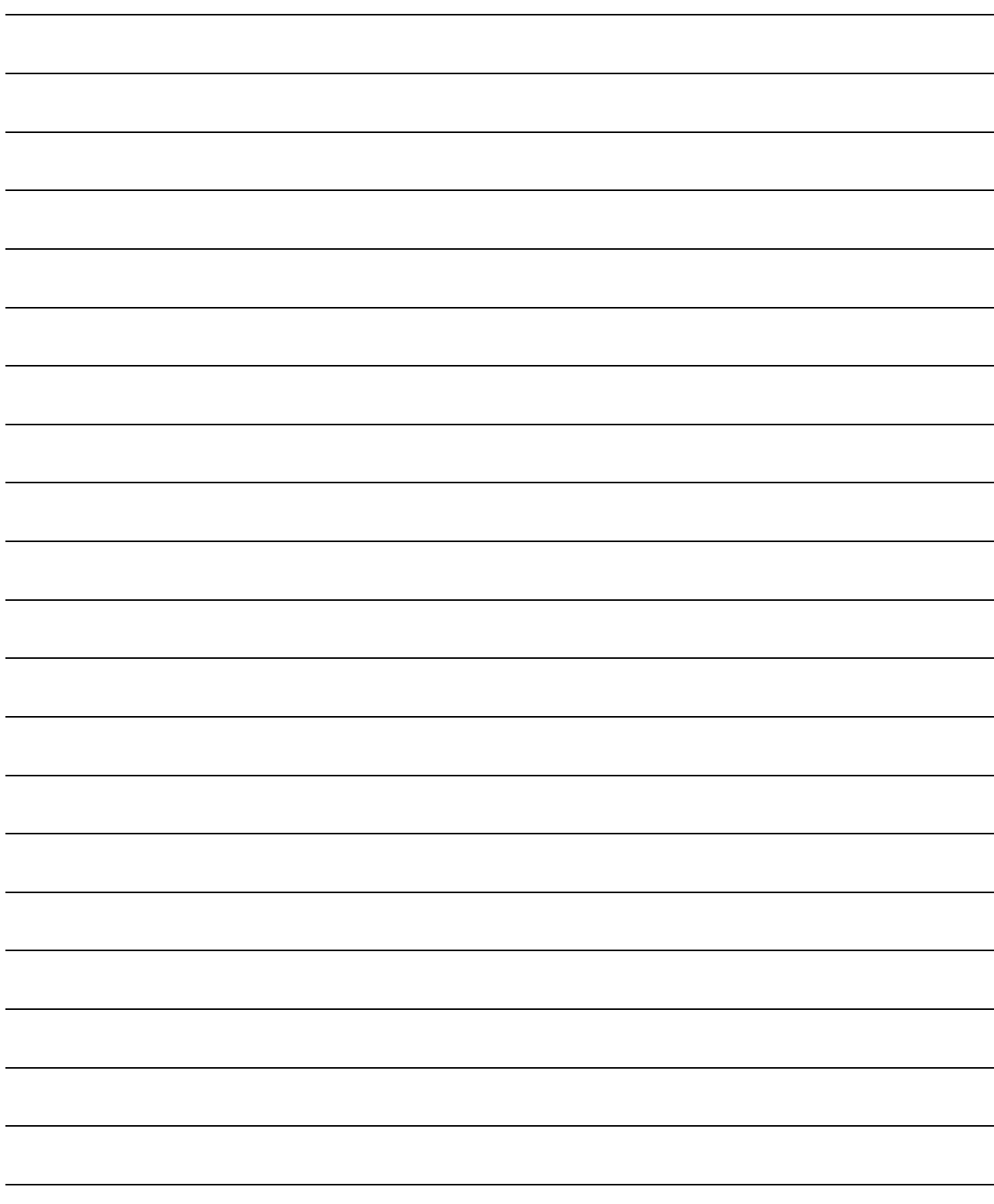

# <span id="page-26-0"></span>**2 CREATED PROGRAM AND SYSTEM CONFIGURATION**

This chapter explains the system configuration and gives an overview of the program created by using this manual.

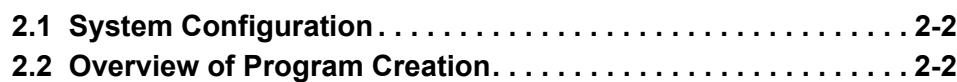

# <span id="page-27-0"></span>**2.1 System Configuration**

This manual uses GX Works2 and the Q Series programmable controller for explanation.

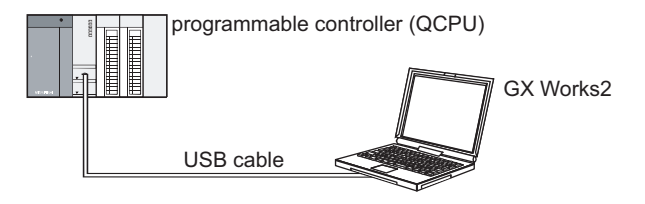

# <span id="page-27-1"></span>**2.2 Overview of Program Creation**

This manual explains the following program creation procedures using the simple example program shown in the table below.

- Creating a new project
- Setting parameters
- Setting labels
- Creating a program (inputting contacts and application instructions, converting ladder blocks and compiling the program)
- Writing to the programmable controller
- Monitoring ladder, etc.
- Preview, Printing

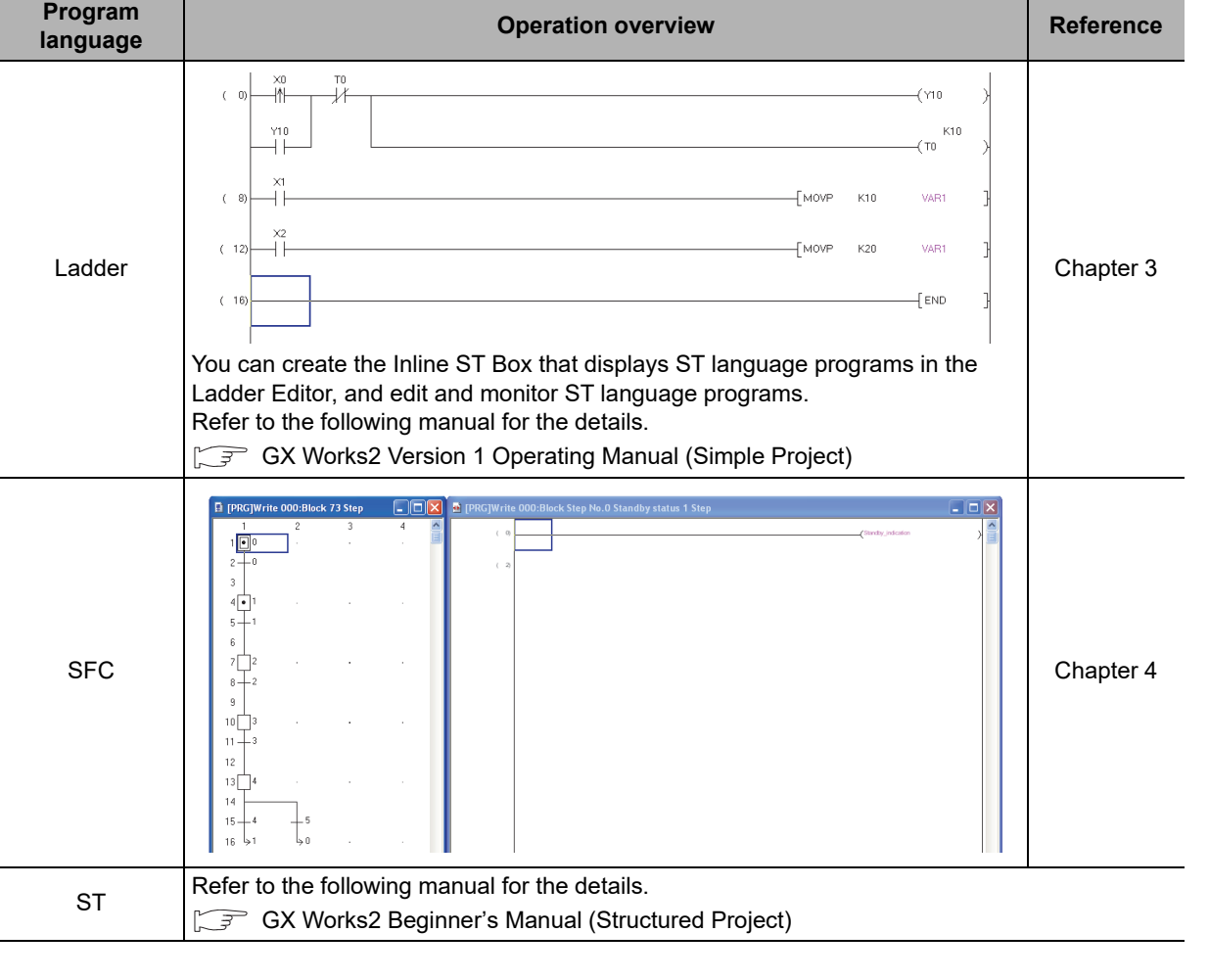

#### Table 2.1 Overview of created program

# <span id="page-28-1"></span><span id="page-28-0"></span>**3 CREATING A PROGRAM OF LADDER**

This chapter explains how to create a program of Ladder with a Simple Project through a simple program example.

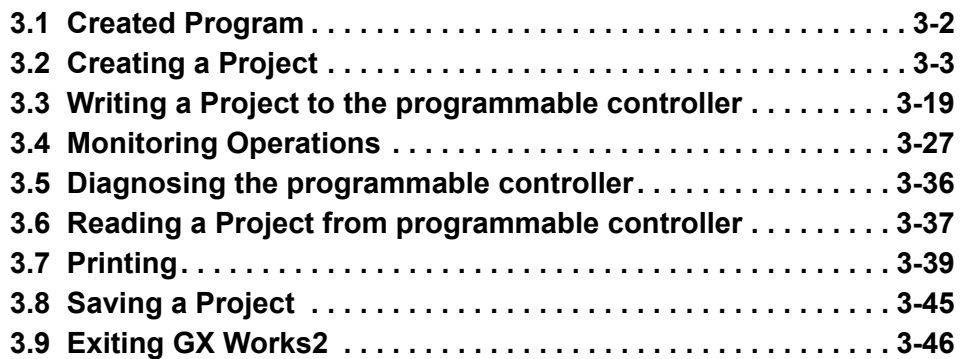

1

# <span id="page-29-0"></span>**3.1 Created Program**

This section explains the operations of the program to be created and ladder programs.

## <span id="page-29-1"></span>**3.1.1 Operations of program**

- When X0 turns ON, the programmable controller turns ON Y10, and then turns OFF Y10 1 second later.
- When X1 turns ON, the programmable controller transfers K10 to D0 (which is defined with the Label "VAR1").
- When X2 turns ON, the programmable controller transfers K20 to D0 (which is defined with the Label "VAR1").

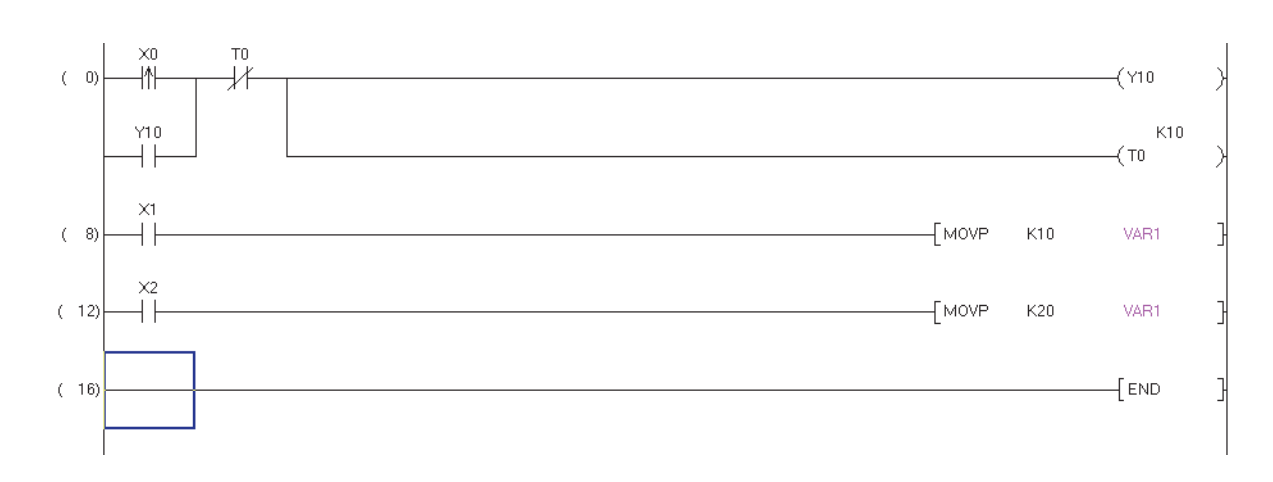

## <span id="page-29-2"></span>**3.1.2 Created program**

1

OVERVIEW

OVERVIEW

CREATED PROGRAM<br>AND SYSTEM<br>CONFIGURATION CREATED PROGRAM AND SYSTEM CONFIGURATION

3

4

CREATING A PROGRAM OF SFC

CREATING A<br>PROGRAM OF SFC

CREATING A PROGRAM OF LADDER

# <span id="page-30-0"></span>**3.2 Creating a Project**

Create a project using ladder programs.

# <span id="page-30-1"></span>**3.2.1 Starting GX Works2**

<span id="page-30-2"></span>• Start GX Works2 from "MELSOFT" in Windows Start.

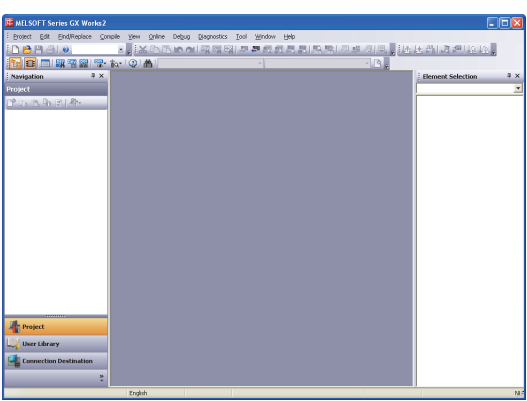

# $Point<sup>°</sup>$

You can double-click the icon ( $\frac{1}{k}$ ) on the desktop to start the software package.

# <span id="page-31-0"></span>**3.2.2 Screen configuration in GX Works2**

The GX Works2 screen has the following configuration.

Select "View" or "Hide" in the [View] menu for each of the Toolbar, Status bar, Navigation Window, Function Block Selection window and Output window.

Refer to the following manual for the details on the GX Works2 screen configuration:

GX Works2 Version 1 Operating Manual (Common)

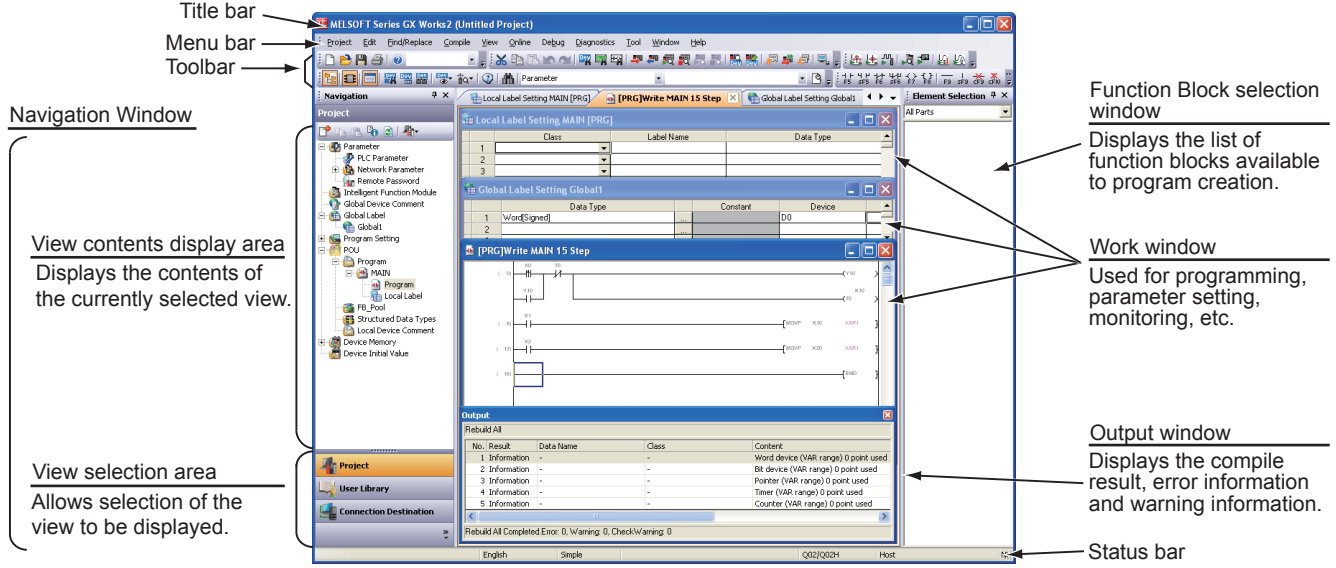

#### <span id="page-32-1"></span><span id="page-32-0"></span>1**3.2.3 Creating a new project** At first, create a project. OVERVIEW OVERVIEW *1.* Perform either procedure below to display the Project Edit Eind/Replace Compile View New Project screen. n New ... Ctrl+N CREATED PROGRAM<br>AND SYSTEM<br>CONFIGURATION p3,  $CtrI+O$ Open... • Select [Project]  $\rightarrow$  [New].  $\subseteq$ lose CREATED PROGRAM • Click  $\Box$  (New). **P** Save  $CtrI + S$ CONFIGURATION Save As... AND SYSTEM Compress/Unpack  $\mathbf{r}$  $Delete...$ Verify... 3 ⇩ *2.* Select the "Series", "Module Type", "Project **New Project** CREATING A<br>PROGRAM OF<br>LADDER Type" and "Language" from the list boxes for PROGRAM OF Series: QCPU (Q mode)  $\overline{\mathbf{r}}$ CREATING A the new project to be created.  $QOZ/QOZH$ Module Type  $\overline{\phantom{a}}$ Check "Use Label" when using labels in the program to be created. Project Type Simple Project  $\overline{\phantom{a}}$ 4  $\overline{\triangledown}$  Use Label After the setting, click the button.  $\sqrt{1}$ adder  $\overline{\phantom{a}}$ Language **Settings** CREATING A<br>PROGRAM OF SFC PROGRAM OF SFC  $\overline{\mathsf{OK}}$ Cancel • Series : QCPU (Q mode) ٠ CREATING A • Module Type : Q02/Q02H • Project Type : Simple Project • Language : Ladder  $Point<sup>8</sup>$

**When using labels in Simple project, check "Use Label" on the New Project screen.**

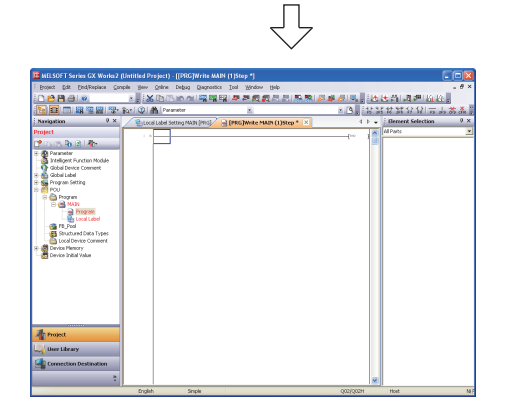

*3.* GX Works2 creates a new project.

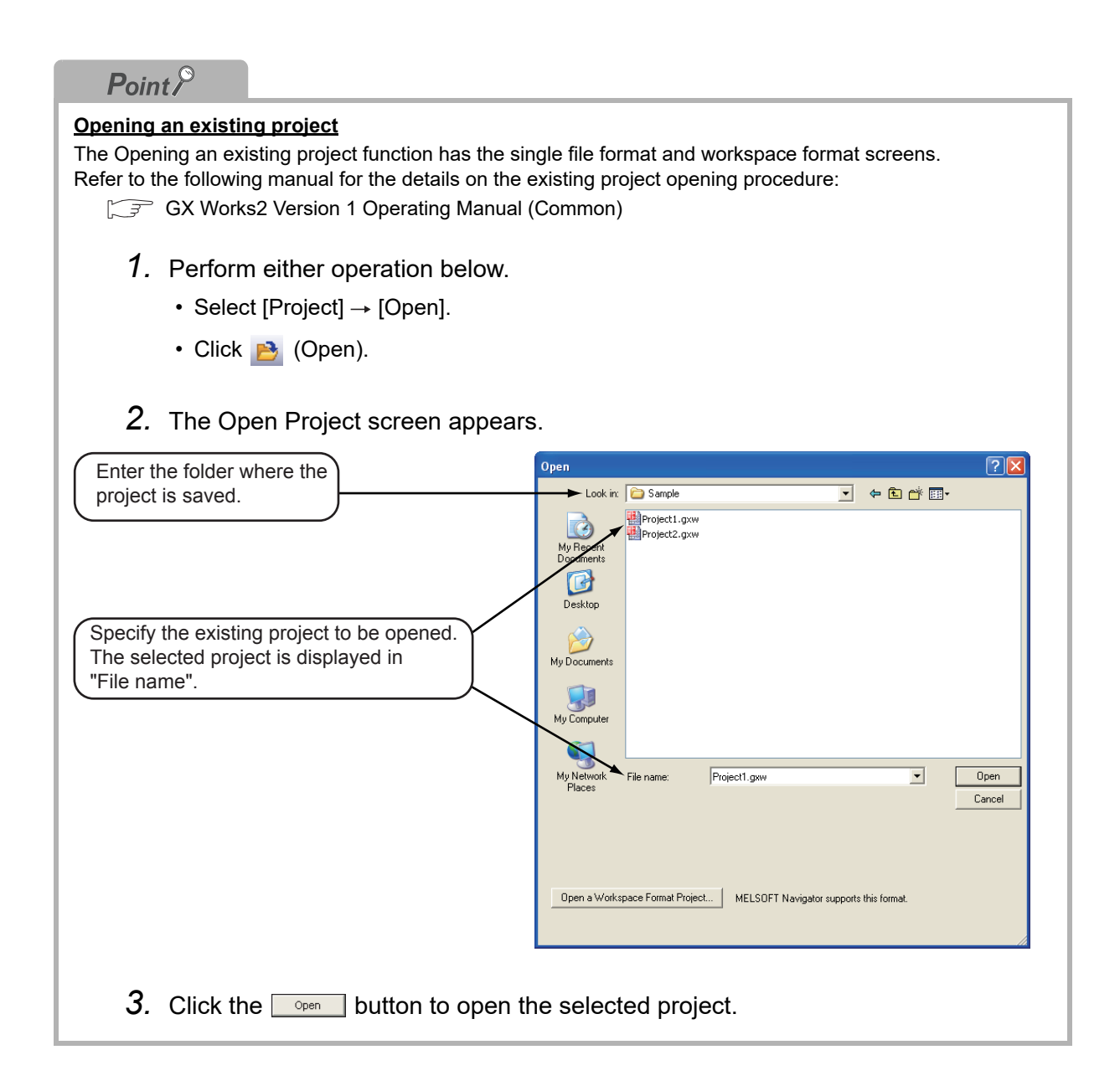

# <span id="page-34-1"></span><span id="page-34-0"></span>**3.2.4 Setting parameters**

#### Set parameters.

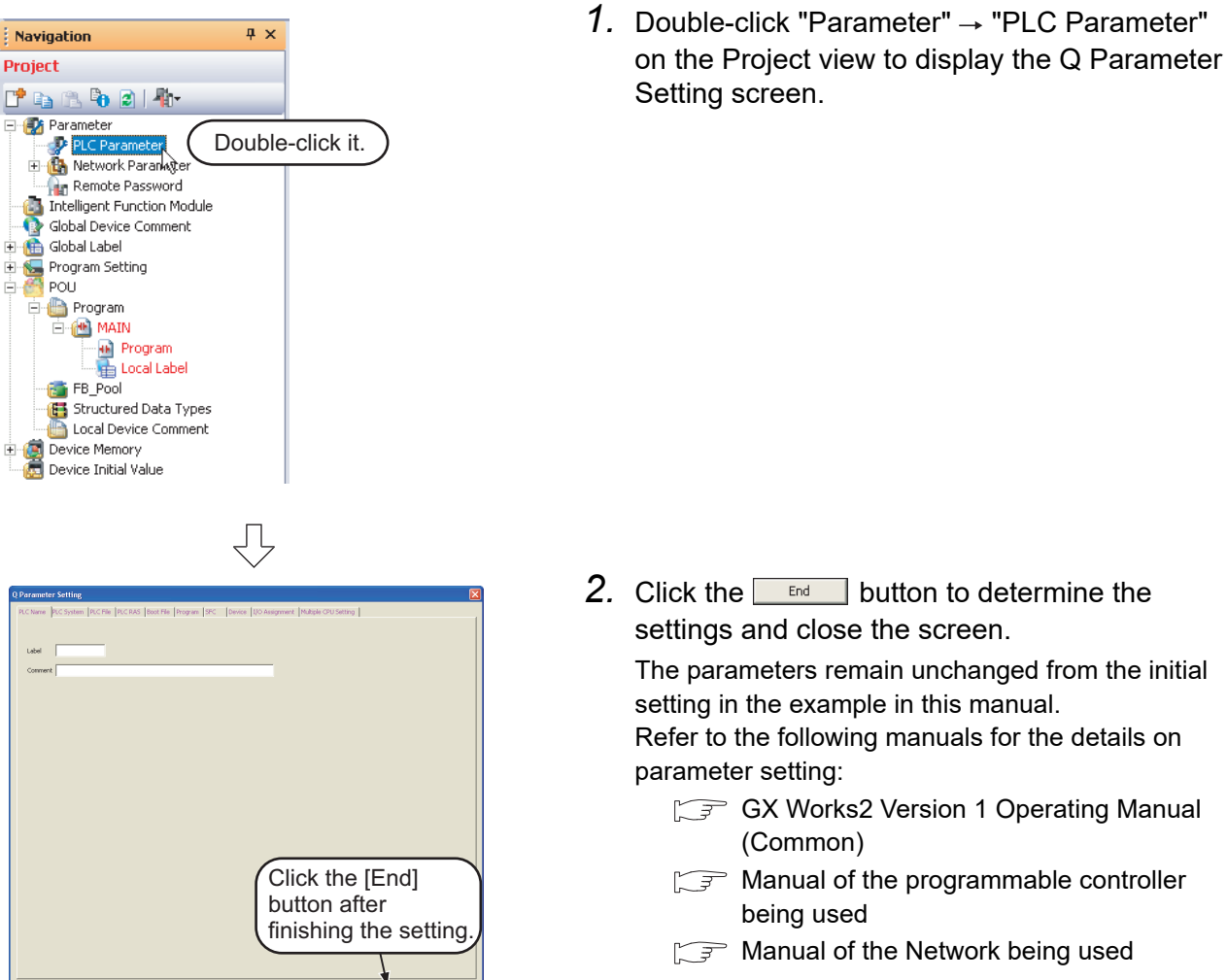

- 1OVERVIEW OVERVIEW CREATED PROGRAM<br>AND SYSTEM<br>CONFIGURATION CREATED PROGRAM CONFIGURATION AND SYSTEM 3 PROGRAM OF CREATING A LADDER 4
	- CREATING A<br>PROGRAM OF SFC PROGRAM OF SFC CREATING A

## <span id="page-35-1"></span><span id="page-35-0"></span>**3.2.5 Setting labels**

#### Set global labels.

When not using labels, proceed to [Section 3.2.6](#page-38-0).

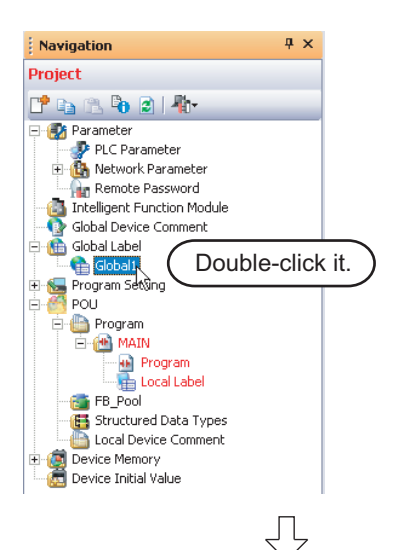

1. Double-click "Global Label"  $\rightarrow$  "Global1" on the Project view to display the Global Label Setting screen.

- Global Label Setting Global1  $\Box$ ok **Class** Label Name J. VAR GLOBAI VAR\_GLOBAL\_CONSTANT 3  $\blacktriangleright$ □ System label is reserved to be registered. □ System label is reserved To execute the Reservation to Register/Release for the system<br>label, reflection to the system label database is required.<br>Please execute 'Reflect to System Label Database'.  $\overline{R}$  $\mathbb{R}$ To execute Online Program Change, execute Online Program Change and save.  $\overline{\phantom{a}}$
- Ę  $\overline{\square}$ x Global Label Setting Global1 Label Name Class VAR\_GLOBAL  $\sqrt{\text{VAR1}}$ Ξ  $\overline{c}$ 7 ÷  $\overline{3}$  $\mathbf{F}$ □ System label is reserved to be registered. □ System label is reserved To execute the Reservation to Register/Release for the system<br>label, reflection to the system label database is required.  $\mathbb{R}$ Please execute 'Reflect to System Label Database'  $R<sub>1</sub>$ To execute Online Program Change, execute Online Program Change and save.  $\rightarrow$

ĮĻ (To the next page)

*2.* Select the "Class" from the list box on the Global Label Setting screen.

#### **Settings**

• Class: VAR\_GLOBAL

*3.* Directly input the "Label Name" on the Global Label Setting screen.

### **Settings**

• Label Name: VAR1
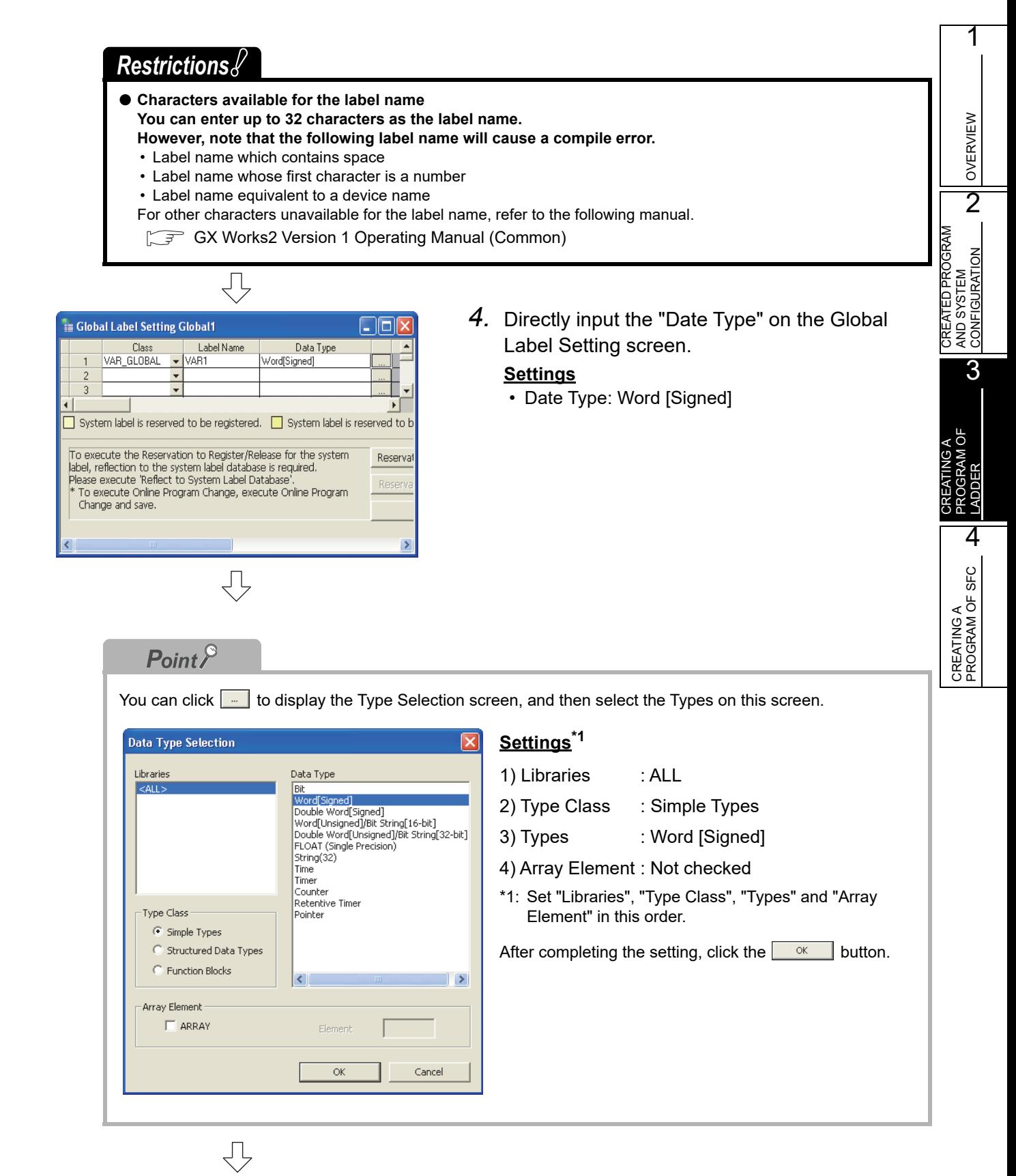

(To the next page)

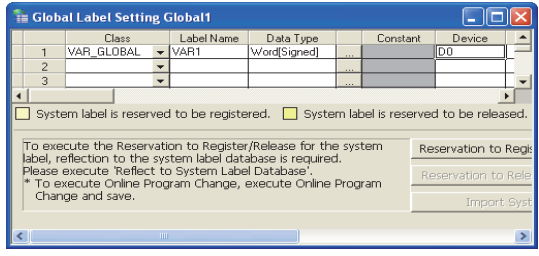

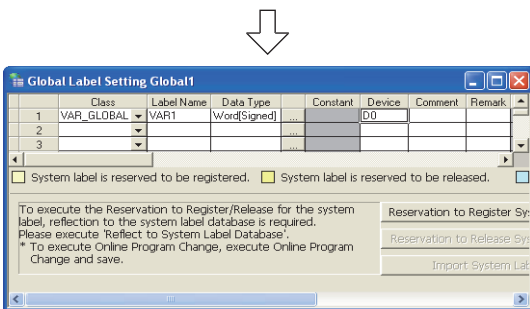

*5.* Directly input the "Device" on the Global Label Setting screen.

### **Settings**

- Device: D0
- *6.* Set the "Constant", "Comment" and "Remark" on the Global Label Setting screen.

"Relation with System Label", "System Label Name" and "Attribute" are not used in examples shown in this manual.

### **Settings**

- Constant : When the label class is "VAR\_GLOBAL", you cannot set or change the constant value.
- Comment : No setting
- Remark : No setting

Refer to the following manual for the details on the global label/local label setting procedure: GX Works2 Version 1 Operating Manual (Simple Project)

Refer to the following manual for the details on programming global labels and local labels: **MELSEC-Q/L/F Structured Programming Manual (Fundamentals)** 

OVERVIEW

OVERVIEW

CREATED PROGRAM<br>AND SYSTEM<br>CONFIGURATION CREATED PROGRAM AND SYSTEM CONFIGURATION

3

4

CREATING A PROGRAM OF SFC

CREATING A<br>PROGRAM OF SFC

CREATING A PROGRAM OF PROGRAM OF<br>PROGRAM OF<br>LADDER

## <span id="page-38-0"></span>**3.2.6 Creating a program**

Create the ladder program shown in [Section 3.1.2.](#page-29-0) You can select the following modes when creating a program. • "Overwrite" mode or "Insert" mode This section explains the creation procedure in the "Overwrite" mode. Every time you click the  $\sqrt{\frac{1}{10} \sqrt{\frac{1}{100}}}$  key, the mode is switched between "Overwrite" and "Insert". Select either mode as needed. • "Write" mode or "Read" mode Select the "Write" mode when editing the ladders. For selecting the "Write" mode, select [Edit]  $\rightarrow$  [Ladder Edit Mode]  $\rightarrow$  [Write Mode] from the menu bar. Or click (Write Mode). Refer to the following manual for details of the "Overwrite" mode, "Insert" mode, "Write" mode and "Read" mode. GX Works2 Version 1 Operating Manual (Simple Project) 1. Double-click "POU"  $\rightarrow$  "Program"  $\rightarrow$  "MAIN" Navigation  $4 \times$ Project  $\rightarrow$  "Program" on the Project view to display the [PRG] MAIN screen. **Francische**<br>D-PLC Parameter Network Parameter  $\frac{1}{2}$ Remote Password<br>The Eunction Module

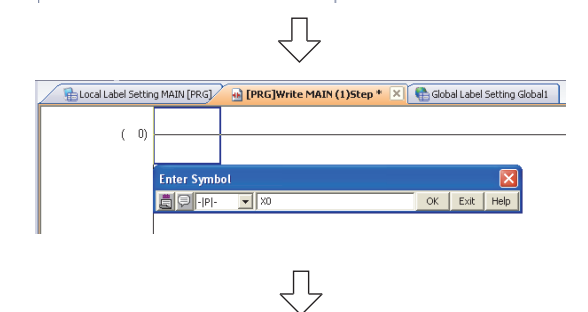

Double-click it.

Global Device Comment Global Label Global1 Program Setting<br>E-M POU Program E-M MAI ΦĒ the Local FB\_Pool Structured Data Types Local Device Comment Device Memory Device Memory<br>Device Initial Value

(To the next page)

2. Click **講** (Rising Pulse) on the Ladder toolbar to display the Enter Symbol screen. Directly input a device on the Enter Symbol screen,

and click the  $\begin{array}{|c|c|} \hline \hline \infty \end{array}$  button to display the Rising Pulse.

#### **Settings**

• X0

# $Point<sup>0</sup>$

Click an icon on the Ladder toolbar to open the Enter Symbol screen for inputting a device or instruction.

Set a device or instruction, and click the  $\Box$  ok  $\Box$  button to display the corresponding ladder symbol or vertical line in the cursor position.

Ladder tool bar

Refer to the following manual for the details on the toolbar:

GX Works2 Version 1 Operating Manual (Simple Project)

Table 3.1 Icons on the Ladder toolbar mainly used in this section

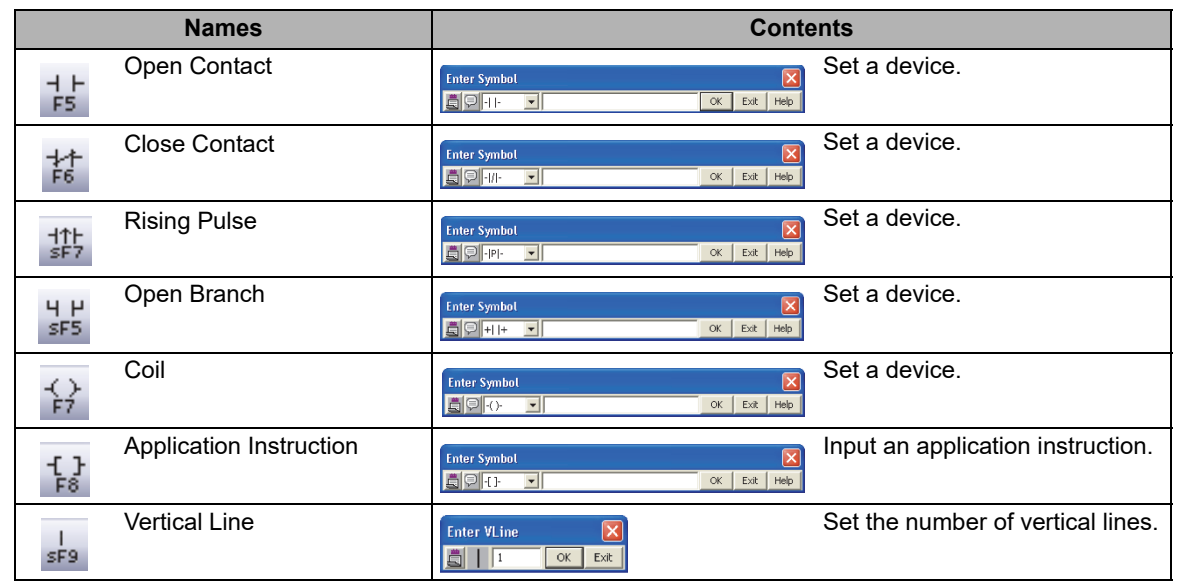

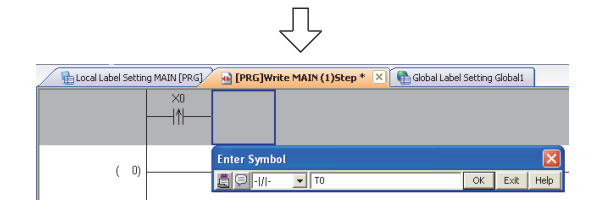

3. Click  $\sharp$  (Close Contact) on the Ladder tool bar to display the Enter Symbol screen. Directly input a device on the Enter Symbol screen, and click the  $\begin{array}{|c|c|} \hline \hline \infty \end{array}$  button to display the Close Contact. **Settings**

• T0

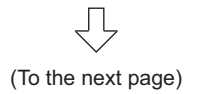

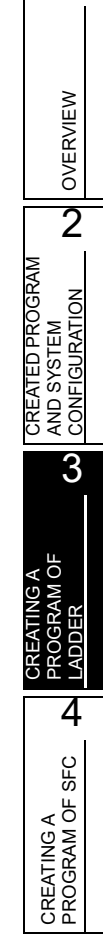

5. Click  $\left|\frac{f}{H}\right|$  (Coil) on the Ladder toolbar to display the Enter Symbol screen. Directly input a device on the Enter Symbol screen, and click the  $\begin{array}{|c|c|} \hline \hline \infty \end{array}$  button to display the Coil.

4. Click  $\frac{4H}{355}$  (Open Branch) on the Ladder tool bar

Directly input a device on the Enter Symbol screen, and click the  $\begin{array}{|c|} \hline \hline \circ \kappa \end{array}$  button to display the Open

to display the Enter Symbol screen.

### **Settings**

Branch. **Settings** • Y10

- Y10
- **6.** Click  $\frac{1}{s^{Fg}}$  (Vertical Line) on the Ladder toolbar to display the Enter Vertical Line screen.

Click the button to display the Vertical Line.

7. Click  $\left\{\frac{1}{n}\right\}$  (Coil) on the Ladder toolbar to display the Enter Symbol screen.

Directly input a device and set value on the Enter

Symbol screen, and click the  $\begin{array}{|c|c|} \hline \circ\,\,\,\,\,\text{with}\end{array}$ display the Coil.

### **Settings**

- $\cdot$  T0  $\sqrt{\sqrt{250}}$  K10
- 8. Click  $\frac{11}{55}$  (Open Contact) on the Ladder tool bar to display the Enter Symbol screen. Directly input a device on the Enter Symbol screen, and click the  $\begin{array}{|c|c|} \hline \hline \infty \end{array}$  button to display the Open Contact.

### **Settings**

• X1

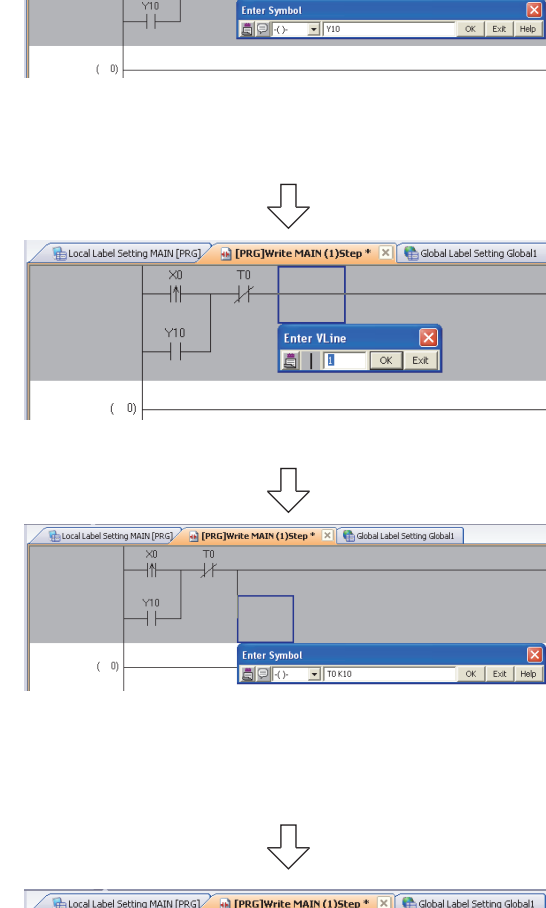

ŢĻ

 $\frac{1}{2}$ 

 $\overline{|\mathbf{v}|}$   $\mathbf{v}$ 10

:<br>a Local Label Setting MAIN [PRG]

 $(-0)$ 

-IN

Enter<sub>Sy</sub>

**A**OLU+

(PRG]Write MAIN (1)Step \* X Global Label Setting Global1

OK Exit Help

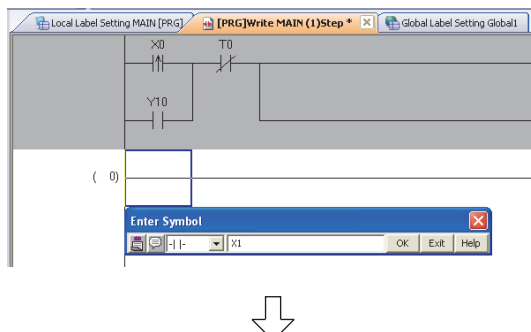

(To the next page)

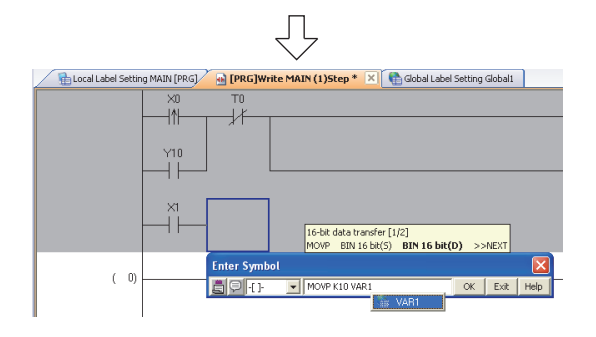

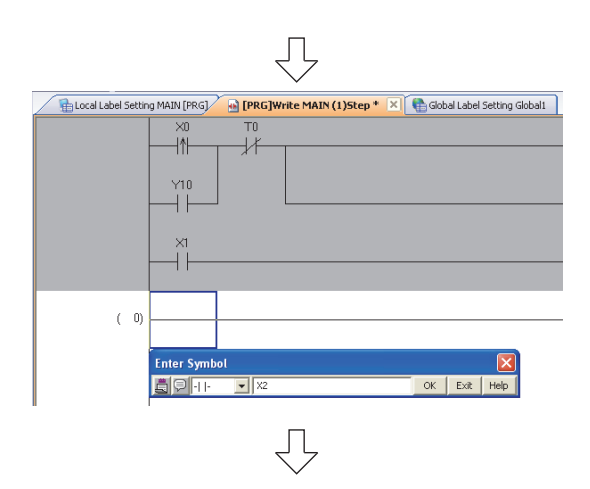

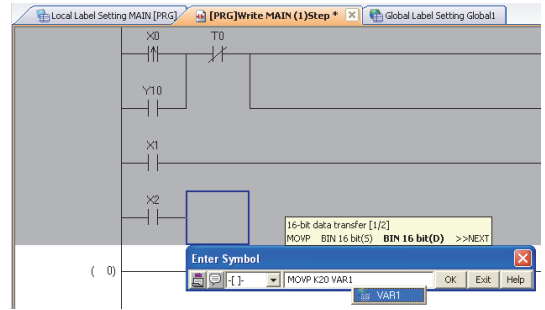

**9.** Click  $\begin{bmatrix} 1 \\ 1 \end{bmatrix}$  (Application Instruction) on the Ladder toolbar to display the Enter Symbol screen.

Directly input an application instruction and operand

on the Enter Symbol screen, and click the **Network** button to display the Application Instruction.

### **Settings**

- MOVP  $\sqrt{\frac{1}{2} \cdot 10}$  K10  $\sqrt{\frac{1}{2} \cdot 10^{11}}$  VAR1<sup>\*1</sup>
	- \*1: The label VAR1 is set in [Section 3.2.5](#page-35-0). Specify the device D0 when not using labels.
- 10. Click  $\frac{1}{15}$  (Open Contact) on the Ladder tool bar to display the Enter Symbol screen.

Directly input a device on the Enter Symbol screen,

and click the  $\begin{array}{|c|} \hline \hline \hline \end{array}$  button to display the Open Contact.

### **Settings**

• X2

11. Click  $\frac{1}{58}$  (Application Instruction) on the Ladder toolbar to display the Enter Symbol screen.

Directly input an application instruction and operand on the Enter Symbol screen, and click the  $\overline{\phantom{a}}^{\alpha}$ button to display the Application Instruction.

### **Settings**

- MOVP  $\sqrt{\frac{p}{2}}$  K20  $\sqrt{\frac{p}{2}}$  VAR1<sup>\*2</sup>
	- \*2: The label VAR1 is set in [Section 3.2.5](#page-35-0). Specify the device D0 when not using labels.

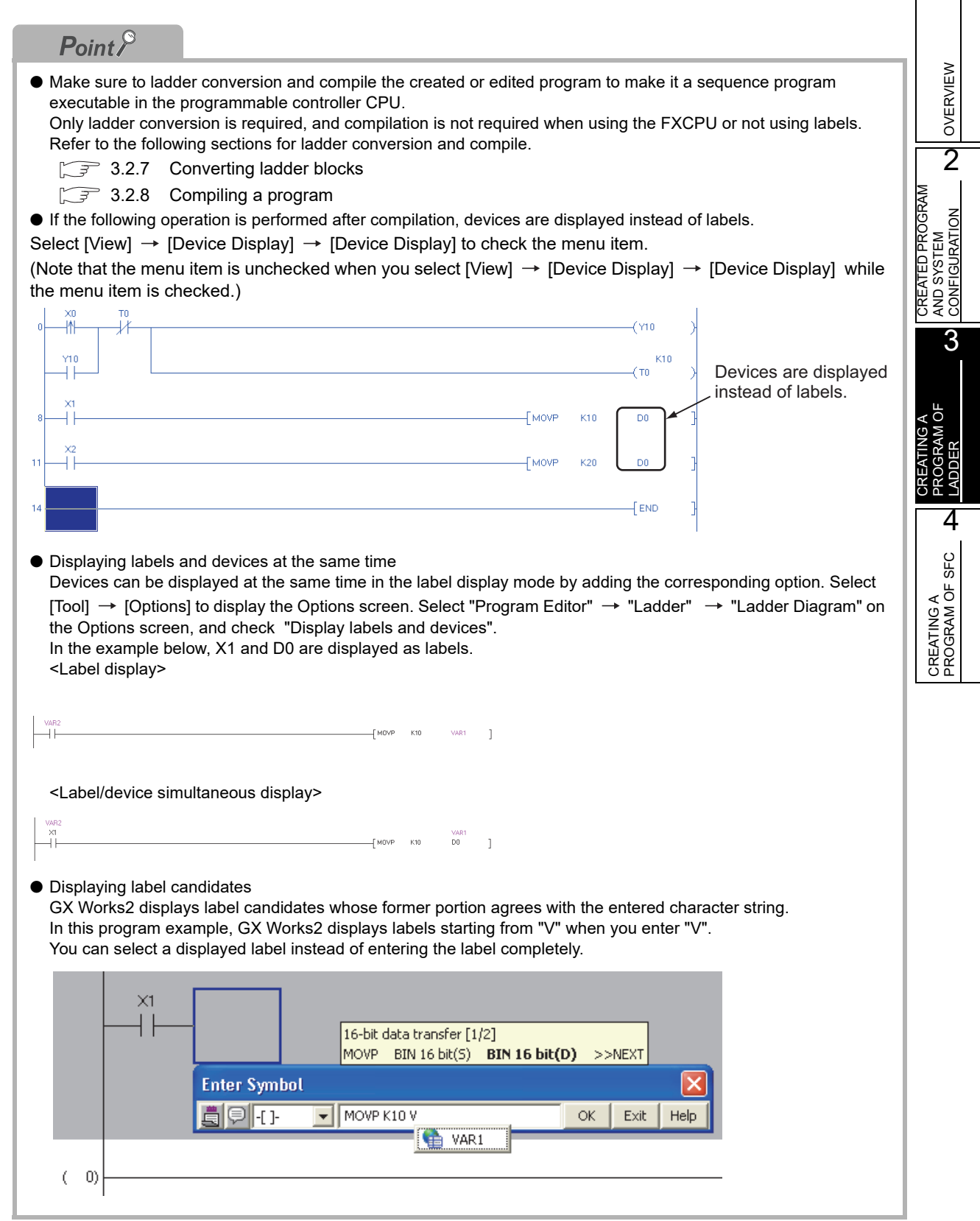

# **3.2.7 Converting ladder blocks**

<span id="page-43-0"></span>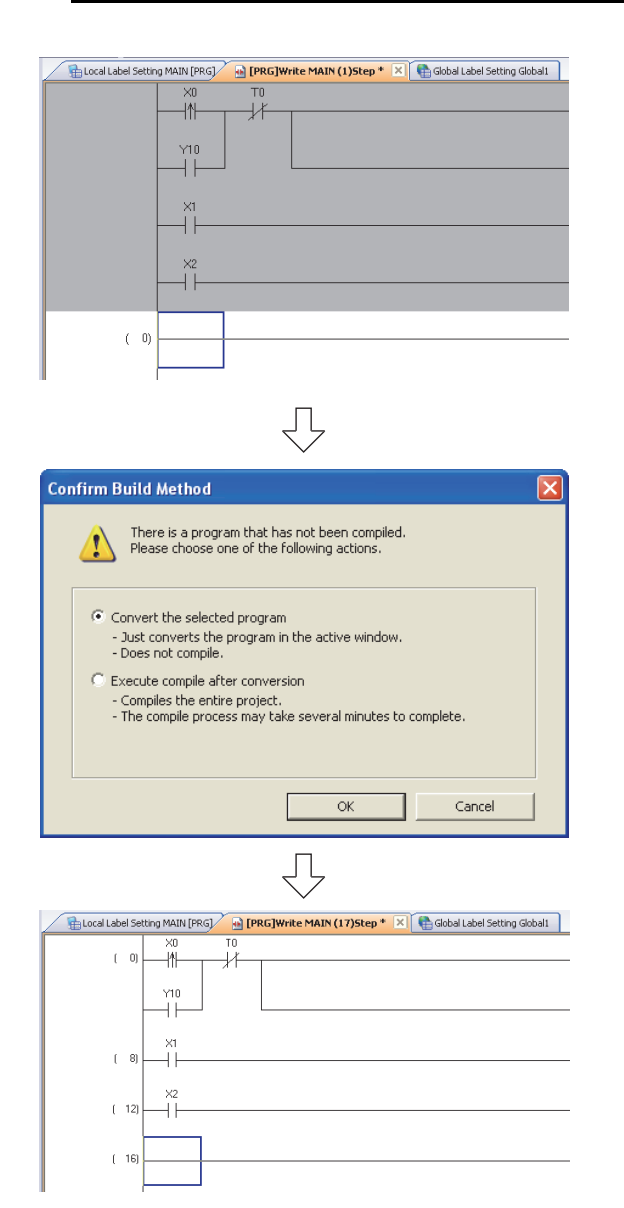

1. Select [Compile]  $\rightarrow$  [Build] to display the Execution Confirmation for Build screen.

You can press the  $\sqrt{F4}$  key instead to display the Execution Confirmation for Build screen.

*2.* Set the execution method of build. In this example, GX Works2 will convert the selected program.

After setting the execution method, click the

 $\frac{1}{\sqrt{2}}$  button to execute conversion.

#### **Settings**

- Select "Convert the selected program".
- **3.** [Build] converts the unconverted ladder block, and changes its background color as shown on the left.

OVERVIEW

OVERVIEW

 $\overline{2}$ 

# <span id="page-44-0"></span>**3.2.8 Compiling a program**

There are following two types of compiling. The compiling target is different between the two types. Select "Rebuild All" for this example.

The "Rebuild All" procedure is described below.

Refer to the following manual for compiling:

GX Works2 Version 1 Operating Manual (Simple Project)

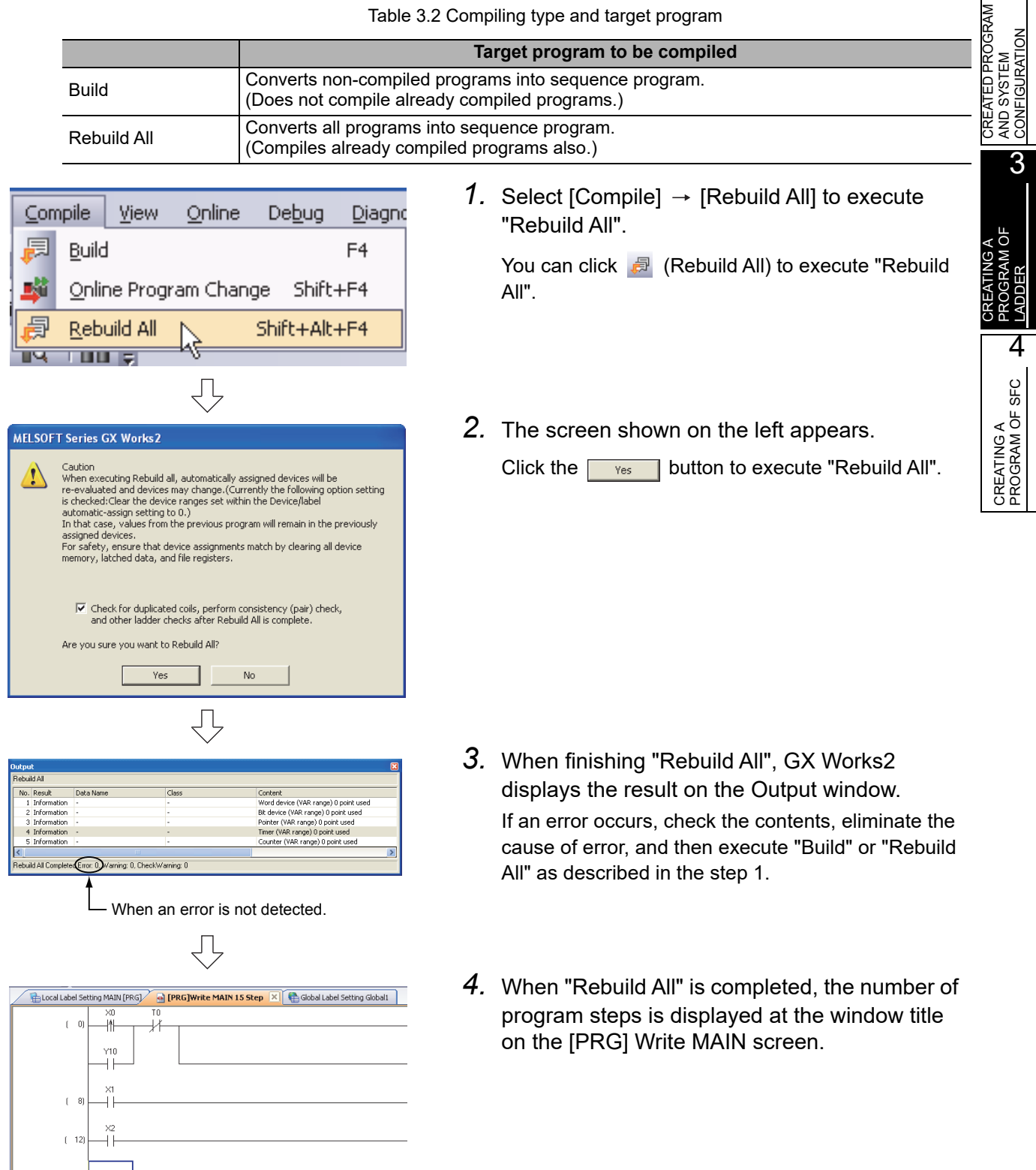

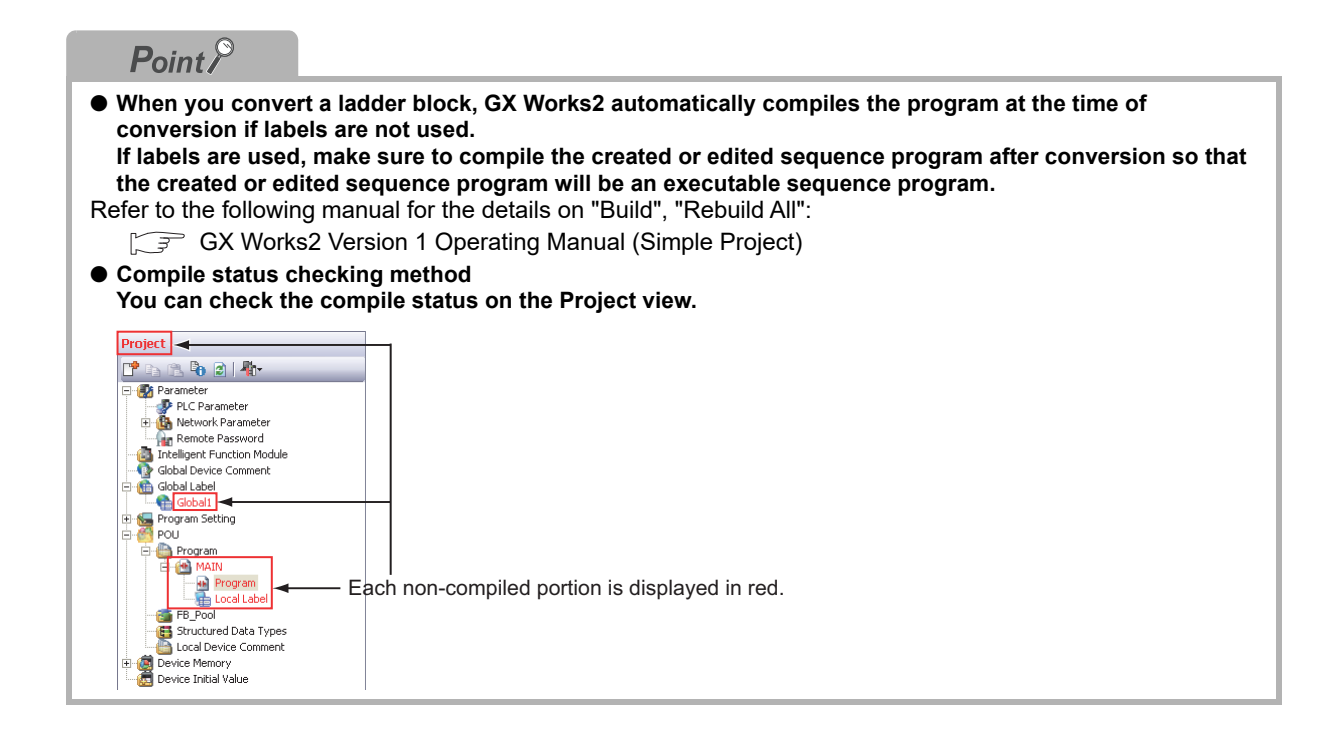

OVERVIEW

OVERVIEW

2

3

AND SYSTEM<br>CONFIGURATION CREATED PRC

4

CREATING A PROGRAM OF SFC

CREATING A<br>PROGRAM OF SFC

CREATED PROGRAM AND SYSTEM CONFIGURATION

CREATING A PROGRAM OF LADDER

**GRAM OF** 

# **3.3 Writing a Project to the programmable controller**

Write a project to the programmable controller CPU.

# <span id="page-46-1"></span><span id="page-46-0"></span>**3.3.1 Connecting the personal computer to the programmable controller**

Connect the personal computer and the programmable controller with a cable, and set the connection channel.

### Connecting the personal computer to the programmable controller

For cautions on connection, refer to the manual of the programmable controller CPU. Refer to the following manual for the details on setting when using another channel or using the FXCPU for connection.

 programmable controller (Q02HCPU) USB cable Notebook personal computer

### Setting the Transfer Setup

Set the channel to connect the personal computer to the programmable controller CPU (Q02HCPU) with a USB cable.

Refer to the following manual for the details on setting using another channel:

GX Works2 Version 1 Operating Manual (Common)

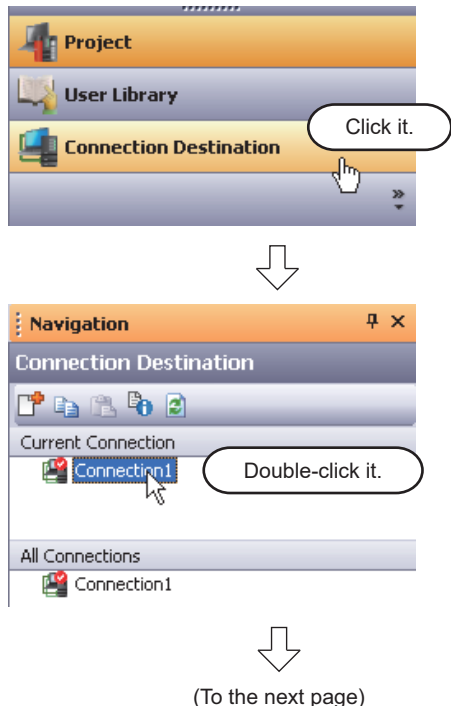

- *1.* Click "Connection Destination" in the view selection area on the Navigation window to display the Connection Destination view.
- *2.* Double-click "Connection1" in the Current Connection on the Connection Destination view to display the Transfer Setup screen.

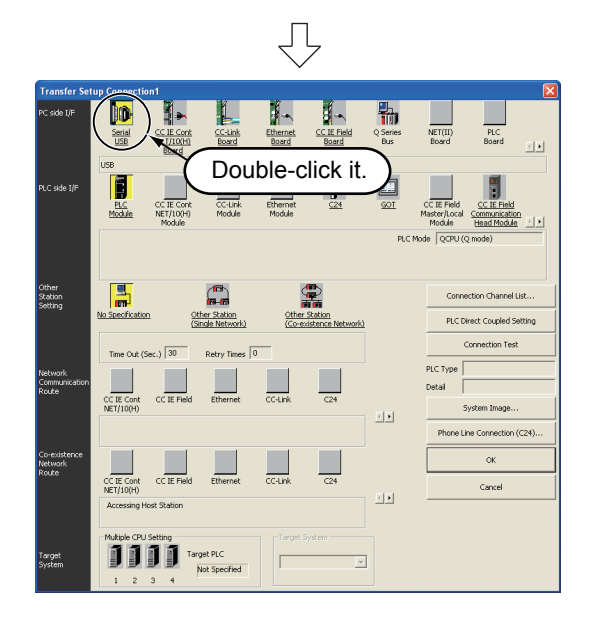

<span id="page-47-0"></span>3. Double-click **[in** (Serial USB) in "PC side I/F" to display the PC side I/F Serial setting screen.

*4.* Set the PC side I/F.

After the setting, click the  $\begin{array}{|c|c|} \hline \circ \kappa & \hline \end{array}$  button to complete the setting and close the screen. **Settings**

• Select "USB".

5. Click **F** (PLC Module) in "PLC side I/F" to select the interface to be used.

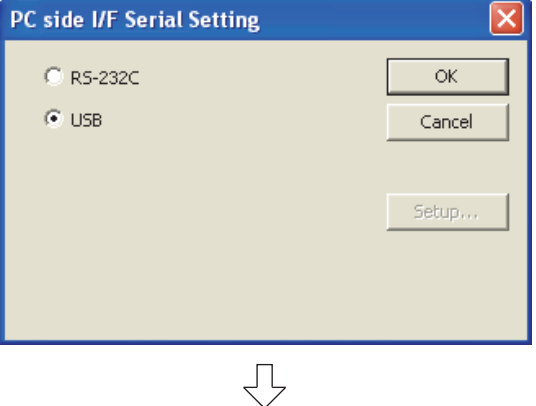

 $\overline{\mathcal{L}}$ 

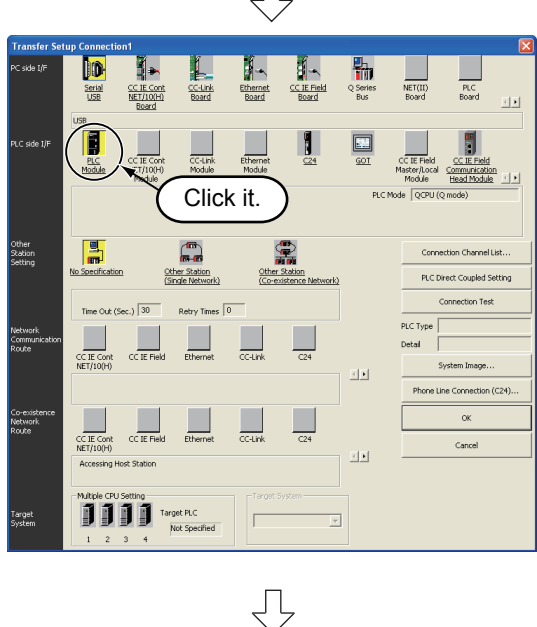

(To the next page)

OVERVIEW

OVERVIEW

 $\overline{2}$ 

3

4

CREATING A PROGRAM OF SFC

CREATING A<br>PROGRAM OF SFC

CREATED PROGRAM AND SYSTEM CONFIGURATION

CREATED PROGRAM<br>AND SYSTEM<br>CONFIGURATION

CREATING A PROGRAM OF LADDER

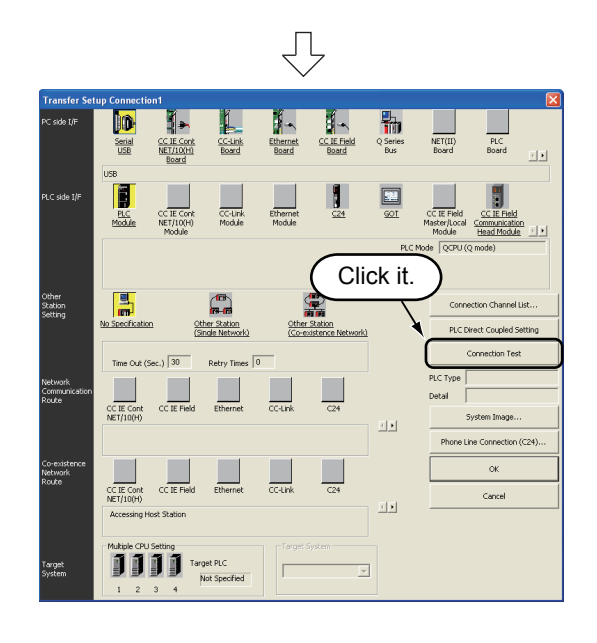

**6.** Click the connection Test button to execute a communication test with the programmable controller through the specified connection channel.

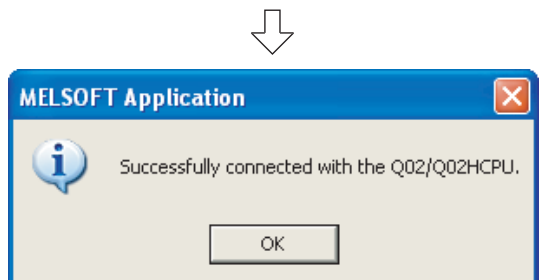

*7.* When communication with the programmable controller is finished normally, the left screen appears, and the "PLC Type" field displays the programmable controller CPU model name.

Click the  $\begin{array}{|c|c|} \hline \hline \infty & \hline \end{array}$  button to close the screen. If communication with the programmable controller has failed, the screen below appears.

Check the connection destination, connection cable, etc.

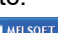

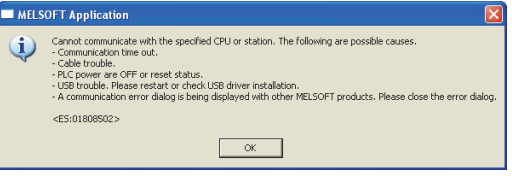

*8.* Click the  $\sqrt{\alpha}$  button to finish "Transfer Setup" and close the screen.

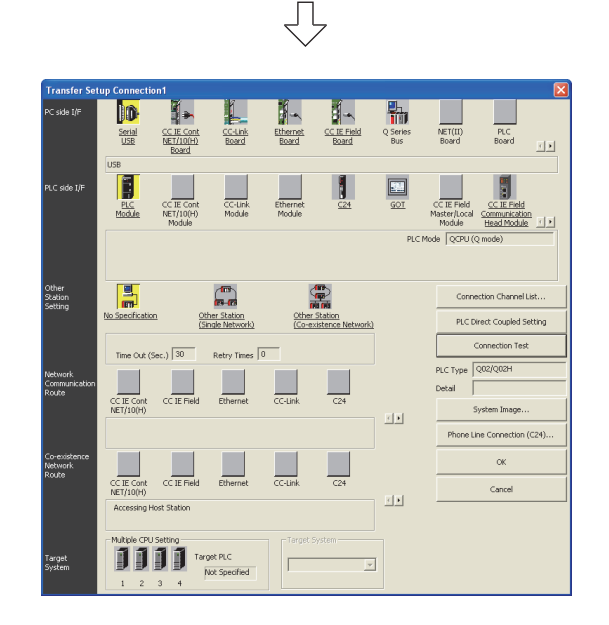

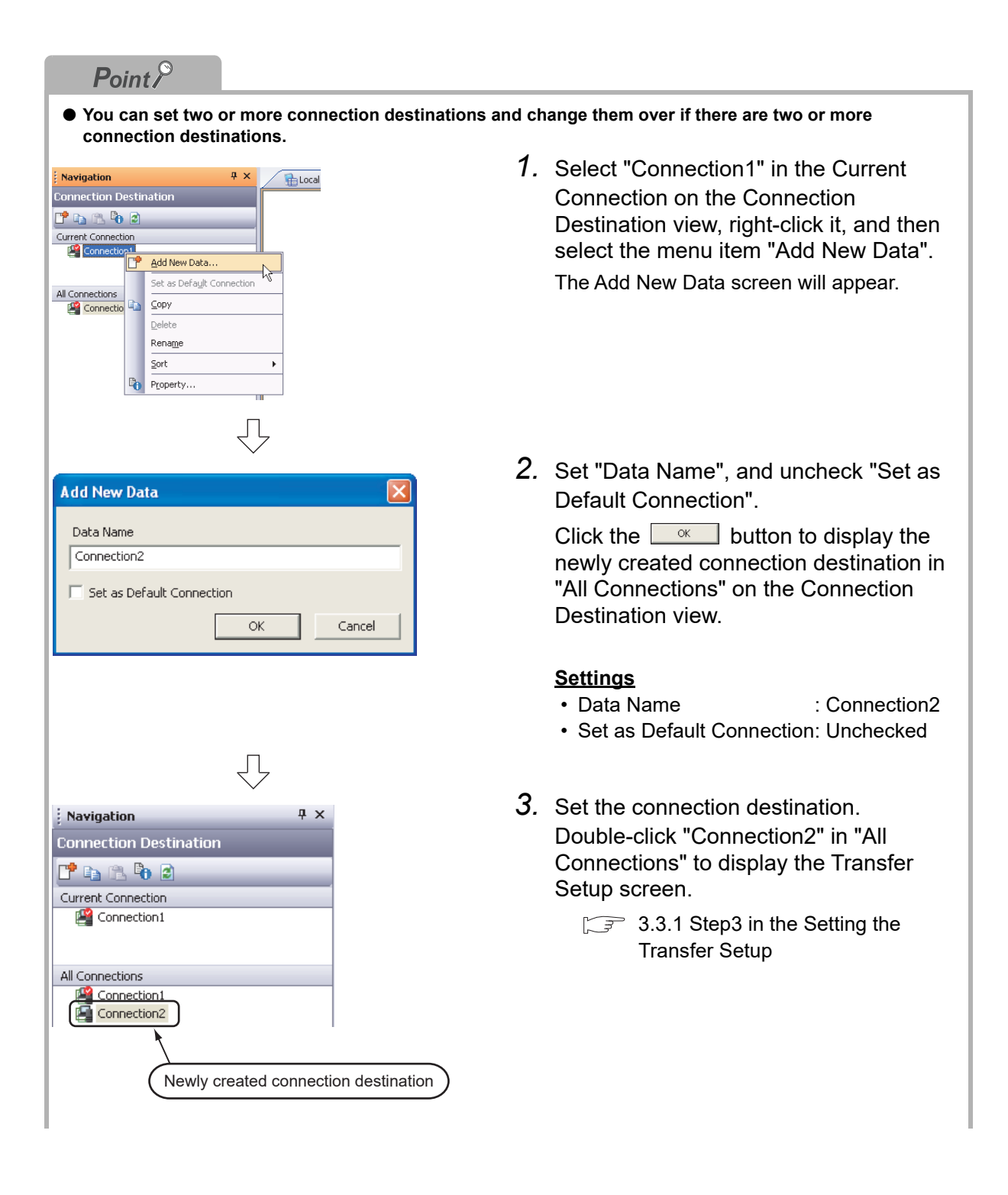

OVERVIEW

OVERVIEW

 $\overline{2}$ 

3

4

CREATING A PROGRAM OF SFC

CREATING A<br>PROGRAM OF SFC

CREATED PROGRAM AND SYSTEM CONFIGURATION

CREATED PROGRAM<br>AND SYSTEM<br>CONFIGURATION

CREATING A PROGRAM OF LADDER

 **For selecting the newly created connection destination, check "Set as Default Connection " while creating the data, or set the newly created connection destination as the default connection destination as described below.**

**Then, the newly created connection destination will be selected as the connection destination for communication with the programmable controller CPU (for "Read from PLC", "Write to PLC", etc).**

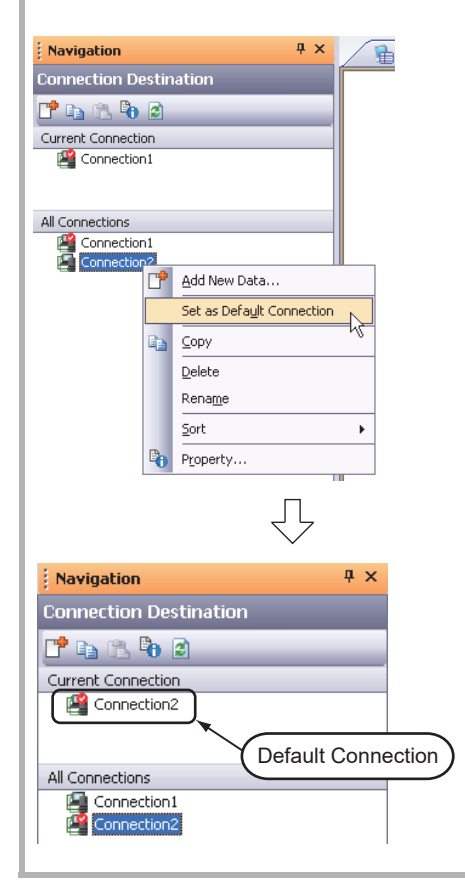

*1.* Select "Connection2" in the All Connections on the Connection Destination view, right-click it, and then select the menu item "Set as Default Connection".

*2.* The connection destination set as the default connection destination is displayed in "Current Connection" on the Connection Destination view.

## **3.3.2 Writing a project to the programmable controller**

Write the project data to the programmable controller CPU set as the connection destination in [Section](#page-46-0)  [3.3.1](#page-46-0).

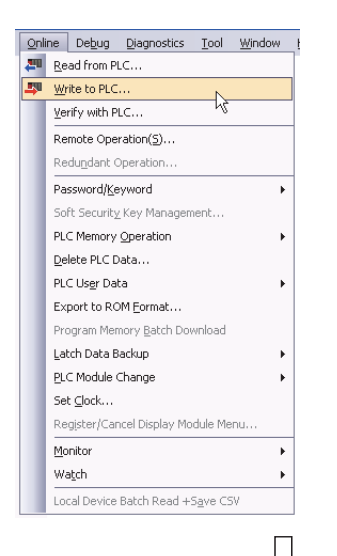

1. Select "Online"  $\rightarrow$  "Write to PLC" to display the Online Data Operation screen.

You can click **TV** (Write to PLC) to display the Online Data Operation screen.

**马下** Setting of the target module Setting of the project الي **TI** 層 命 两 Remote<br>Operatio Click it.

#### **Setting of the target module**

• Target module: Select <<PLC Module>>

#### **Setting of the project**

• Symbolic Information : Select "Program Memory/Device Memory" in "Target Memory", and check "Symbolic Information" in "Target". "Program (Program File)" and "MAIN" are checked in "PLC Data", and

change into gray.

"Symbolic Information" contains program files and variables.

• PLC Data : Select "Program Memory/Device Memory" in "Target Memory", and check "PLC/Network/Remote Password/Switch Setting" in "Target". Do not check "Global Device Comment" or "Device Memory".

(To the next page)

*2.* Set the "Target module" and "Target project" on the Online Data Operation screen.

After the setting, click the  $\sqrt{v_{\text{scult}}$  button.

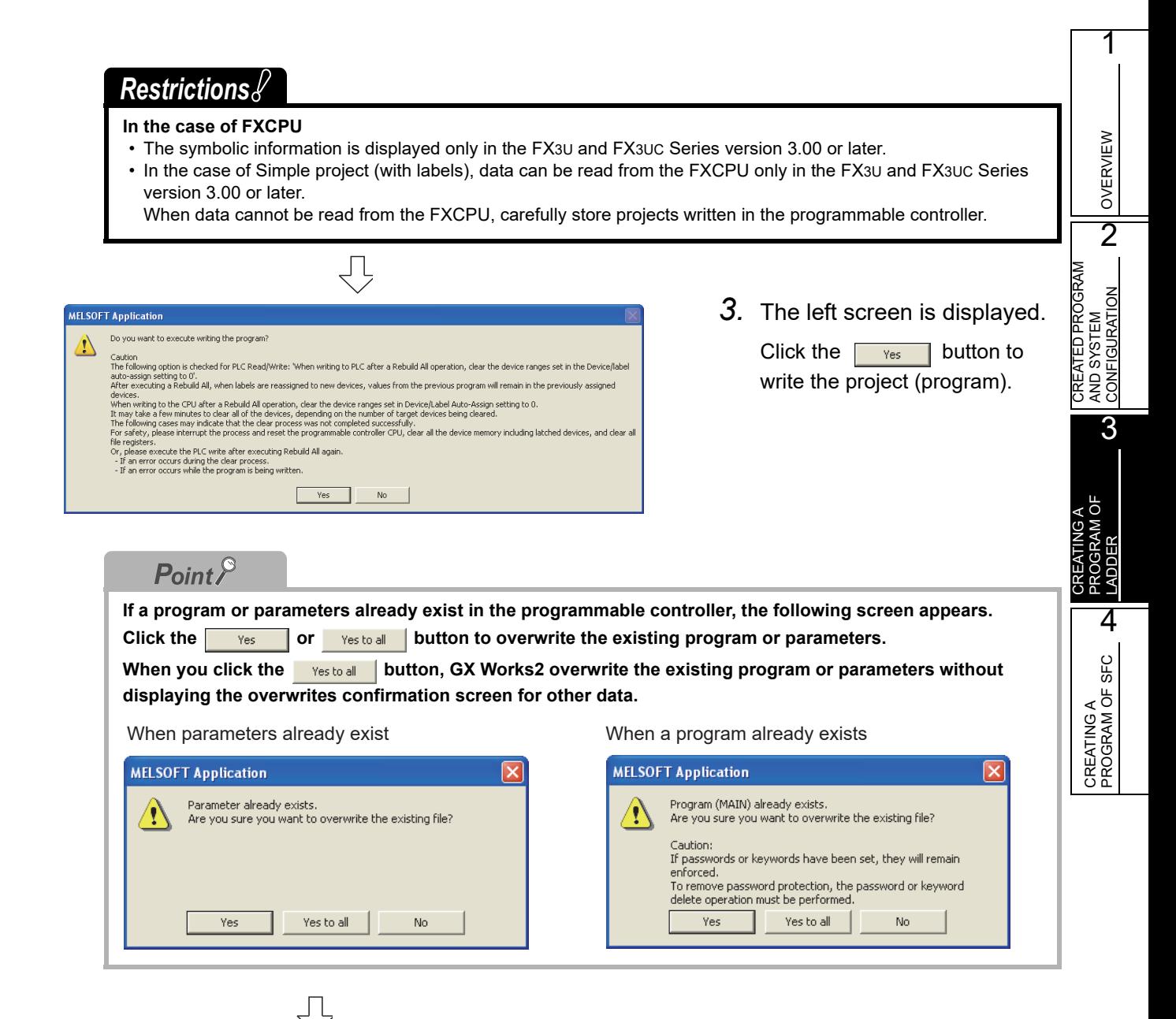

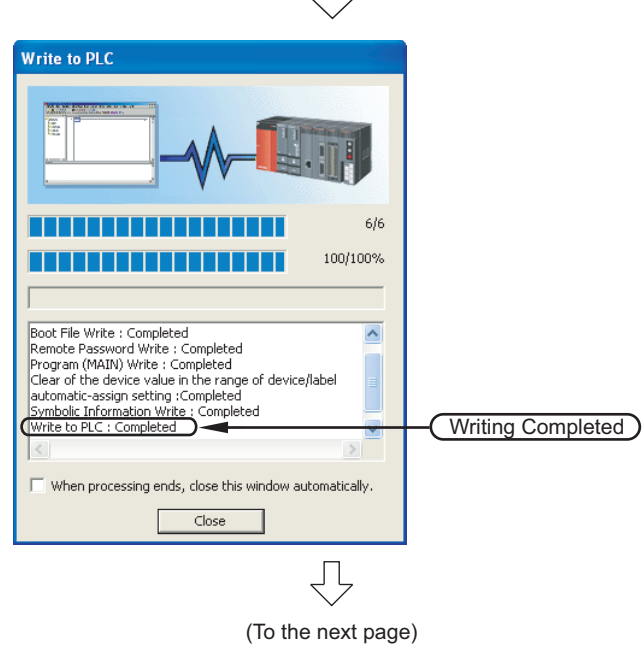

*4.* The left screen is displayed during writing. When writing is finished, "Write to

PLC: Completed" appears.

Click the  $\Box$   $\Box$  button to close the Write to PLC screen.

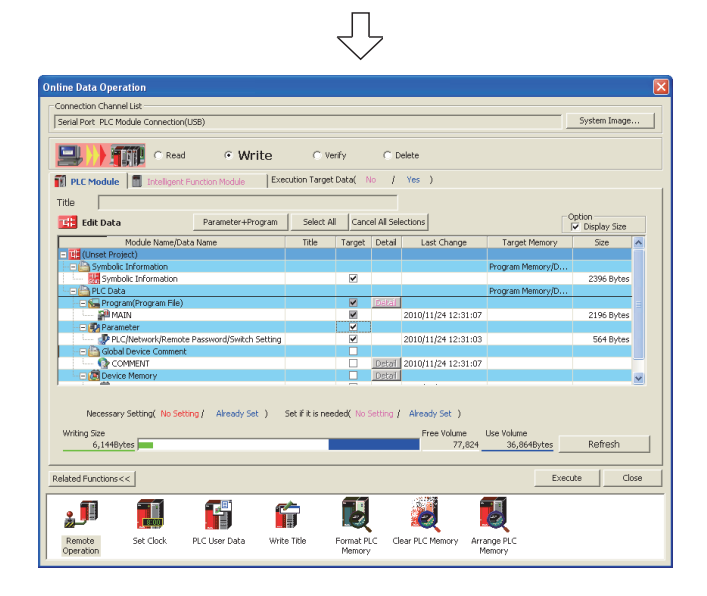

5. Click the **close** button to close the Online Data Operation screen.

OVERVIEW

**N** OVERVI

CREATED PROGRAM<br>AND SYSTEM<br>CONFIGURATION CREATED PROGRAM AND SYSTEM CONFIGURATION

3

4

CREATING A PROGRAM OF SFC

CREATING A<br>PROGRAM OF SFC

CREATING A PROGRAM OF PROGRAM OF<br>LADDER

# **3.4 Monitoring Operations**

Execute "Monitor" to check the operations.

GX Works2 is able to simulate the programmable controller operations in offline mode. Refer to the following manual for the simulation function:

GX Works2 Version 1 Operating Manual (Common)

## **3.4.1 Monitoring a program**

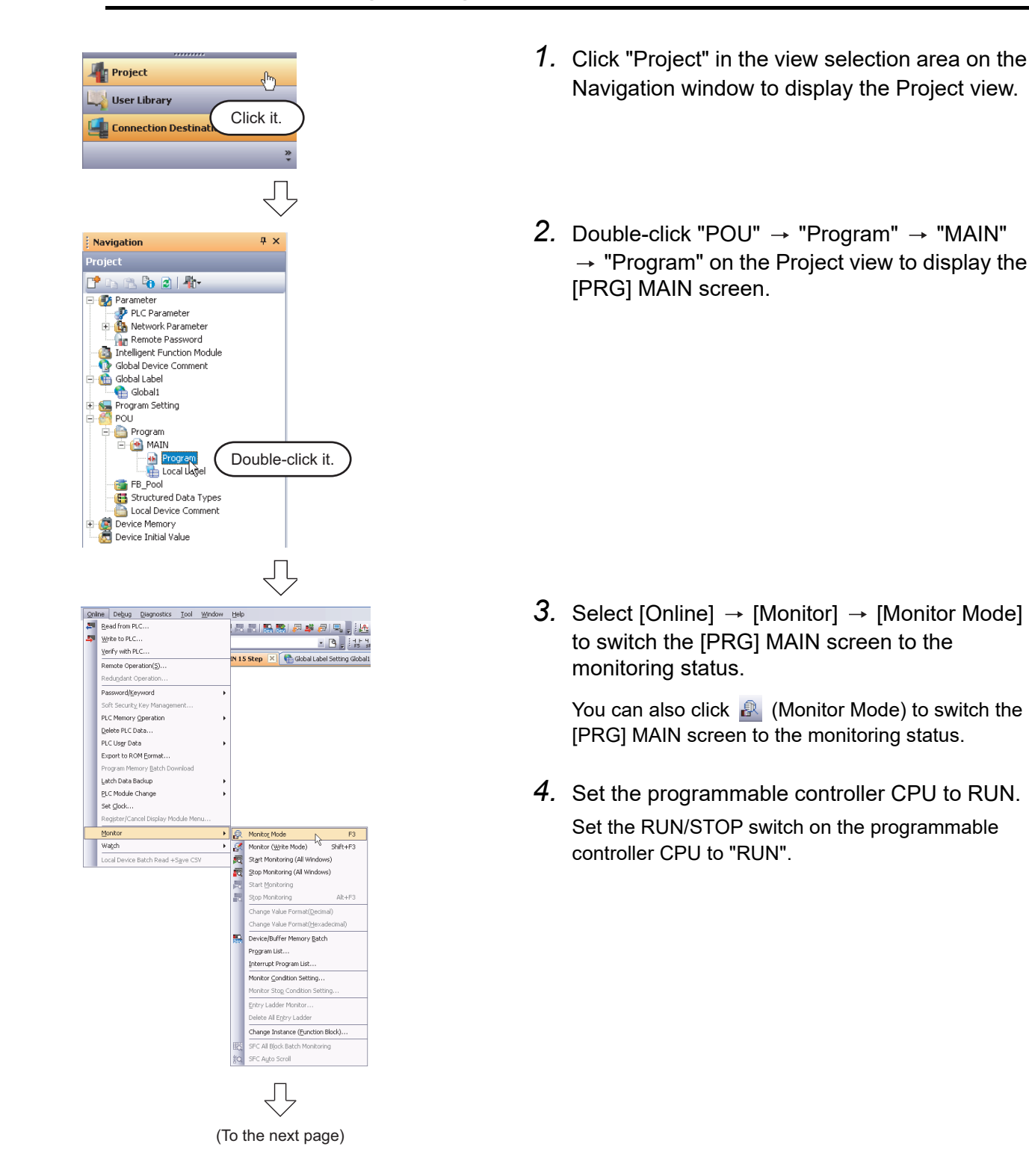

<span id="page-55-0"></span>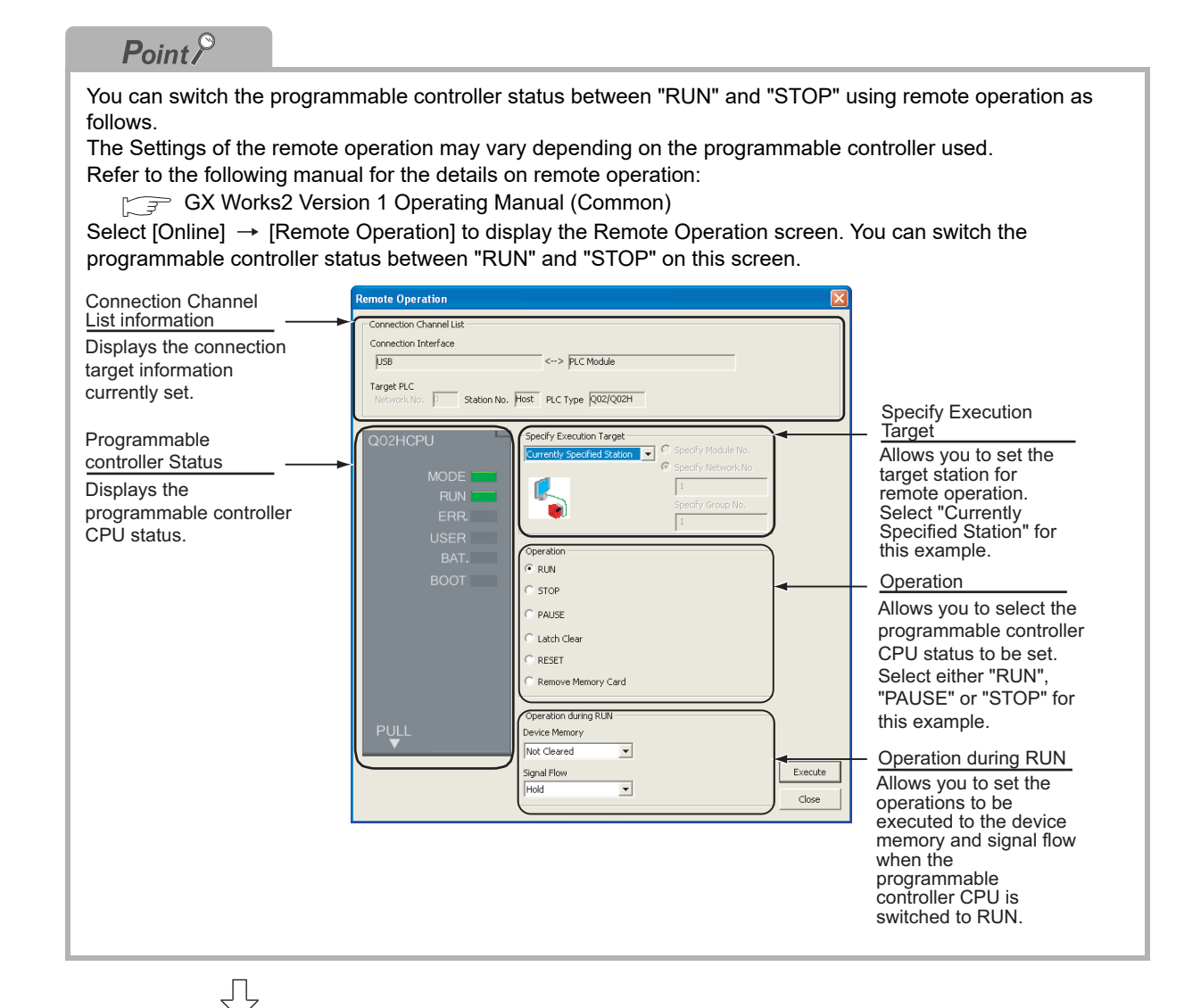

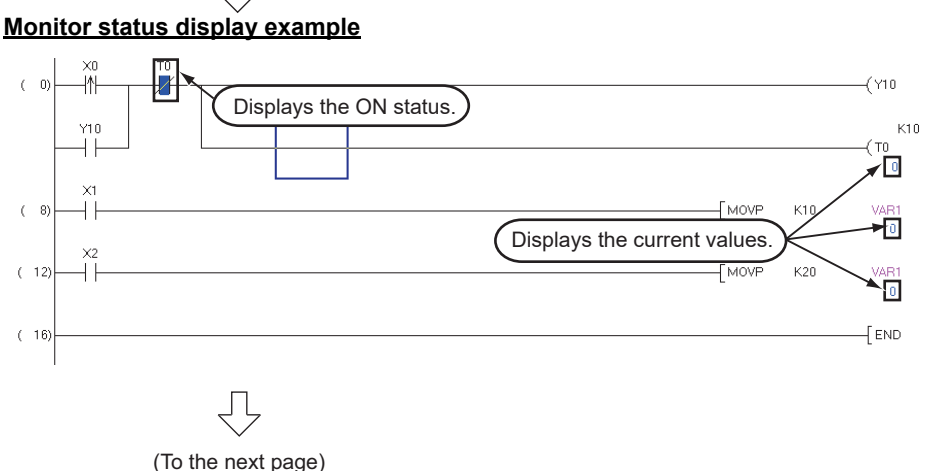

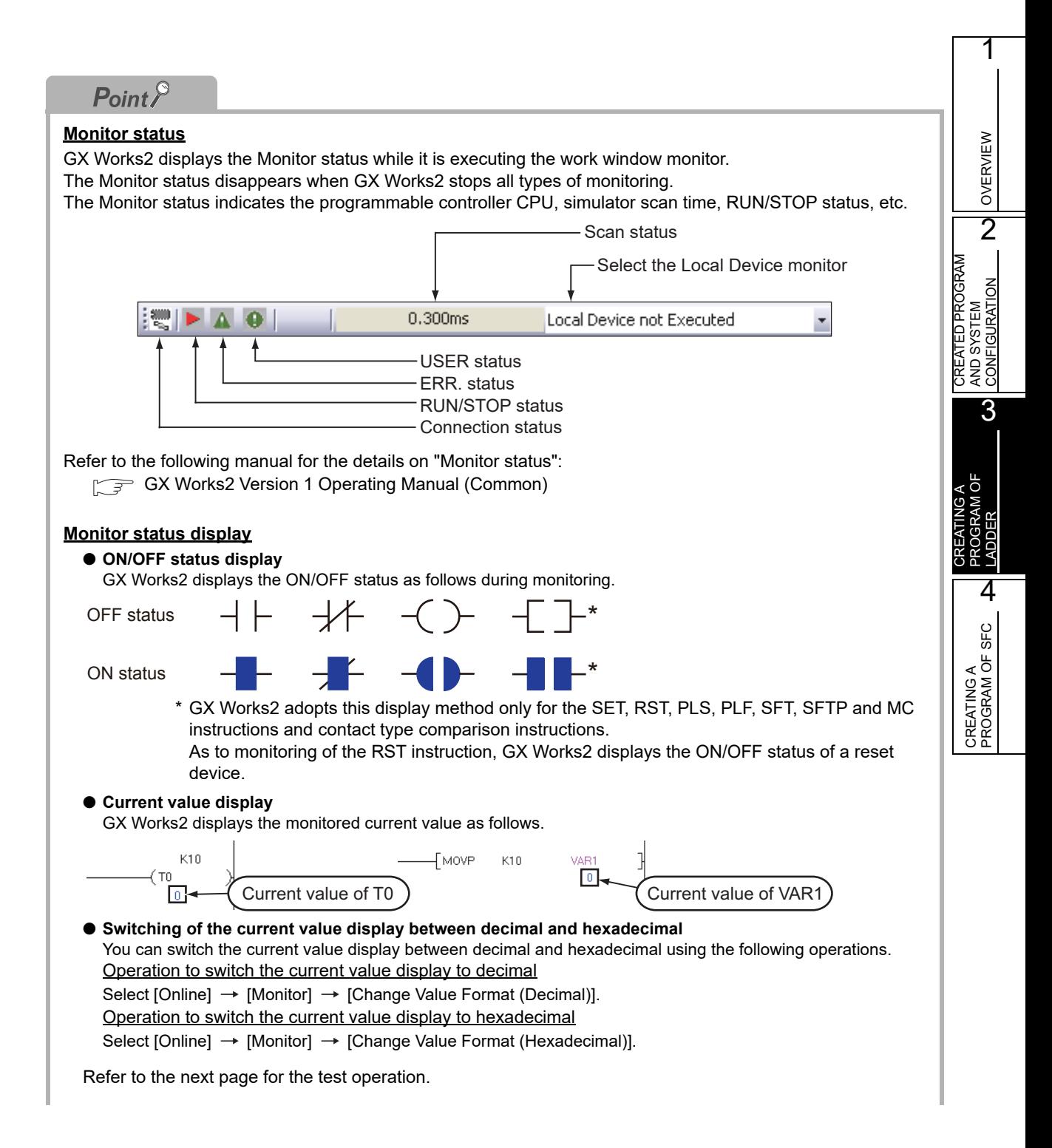

<span id="page-57-0"></span>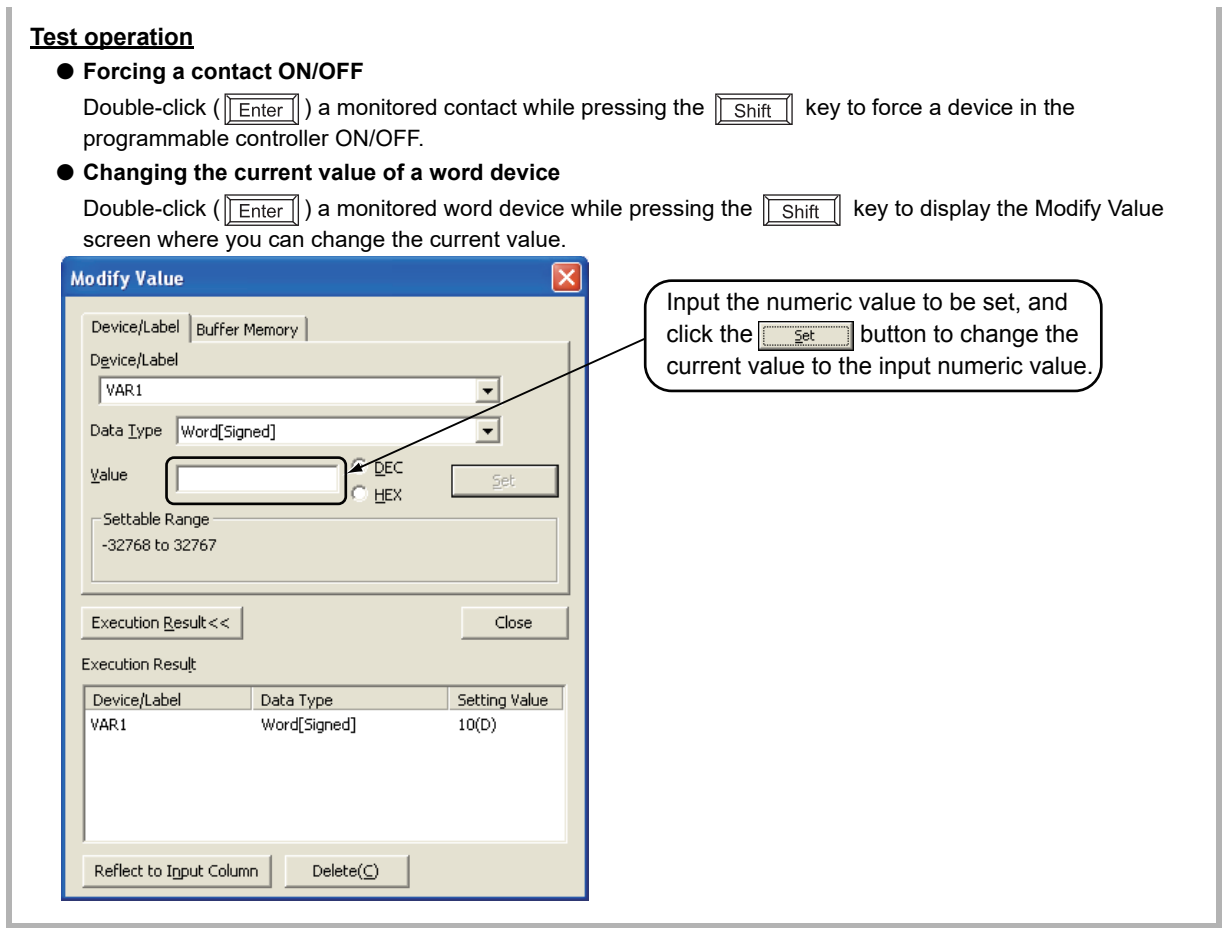

- **J**
- *5.* Turn ON inputs X0, X1 and X2 in the programmable controller, and check the following operations.

You can turn ON inputs X0, X1 and X2 using the test operation above.

• When X0 turns ON, the programmable controller turns ON Y10, and then turns OFF Y10 1 second later.

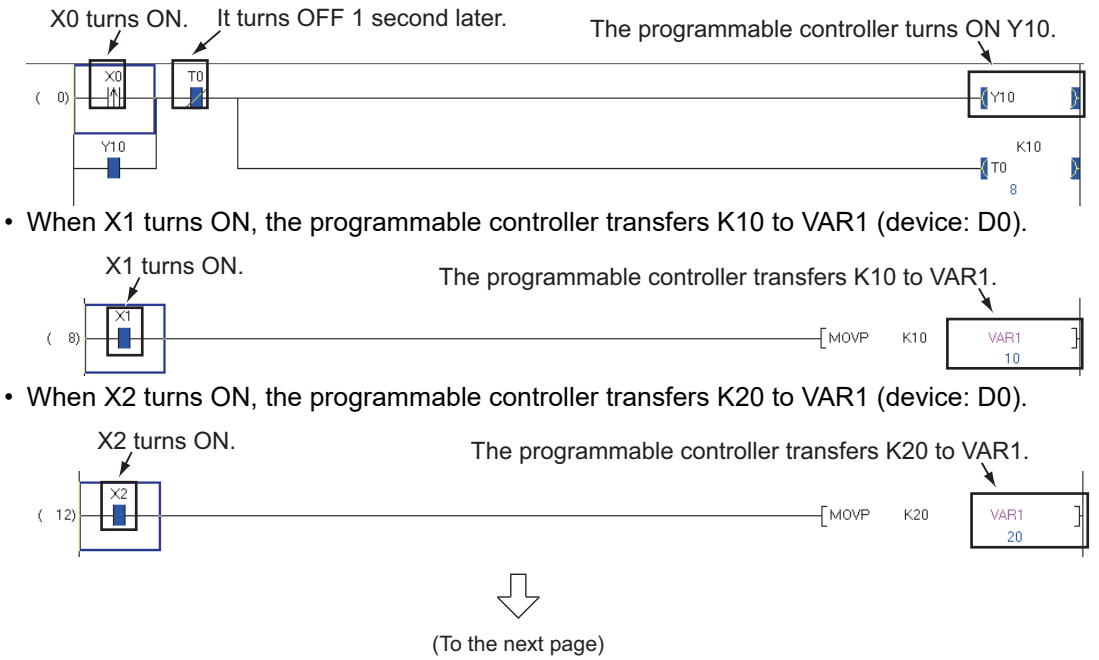

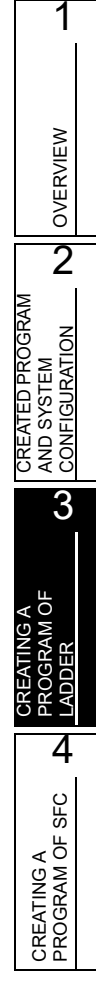

- ŢĻ Online Debug Diagnostics Tool Window Read from PLC. 思思思思思惑思思。 Write to PLC..  $-9.11$ -<br>Verify with PLC. ecuting M... X Global Label Setting Glo Remote Operation(S).  $\overline{{\mathsf{Password}}/{\underline{\mathsf{K}}}}$ eyword oft Security Key M PLC Memory Operation Delete PLC Data... PLC User Data Export to ROM Format Latch Data Backup Euch buch buckup Set Clock...  $\underline{\mathsf{Monitor}}$ R Monitor Mode **18國家開設** Watch Monitor (Write Mode)  $Shift+F3$ Start Monitoring (All Windo Local Device Batch Read +Save ( Stop Monitoring (All Windows) .<br>Start Moni Stop Monitoring<br>
Change Value Format (Decimal)<br>
Change Value Format (Hexadecimal)<br>
Change Value Format (Hexadecimal) Change Value Format(Hexadecimal) Device/Buffer Memory Batch Program List... Interrupt Program List. Monitor Condition Setting Monitor Stog Condition Setting. ntry Ladder Mo .<br>Delete All Entry Ladder Change Instance (Eunction Block). SFC All Block Batch Monitoring SFC Auto Scroll 문
- **6.** Select [Online]  $\rightarrow$  [Monitor]  $\rightarrow$  [Stop Monitoring] to reset the monitor status of the [PRG] MAIN screen.

You can click  $\begin{bmatrix} \blacksquare \\ \blacksquare \end{bmatrix}$  (Stop Monitoring) to reset the monitor status of the [PRG] MAIN screen.

*7.* Set the programmable controller CPU to STOP.

Set the RUN/STOP switch on the programmable controller CPU to "STOP". You can switch the programmable controller status between "RUN" and "STOP" using remote operation.

For the remote operation, refer to the following.

 $\mathbb{R}$   $\mathbb{F}$  ["Point" in the step 4](#page-55-0)

Switch the programmable controller CPU to the "Write" mode when editing the ladders. Refer to the following manual for details of the "Overwrite" mode, "Insert" mode, "Write" mode and "Read" mode.

 $\sqrt{3}$  [3.2.6 Creating a program](#page-38-0)

# **3.4.2 Batch monitoring of device values**

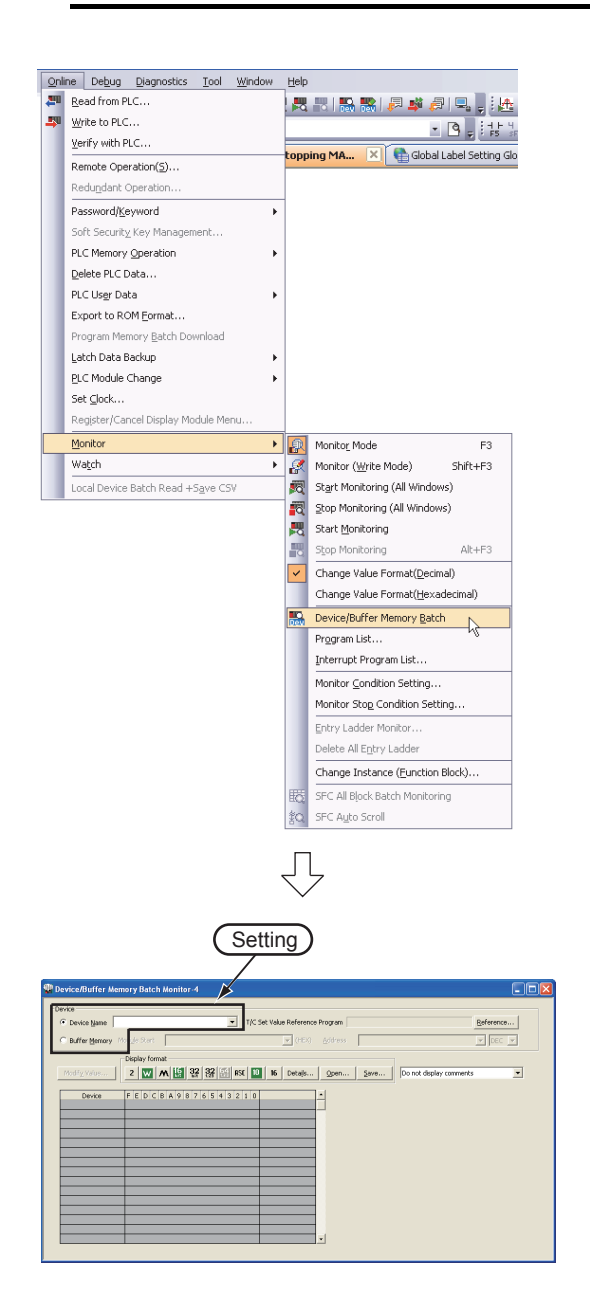

1. Select [Online]  $\rightarrow$  [Monitor]  $\rightarrow$  [Device/Buffer Memory Batch] to display the Device/Buffer Memory Batch Monitor screen.

Or click **R** (Device/Buffer Memory Batch Monitor) to display the Device/Buffer Memory Batch Monitor screen.

*2.* Set a device to be monitored. Select D0 in this example.

### **Setting of "Device"**

- Device : Select "Device Name".
- Device Name : D0
- 3. Click the **Details...** button to display the Display Format screen.

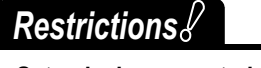

**Set a device name to be monitored. Label Name is not available.**

$$
\bigtriangledown
$$

(To the next page)

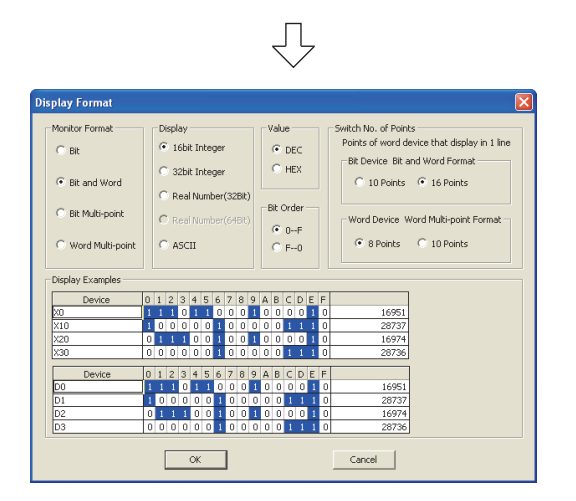

*4.* Set the Display Format of the device to be monitored.

### **Setting on the Display Format screen**

- Monitor Format : Bit and Word
- Display : 16 bit Integer
- Value : DEC
- Bit Order : 0-F
- Switch No. of Point

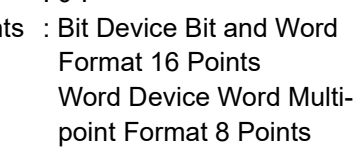

After the setting, click the  $\Box$ <sub>ok</sub> button to close the Display Format screen.

Refer to the following manual for the details on Display Format.

GX Works2 Version 1 Operating Manual (Common)

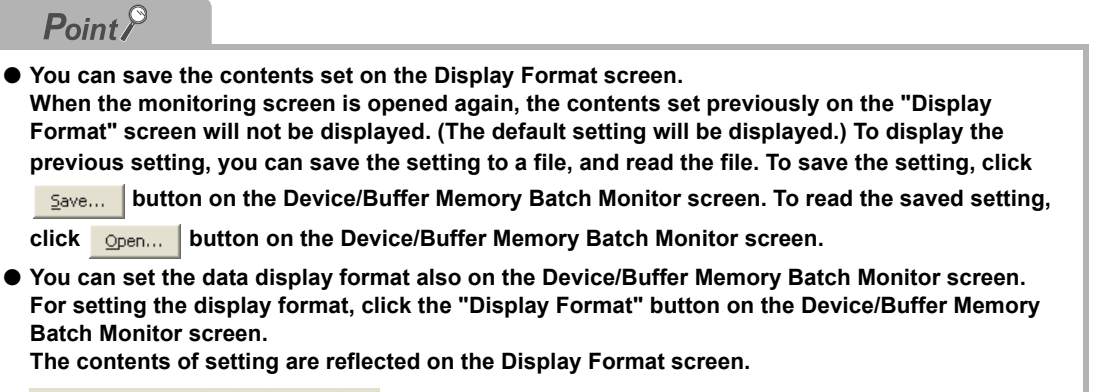

 $2|W|M|$   $\frac{1}{2}|$   $\frac{2}{3}|$   $\frac{2}{3}|$   $\frac{1}{2}|$   $\frac{1}{2}|$   $\frac{1}{2}|$   $\frac{1}{2}|$   $\frac{1}{2}|$ 

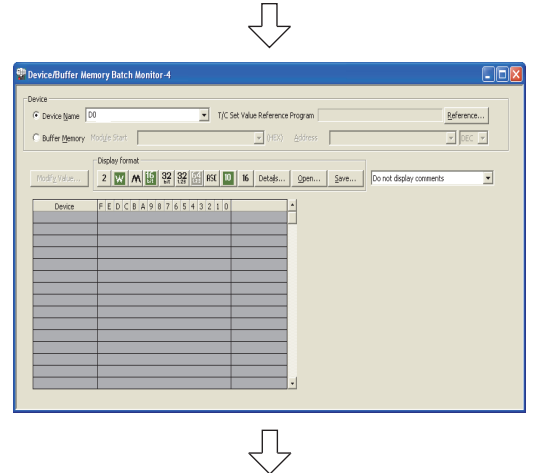

(To the next page)

- **5.** Click **R** (Start Monitoring) on the Ladder toolbar to start monitoring.
- *6.* Set the programmable controller CPU to RUN. Set the RUN/STOP switch on the programmable controller CPU to "RUN".

1

OVERVIEW

OVERVIEW

2

AND SYSTEM CONFIGURATION

3

PROGRAM OF LADDER

4

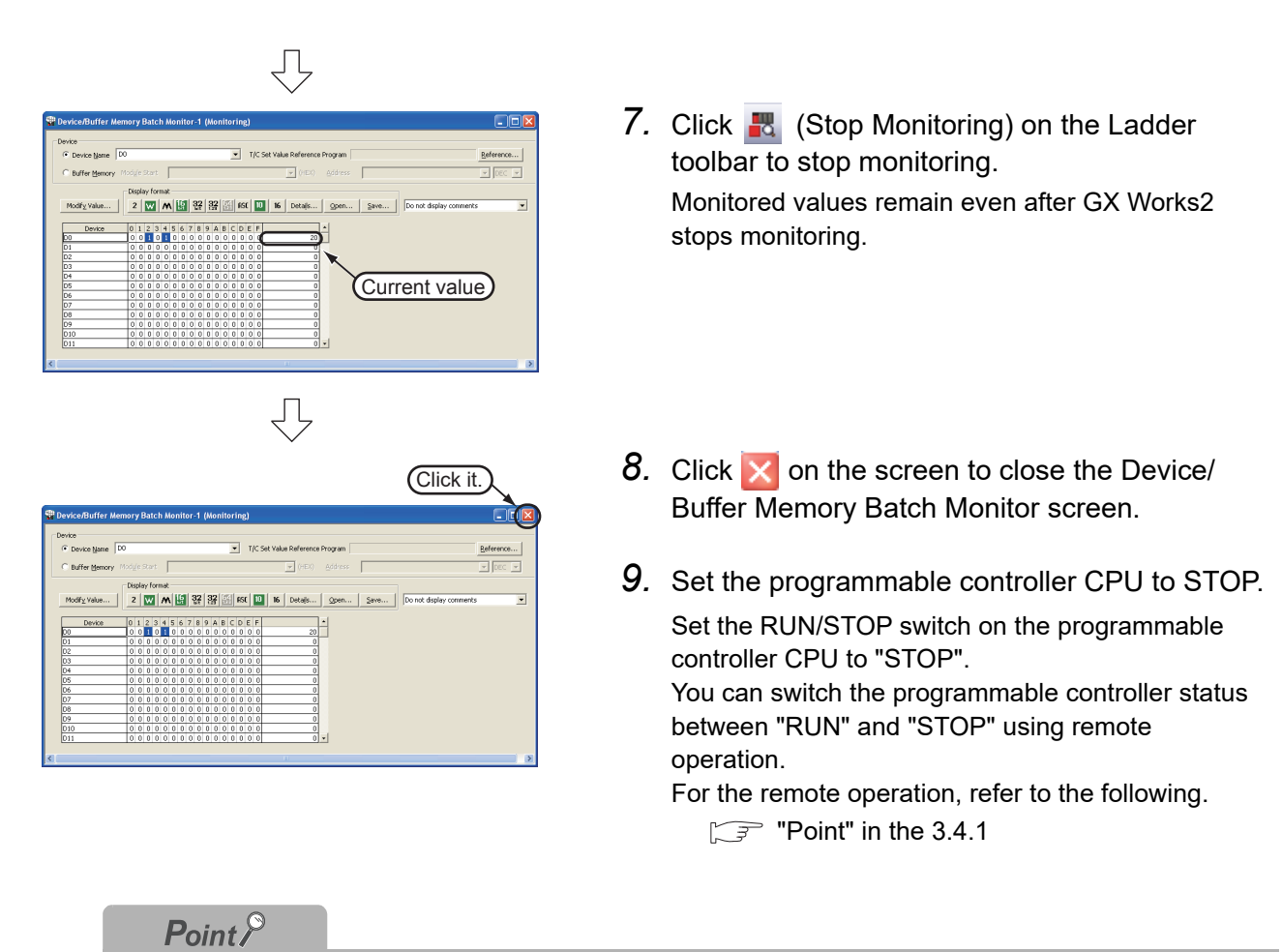

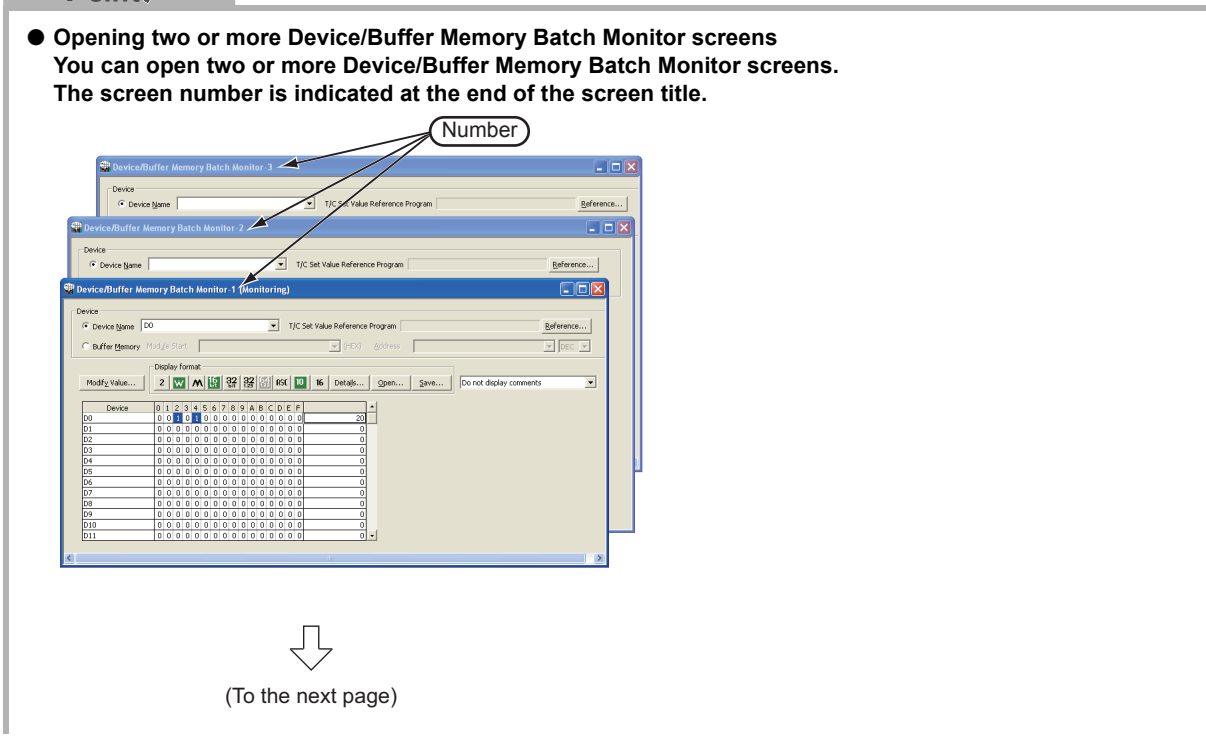

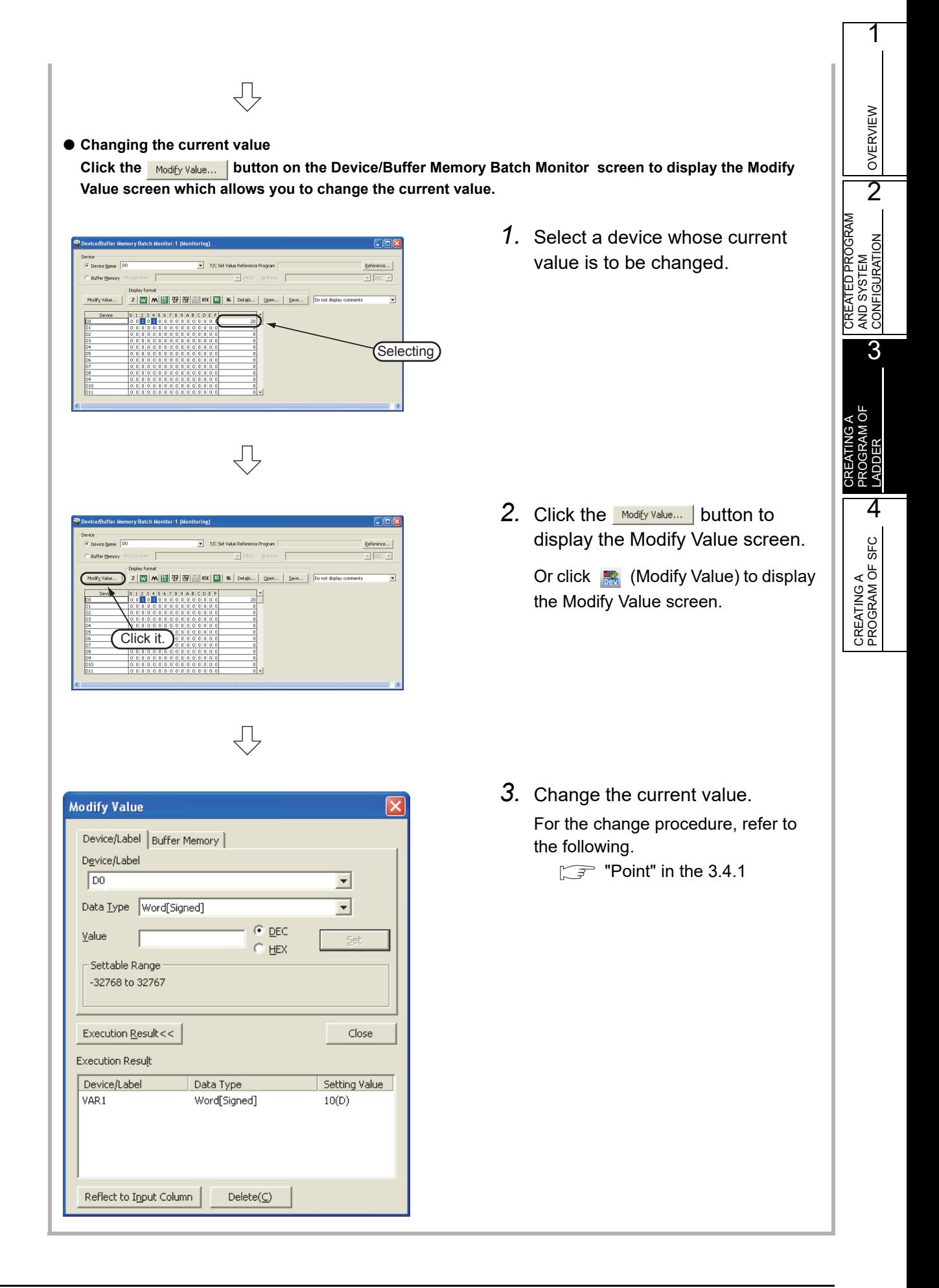

stics <u>Tool Window H</u>elp PLC Diagnostics...

Ethernet Diagnostics. CC IE Control Diagnostics .<br>CC IE <u>F</u>ield Diag MELSECNET Diagnostics.

 $\mathbb{Z}$ 

# **3.5 Diagnosing the programmable controller**

You can check the programmable controller RUN/STOP status and error status.

Refer to the following manual for the details on Network Diagnostics, Ethernet Diagnostics and CC-Link IE Control Diagnostics.

> 1. Select [Diagnostics]  $\rightarrow$  [PLC Diagnostics] to display the PLC Diagnostics screen.

GX Works2 Version 1 Operating Manual (Common)

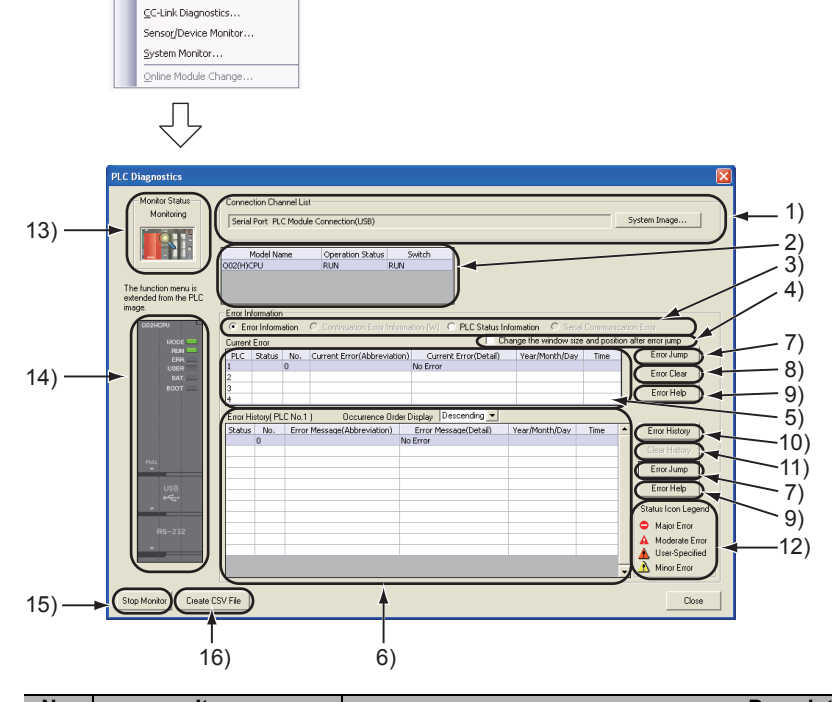

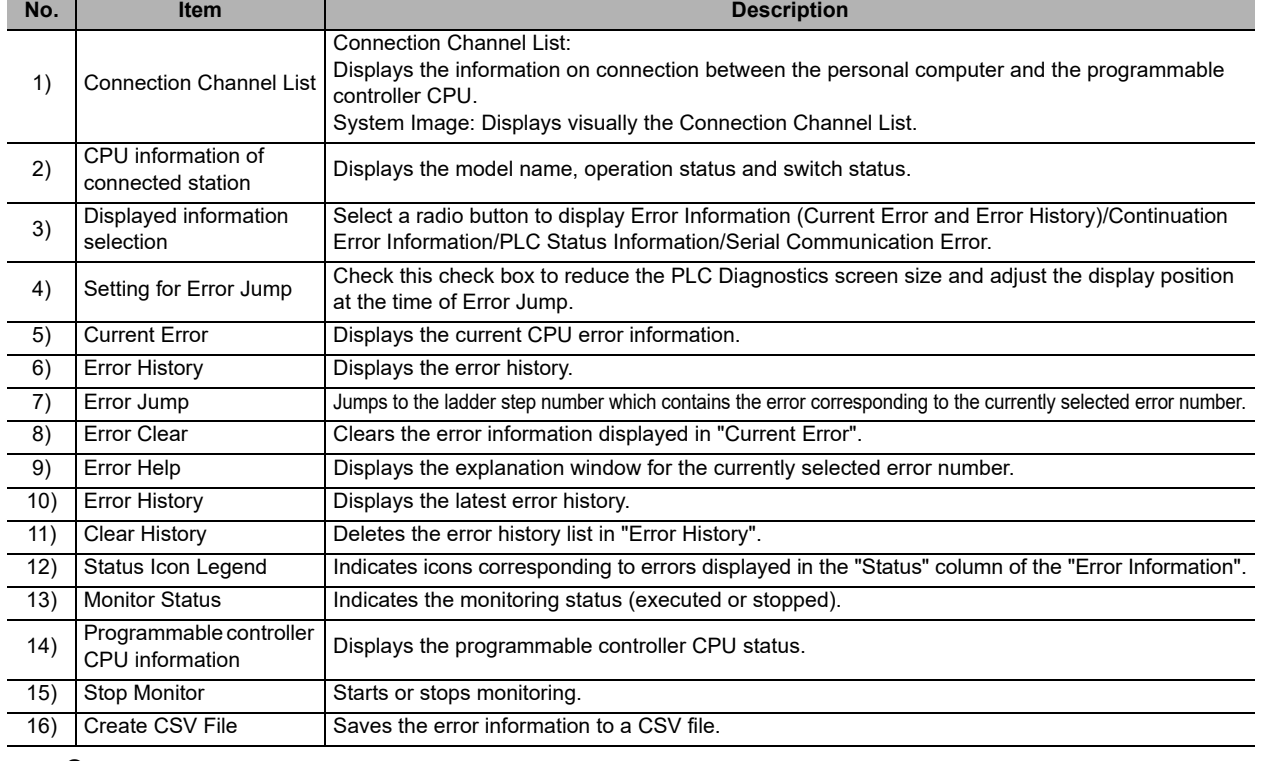

2. Click the dose button to close the PLC Diagnostics screen.

# **3.6 Reading a Project from programmable controller**

You can read data to a project from the programmable controller CPU selected as the connection destination in [Section 3.3.1.](#page-46-1)

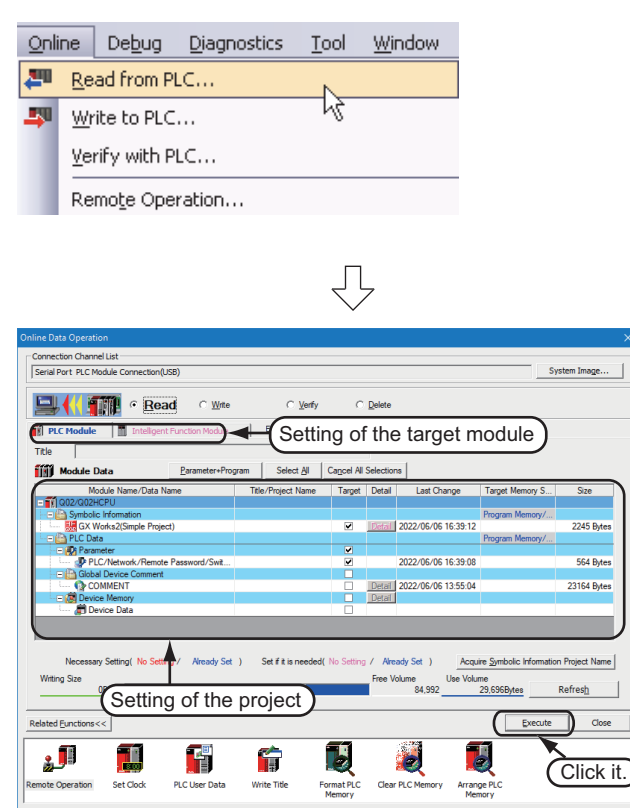

- **Setting of the target module**
- Target module: Select <<PLC Module>>.

#### **Setting of the project**

- Symbolic Information : Select "Program Memory/Device Memory" in "Target Memory", and check "GX Works2 (Simple Project)" in "Target". "Symbolic Information" contains program files and variables. • PLC Data : Select "Program Memory/Device Memory" in "Target Memory", and check "PLC/Network/Remote Password/Switch Setting" in "Target". \*1 Do not check "Global Device Comment" and "Device Memory".
	- \*1: If you have checked desired items for the Write to PLC setting, such items are checked as the default for the Read from PLC setting.

### *Restrictions*

#### **In the case of FXCPU**

• When labels are used, data can be read from the FXCPU only in the FX3U and FX3UC Series version 3.00 or later. When data cannot be read from the FXCPU, carefully store projects written in the programmable controller.

### $Point<sup>°</sup>$

**Check the following when not using labels:**

- Program (program file)
- Parameter

1. Select [Online]  $\rightarrow$  [Read from PLC] to display the Online Data Operation screen.

You can click **(Read from PLC)** to display the Online Data Operation screen.

*2.* Set the "Target module" and "Target project" on the Online Data Operation screen.

> After the setting, click the **Execute** button to read the project (program) from the programmable controller.

1

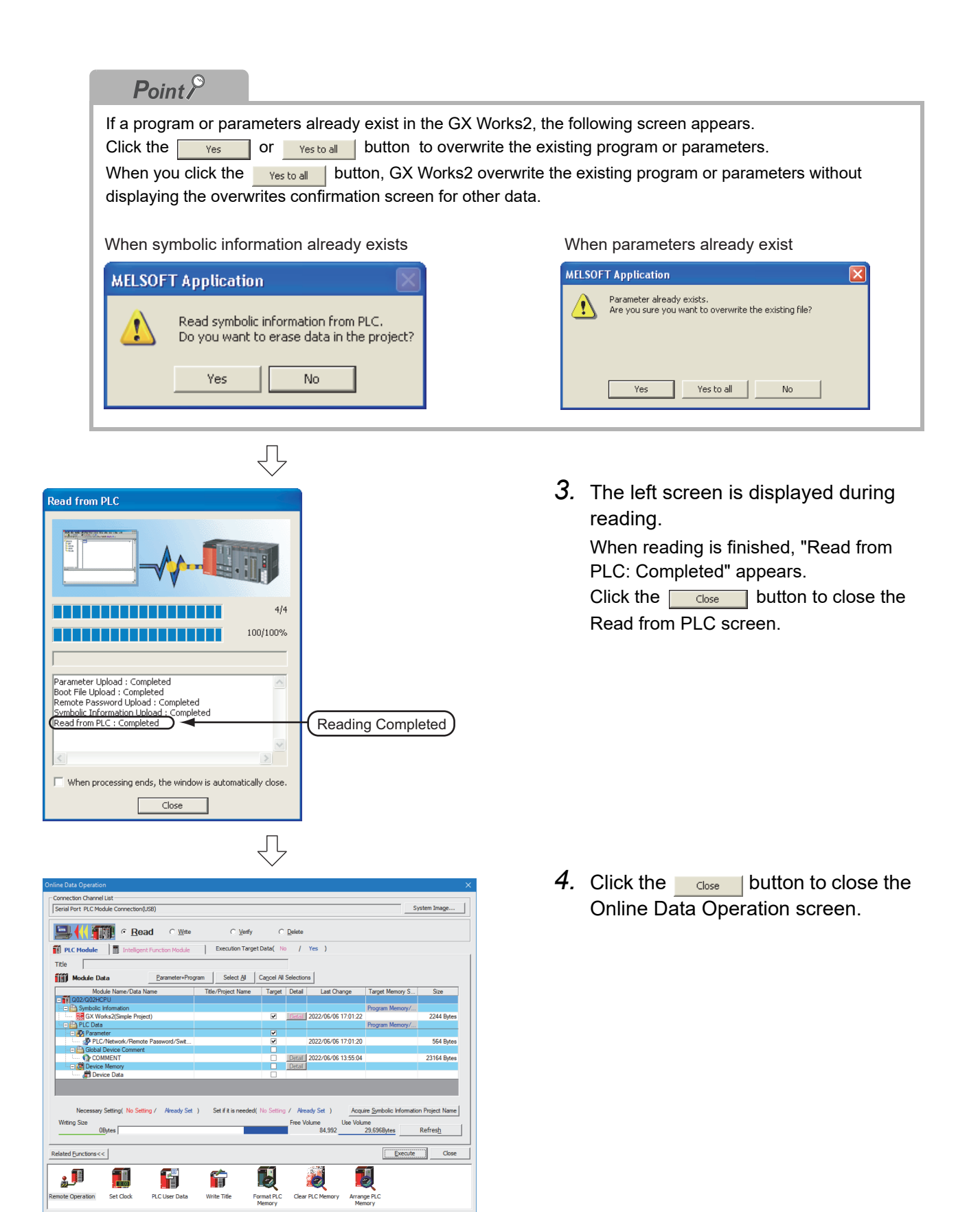

# **3.7 Printing**

You can print programs and parameters created using GX Works2 in a printer. The print function consists of Batch print and print. This section explains print. For details of printing, refer to the following manual.

GX Works2 Version 1 Operating Manual (Common)

## **3.7.1 Setting the printer**

The printer which prints is set up.

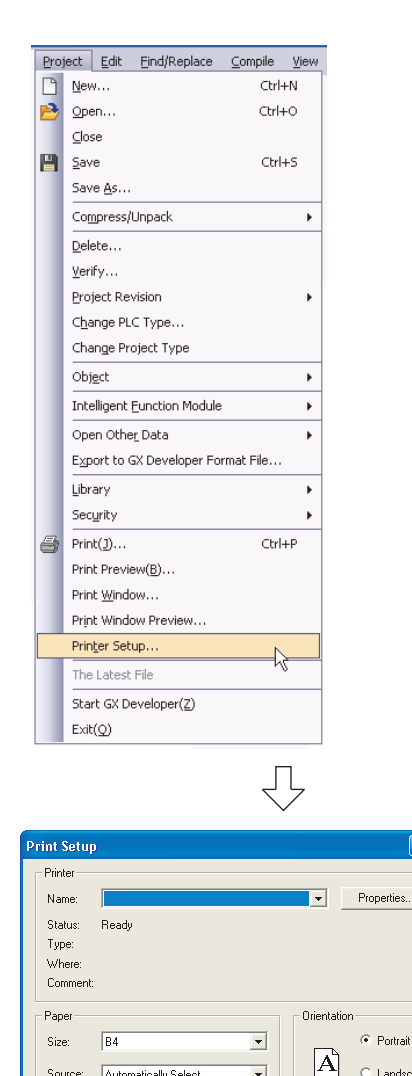

Automatically Select

Source:

Network.

 $\overline{\mathbf{r}}$ 

 $0K$ 

Landscape

 $\overline{\phantom{a}}$  Cancel

- 1. Select [Project]  $\rightarrow$  [Printer Setup] to display the Printer Setup screen.
- OVERVIEW OVERVIEW CREATED PROGRAM<br>AND SYSTEM<br>CONFIGURATION CREATED PROGRAM CONFIGURATION AND SYSTEM 3 PROGRAM OF p CREATING A LADDER 4 CREATING A<br>PROGRAM OF SFC PROGRAM OF SFC CREATING A

1

*2.* Select the Printer, Paper size, Orientation, etc. After the setting, click the  $\sim$  button to close the Printer Setup screen.

## <span id="page-67-0"></span>**3.7.2 Previewing a program**

You can display a program in the image of printing.

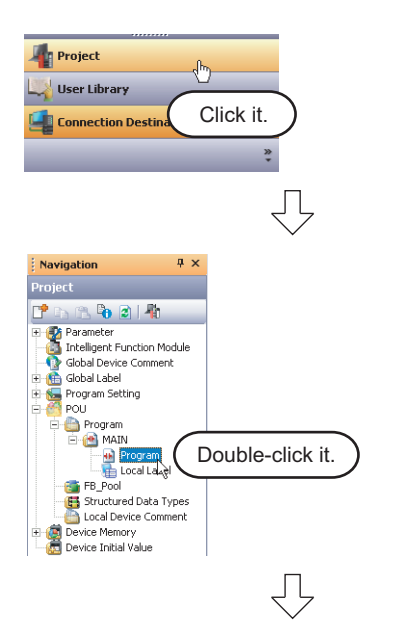

- *1.* Click "Project" in the view selection area on the Navigation window to display the Project view.
- *2.* Display a program.

Double-click "POU"  $\rightarrow$  "Program"  $\rightarrow$  "MAIN"  $\rightarrow$ "Program" on the Project view to display the [PRG] MAIN screen.

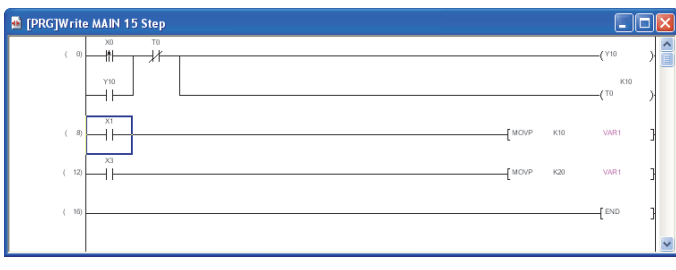

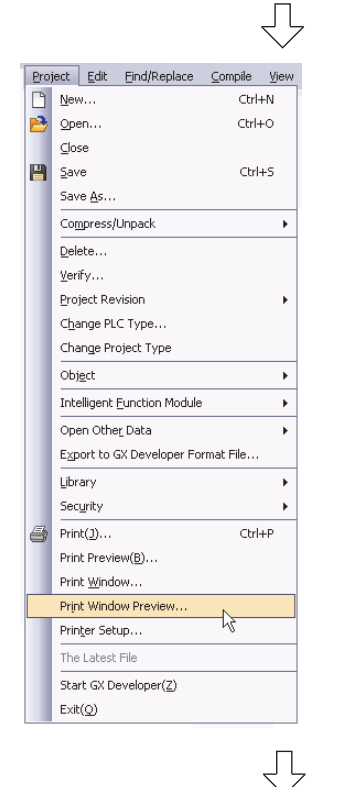

3. Select [Project]  $\rightarrow$  [Print Window Preview] to display the Print Window Preview (Ladder) screen.

(To the next page)

OVERVIEW

OVERVIEW

CONFIGURATION

3

4

CREATING A PROGRAM OF SFC

CREATING A<br>PROGRAM OF SFC

CREATING A PROGRAM OF LADDER

- ⇩ 4. Click the  $\begin{array}{|c|c|} \hline \hline \circ \circ \circ \bullet \end{array}$  button to determine the 。<br>Print Window Preview (Ladder) Additional Information setting and display the Print Window Preview  $\overline{\blacktriangledown}$  Device comment Row:4 Column 8  $\overline{\phantom{1}}$  Number of characters to be printed: 32 characters screen. In this example, the Print Window Preview (Ladder)  $\Box$  Statement/Note  $\overline{\vee}$  Contact CREATED PROGRAM<br>AND SYSTEM<br>CONFIGURATION screen remains in the initial setting.  $\begin{tabular}{ll} \hline \textbf{■} & \textbf{*} if the number of display connection is 21, \\ \hline \textbf{ontacts are printed under the ladder program.} \\ \hline \textbf{■} & \textbf{Range Setting...} \end{tabular}$ Print Positic  $\boxed{\mathsf{Right}}$ Print Range Whole Range CREATED PROGRAM  $\Box$  Coll For details of the setting on the Print Window Whole Rang  $\boxed{\mathbf{v}}$  Range Setting... Preview (Ladder) screen, refer to the following Click it. AND SYSTEM Specified Print Rang manual. Print Range Whole Range  $\overline{\mathbf{r}}$ GX Works2 Version 1 Operating Manual  $\overline{\circ}$ Cancel (Common) **J** 
	- 5. After checking the contents, click the **DRACK SUBSET 10** button to print the program. Click the  $\Box$ <sub>Gose</sub>  $\Box$  button to close the Print Window Preview screen.

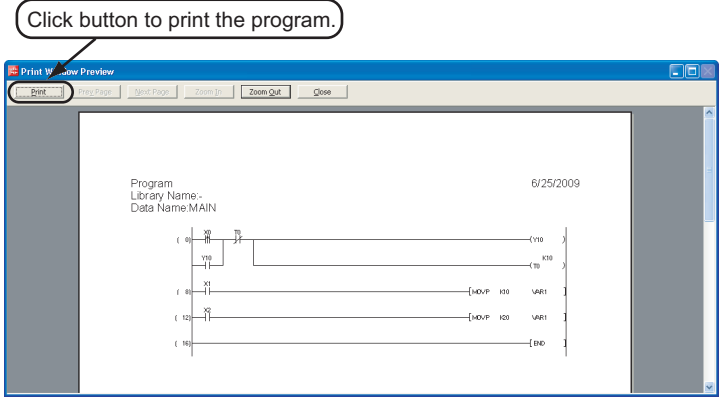

## **3.7.3 Printing a program**

**J** 

## *1.* Display a program.

For the display procedure, refer to the following.

 $\sqrt{3}$  [3.7.2 Previewing a program](#page-67-0)

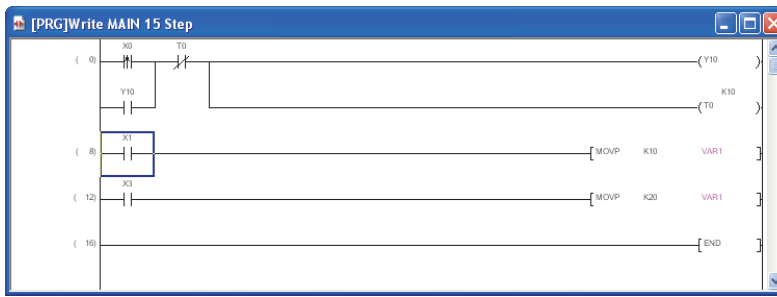

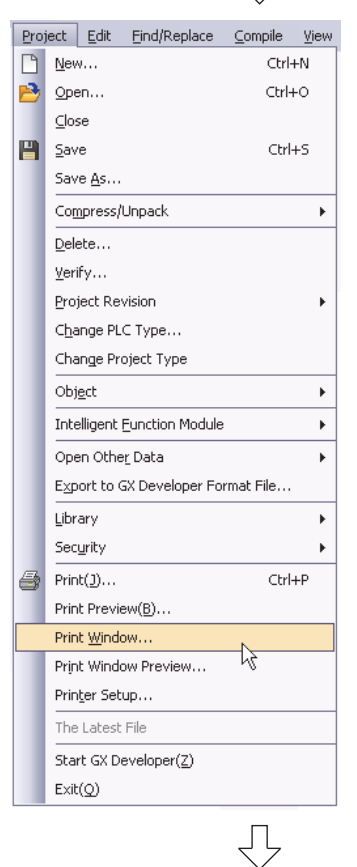

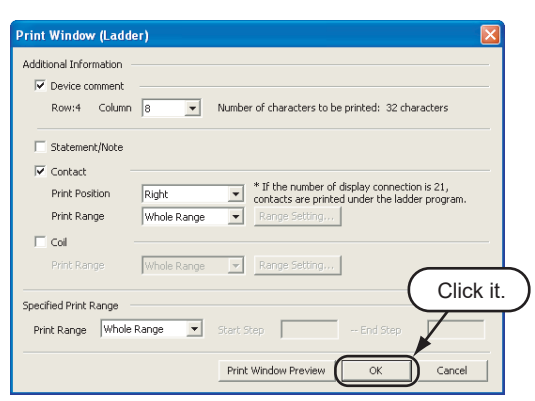

2. Select [Project]  $\rightarrow$  [Print Window] to display the Print Window (Ladder) screen.

3. Click the  $\begin{array}{|c|c|} \hline \hline \infty \end{array}$  button to determine the setting and start printing. In this example, the Print Window (Ladder) screen remains in the initial setting.

For details of the setting on the Print Window (Ladder) screen, refer to the following manual.

GX Works2 Version 1 Operating Manual (Common)

OVERVIEW

OVERVIEW

CREATED PROGRAM<br>AND SYSTEM<br>CONFIGURATION CREATED PROGRAM AND SYSTEM CONFIGURATION

3

4

CREATING A PROGRAM OF SFC

CREATING A<br>PROGRAM OF SFC

CREATING A PROGRAM OF LADDER

# <span id="page-70-0"></span>**3.7.4 Previewing a PLC Parameter**

You can display PLC Parameter in the image of printing.

*1.* Display PLC parameters. Navigation Double-click "Parameter" → "PLC Parameter" on 7424214  $\begin{array}{lllllllll} \mathbf{P} & \mathbf{Q}_1 & \mathbf{Q}_2 & \mathbf{Q}_3 & \mathbf{Q}_4 & \mathbf{Q}_5 & \mathbf{Q}_6 & \mathbf{Q}_7 & \mathbf{Q}_7 & \mathbf{Q}_8 & \mathbf{Q}_8 & \mathbf{Q}_7 & \mathbf{Q}_8 & \mathbf{Q}_8 & \mathbf{Q}_7 & \mathbf{Q}_8 & \mathbf{Q}_7 & \mathbf{Q}_7 & \mathbf{Q}_7 & \mathbf{Q}_7 & \mathbf{Q}_7 & \mathbf{Q}_7 & \mathbf{Q}_7 & \mathbf{Q}_7 & \mathbf{Q}_7 & \mathbf{Q}_7 & \math$ the Project view to display the Q Parameter Setting screen. He is many and the He Theory<br>
E Local Label<br>
E Structured Data Types<br>
Concernent<br>
Device Thitial Value<br>
Device Initial Value  $\overline{\bigtriangledown}$ 2. Click the **Print Window Preview** button. Click it. Ę 3. After checking the contents, click the **Print.** Click button to print PLC Parameter.button to print PLC Parameter. Click the  $\Box$  button to close the Print Window Preview screen. PLC Sy [Timer Link<br>Low Speed<br>High Speed  $\begin{array}{cc}\n100 & \text{ms} \\
10.0 & \text{ms}\n\end{array}$ (FLIN-P)<br>RUN<br>PALISE  $\bar{\mathbf{x}}$ 

# **3.7.5 Printing a PLC Parameter**

*1.* Display a PLC Parameter.

For the display procedure, refer to the following. **[3.7.4 Previewing a PLC Parameter](#page-70-0)** 

2. Click the **Print Window...** button.

**3.** Click the  $\begin{array}{|c|c|c|c|c|} \hline \hline \hline \end{array}$  button to start printing.

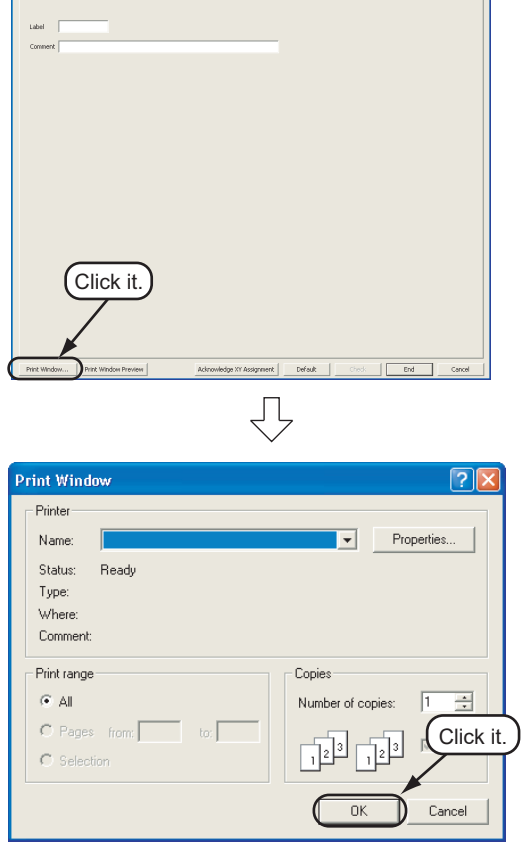
OVERVIEW

OVERVIEW

CREATED PROGRAM<br>AND SYSTEM<br>CONFIGURATION CREATED PROGRAM AND SYSTEM CONFIGURATION

3

4

CREATING A PROGRAM OF SFC

CREATING A<br>PROGRAM OF SFC

CREATING A PROGRAM OF **CREATINGA**<br>PROGRAM OF<br>LADDER

## <span id="page-72-0"></span>**3.8 Saving a Project**

#### You can save a project.

When saving a newly created project, use the menu item [Save as].

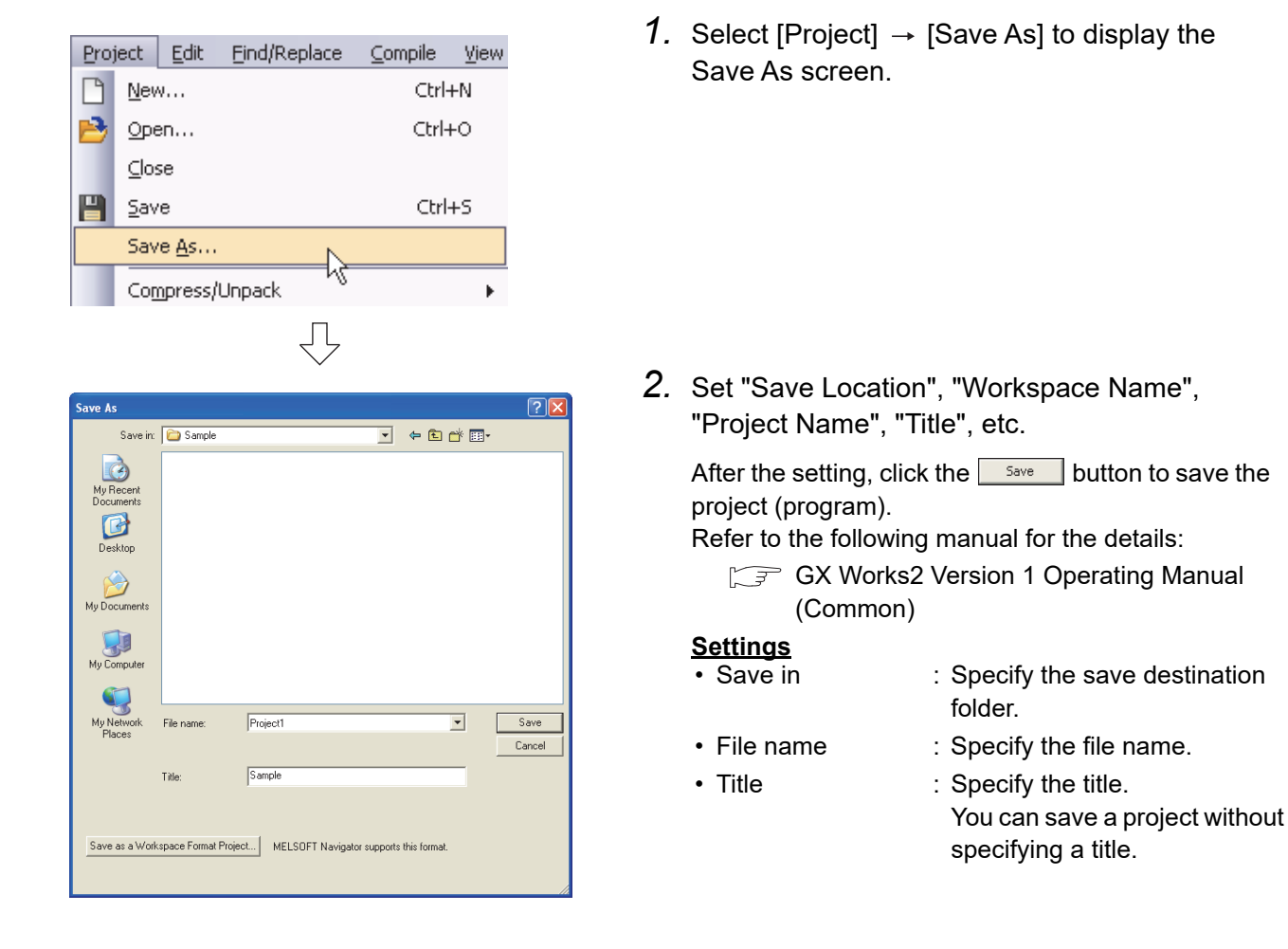

## *Restrictions*

- **Input within 128 characters to "Title".**
- **Make sure that the total characters of "Save Folder Path", "Workspace Name" and "Project Name" is 200 or less.**
- **You cannot save any project to route directories such as "C:\" or "D:\".**

## <span id="page-73-0"></span>**3.9 Exiting GX Works2**

#### End the project.

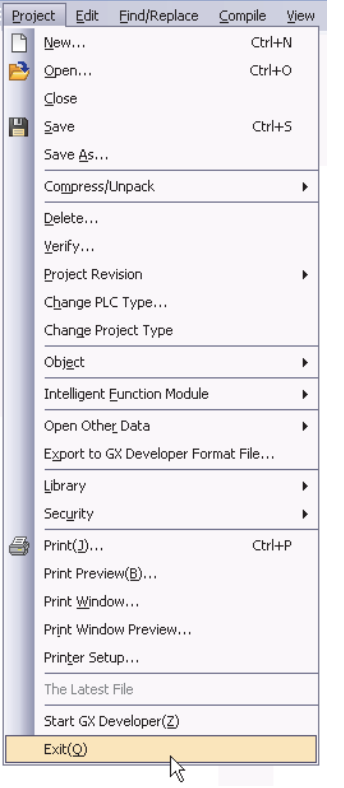

1. Select [Project]  $\rightarrow$  [Exit (Q)] to exit GX Works2.

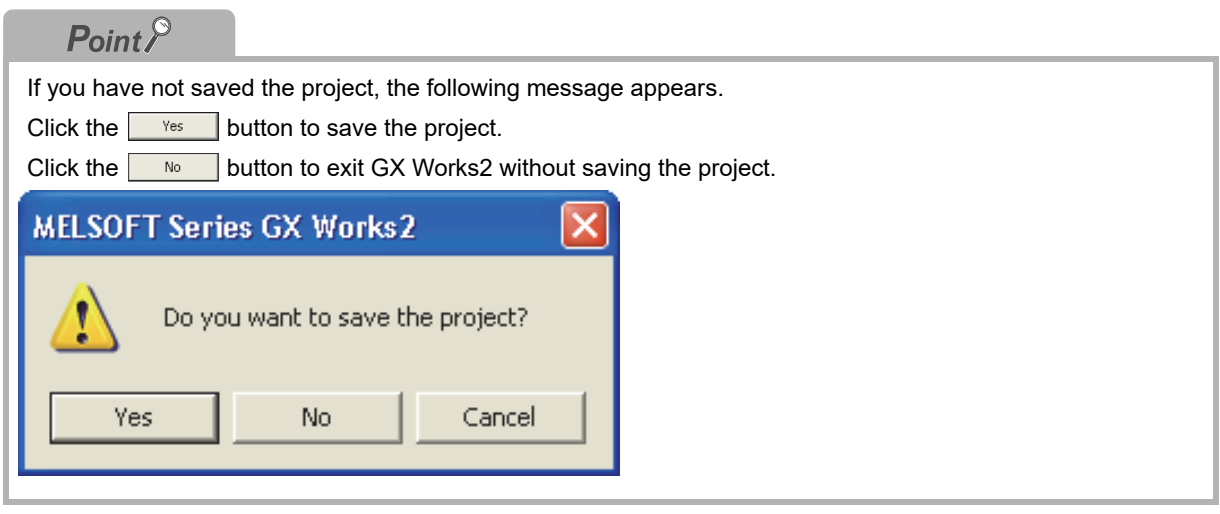

# **4 CREATING A PROGRAM OF SFC**

This chapter explains how to create a program of SFC with a Simple Project through a simple program example.

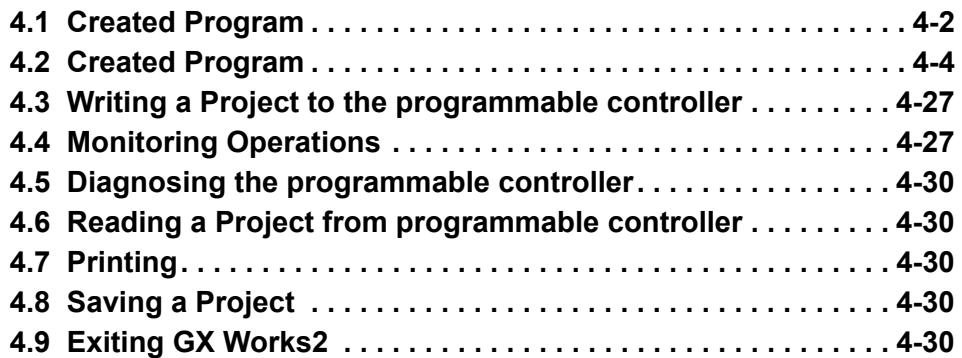

## <span id="page-75-0"></span>**4.1 Created Program**

This section explains the operations of the program to be created and SFC programs.

## **4.1.1 Operations of program**

This program controls fountain (cycle operation/continuous operation).

● Cycle operation (when X1 is OFF)

When the start button (X0) is pressed, the program will make progress in the sequence "Standby status (S0)  $\rightarrow$  Center lamp (S1)  $\rightarrow$  Center fountain (S2)  $\rightarrow$  Loop line lamp (S3)  $\rightarrow$  Loop line fountain (S4)  $\rightarrow$  Standby status (S0)".

Each output is switched by the timer at every 2 seconds.

● Continuous operation (when X1 is ON)

 When the start button (X0) is pressed, the program will make progress in the sequence "Standby status (S0)  $\rightarrow$  Center lamp (S1)  $\rightarrow$  Center fountain (S2)  $\rightarrow$  Loop line lamp (S3)  $\rightarrow$  Loop line fountain (S4)  $\rightarrow$  Center lamp (S1)", and then repeat this sequence. Each output is switched by the timer at every 2 seconds.

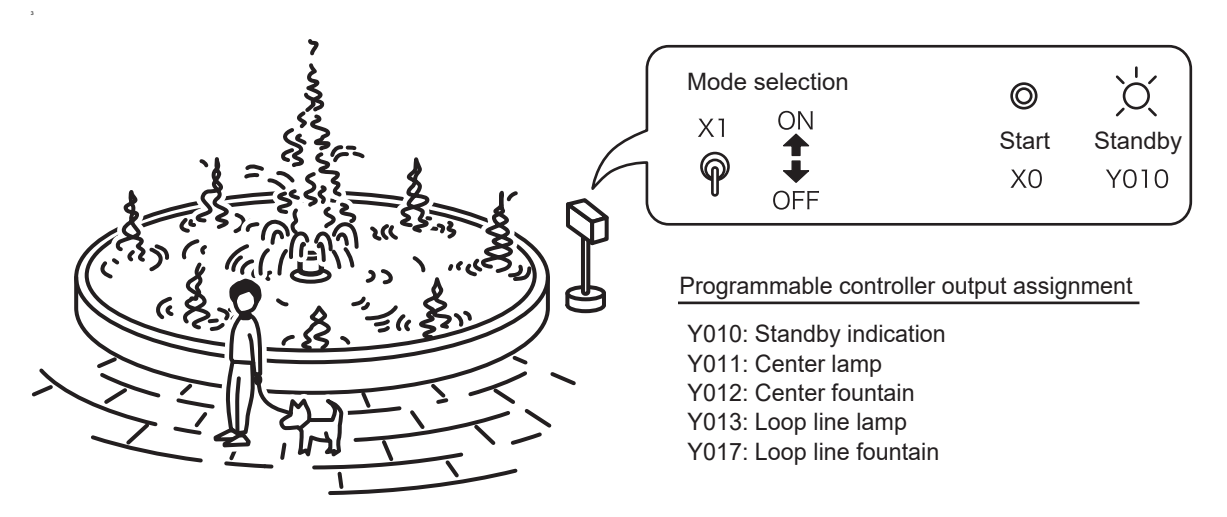

OVERVIEW

OVERVIEW

AND SYSTEM CONFIGURATION

3

PROGRAM OF

CREATING A PROGRAM OF SFC

## <span id="page-76-0"></span>**4.1.2 Created Program**

## For QCPU/LCPU

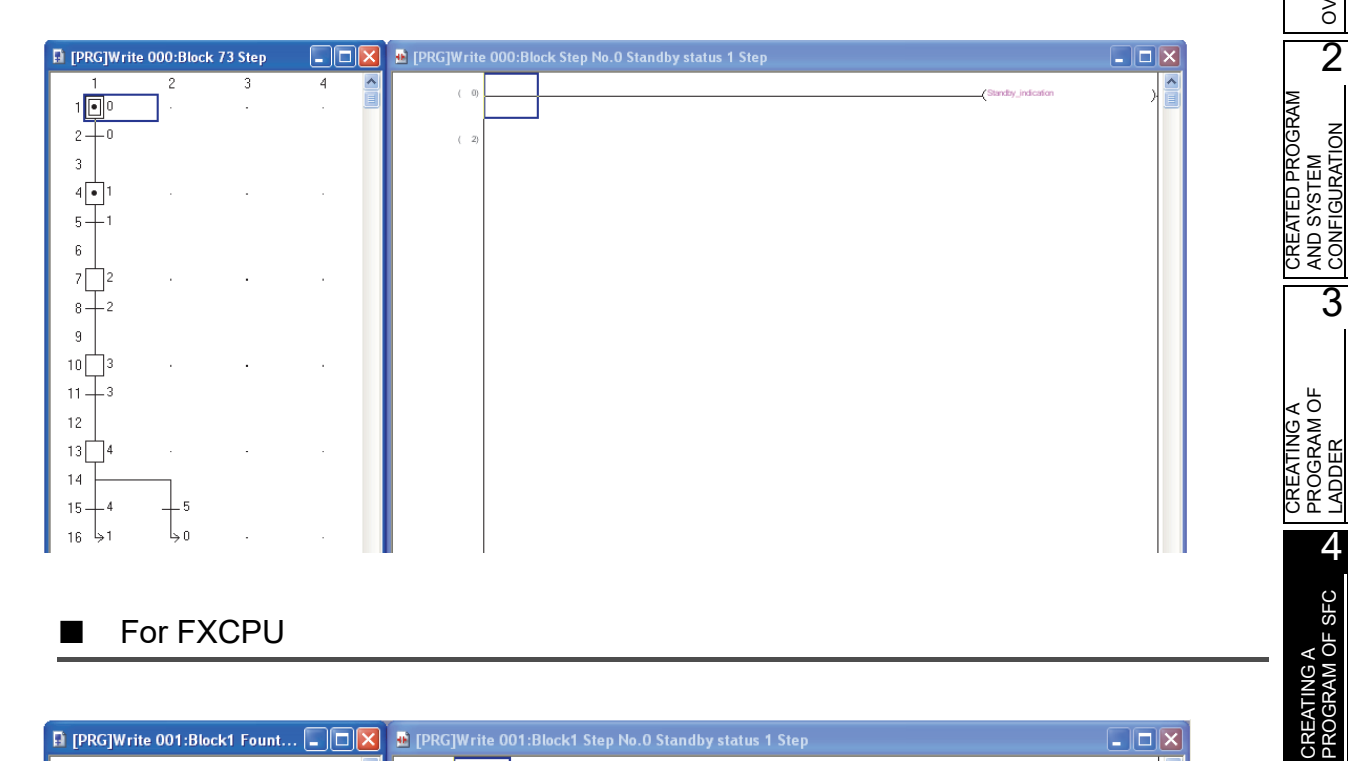

#### For FXCPU

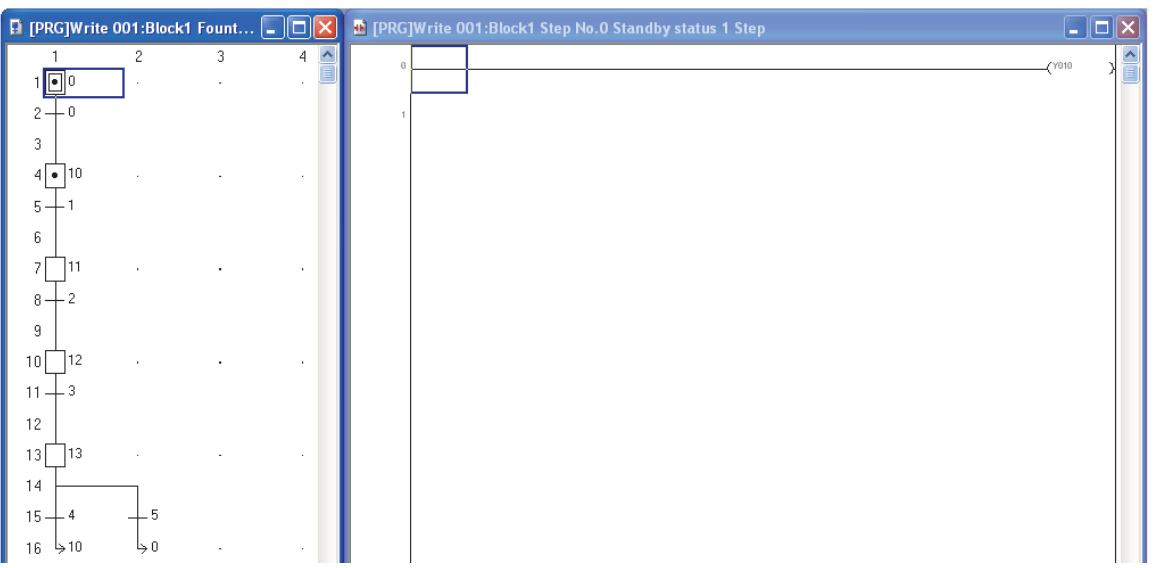

## <span id="page-77-0"></span>**4.2 Created Program**

Create a project using SFC programs.

## **4.2.1 Starting GX Works2**

For the GX Works2 starting procedure, refer to the following.

**[3.2.1 Starting GX Works2](#page-30-0)** 

## **4.2.2 Screen configuration in GX Works2**

For the GX Works2 screen configuration, refer to the following.

 $\sqrt{3}$  [3.2.2 Screen configuration in GX Works2](#page-31-0)

## **4.2.3 Creating a new project**

For the new project creating procedure, refer to the following. Select SFC as the "programming language".

 $\sqrt{3}$  [3.2.3 Creating a new project](#page-32-0)

 $Point<sup>6</sup>$ 

Perform the following when using the FXCPU:

- **Uncheck "Use Label". The FXCPU does not support the Label in SFC language. If it is checked, SFC is not selectable as the "Language".**
- **When you select SFC as the "Language" and create a new project, the Block Information Setting screen appears.**

**Refer to the following for the setting procedure.**

 $\sqrt{3}$  [4.2.7 Creating a program \(for FXCPU\)](#page-88-0)

## **4.2.4 Setting parameters**

For the Parameter setting procedure, refer to the following.

 $\sqrt{3}$  [3.2.4 Setting parameters](#page-34-0)

Refer to the following manuals for the details on Setting parameters.

- GX Works2 Version 1 Operating Manual (Common)
- **CPU** manual
- $\mathbb{CP}$  CPU programming manual

## **4.2.5 Setting labels (for QCPU/LCPU)**

For the Global Label setting procedure, refer to the following.

 $\sqrt{3}$  [3.2.5 Setting labels](#page-35-0)

For details of the Global Label and Local Label setting procedures, refer to the following manual.

GX Works2 Version 1 Operating Manual (Simple Project)

## *Restrictions*

**The FXCPU does not support the Label in SFC language. Directly input a device.**

### Setting on the Global Label

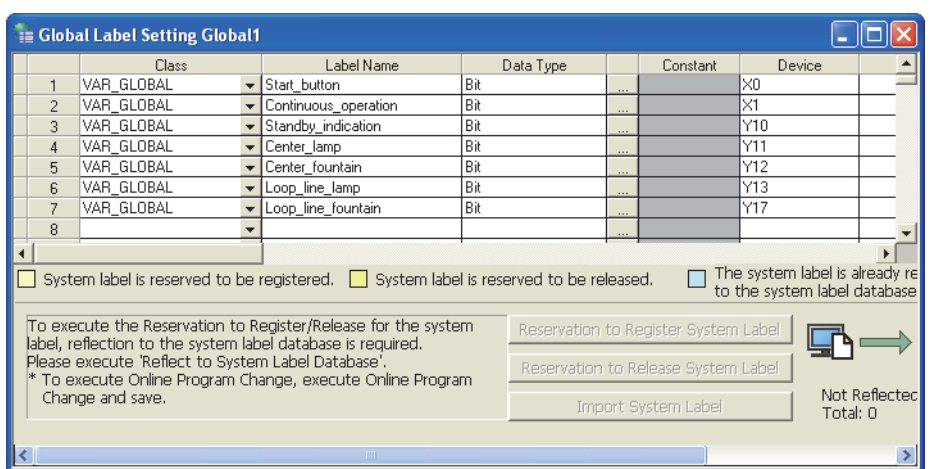

1

## **4.2.6 Creating a program (for QCPU/LCPU)**

Create the SFC program (for QCPU/LCPU) shown in [Section 4.1.2.](#page-76-0)

You can select the following modes when creating a program.

- "Overwrite" mode or "Insert" mode
- "Write" mode or "Read" mode

Refer to the following manual for details of the "Overwrite" mode, "Insert" mode, "Write" mode and "Read" mode.

GX Works2 Version 1 Operating Manual (Simple Project)

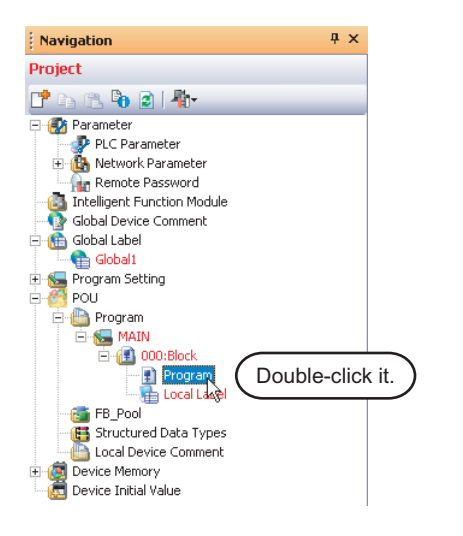

 $\mathbf{p}$  : 0

1. Double-click "POU"  $\rightarrow$  "Program"  $\rightarrow$  "MAIN"  $\rightarrow$  "000: Block"  $\rightarrow$  "Program" on the Project view to display the SFC screen for "[PRG] 000: Block".

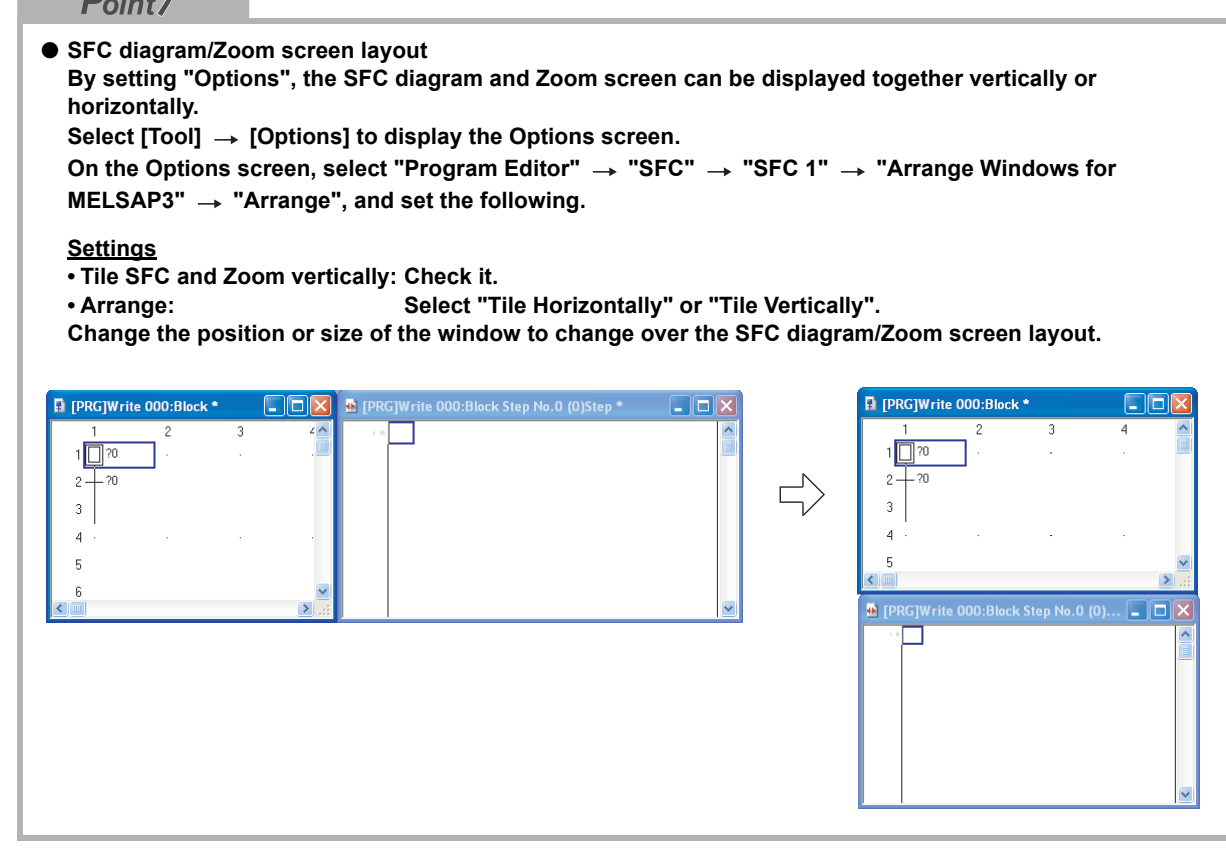

ήĻ (To the next page)

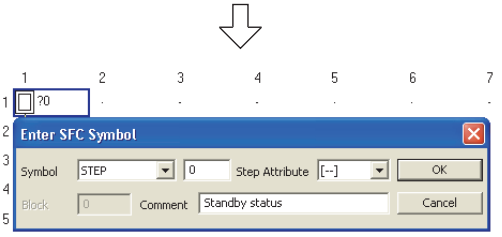

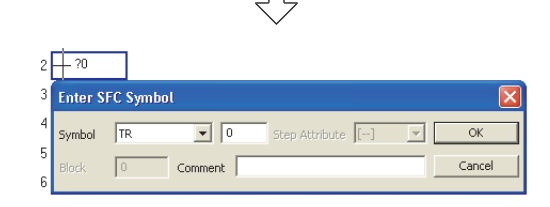

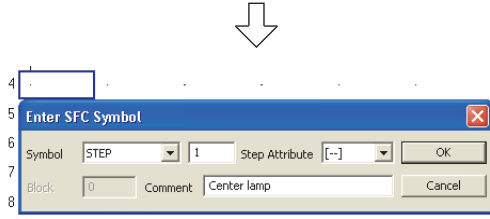

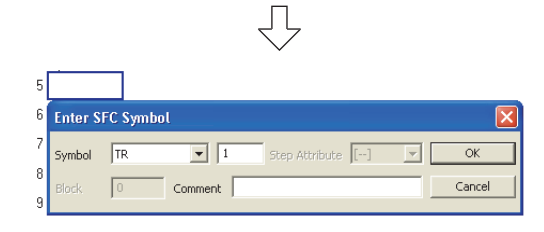

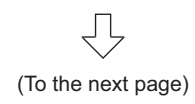

<span id="page-80-0"></span>*2.* Creating the SFC Diagram (step 0) Put the cursor in the position "row number 1, column number 1" on the screen, and doubleclick it to display the Enter SFC Symbol screen.

After setting the items, click the  $\Box$ <sup>ok</sup> button to move the cursor to the next row.

#### **Settings**

- Symbol : STEP/0
- Step Attribute : [--]
- Comment : Standby status
- <span id="page-80-1"></span>*3.* Creating the SFC Diagram (Series transition 0) Put the cursor in the position "row number 2, column number 1" on the screen, and doubleclick it to display the Enter SFC Symbol screen.

After setting the items, click the  $\sqrt{\alpha}$  button to move the cursor to the next row.

#### **Settings**

- Symbol : TR/0
- Comment : blank
- *4.* Creating the SFC Diagram (step 1)

For the creation method, refer to the following. Put the cursor in the position "row number 4, column number 1".

 $\sqrt{3}$  ["Step2" in the 4.2.6](#page-80-0)

#### **Settings**

- Symbol : STEP/1
- Step Attribute : [--]
- Comment : Center lamp
- *5.* Creating the SFC Diagram (Series transition 1)

For the creation method, refer to the following. Put the cursor in the position "row number 5, column number 1".

 $\mathbb{Z}^{\mathbb{Z}}$  ["Step3" in the 4.2.6](#page-80-1)

- Symbol : TR/1
- Comment : blank

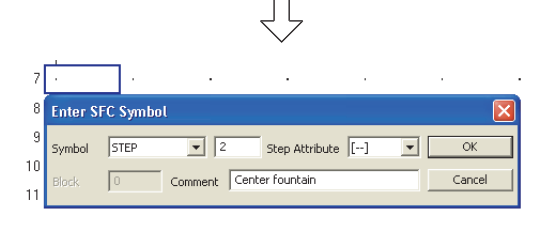

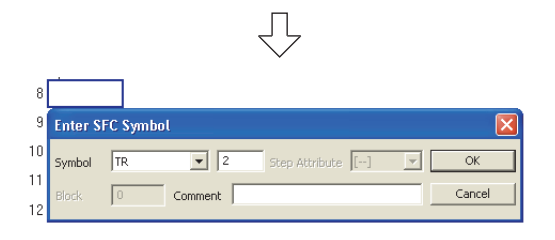

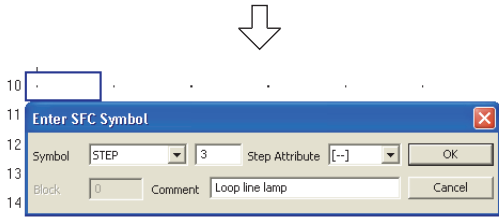

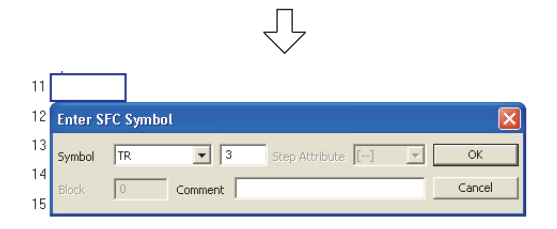

(To the next page)

#### *6.* Creating the SFC Diagram (step 2)

For the creation method, refer to the following. Put the cursor in the position "row number 7, column number 1".

 $\mathbb{Z}^{\mathbb{Z}}$  ["Step2" in the 4.2.6](#page-80-0)

#### **Settings**

- Symbol : STEP/2
- Step Attribute : [--]
- Comment : Center fountain
- *7.* Creating the SFC Diagram (Series transition 2)

For the creation method, refer to the following. Put the cursor in the position "row number 8, column number 1".

 $\sqrt{3}$  ["Step3" in the 4.2.6](#page-80-1)

#### **Settings**

- Symbol : TR/2
- Comment : blank
- *8.* Creating the SFC Diagram (step 3)

For the creation method, refer to the following. Put the cursor in the position "row number 10, column number 1".

 $\mathbb{Z}^{\mathbb{Z}}$  ["Step2" in the 4.2.6](#page-80-0)

#### **Settings**

- Symbol : STEP/3
- Step Attribute : [--]
- Comment : Loop line lamp
- *9.* Creating the SFC Diagram (Series transition 3)

For the creation method, refer to the following. Put the cursor in the position "row number 11, column number 1".

 $\mathbb{F}$  ["Step3" in the 4.2.6](#page-80-1)

- Symbol : TR/3
- Comment : blank

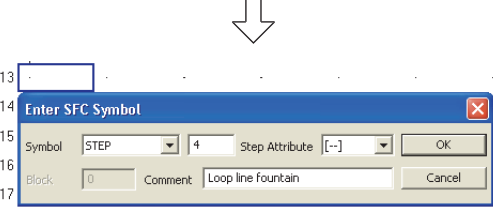

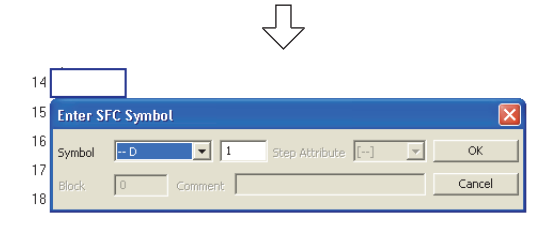

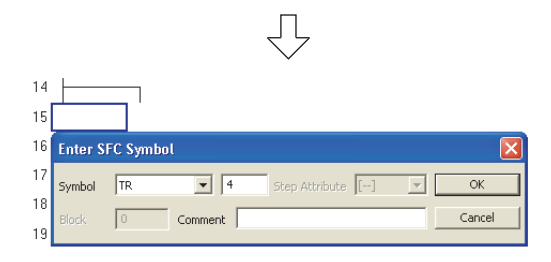

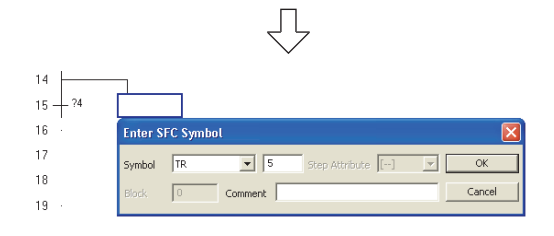

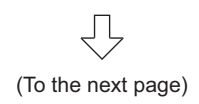

#### *10.*Creating the SFC Diagram (step 4)

For the creation method, refer to the following. Put the cursor in the position "row number 13, column number 1".

 $\sqrt{3}$  ["Step2" in the 4.2.6](#page-80-0)

#### **Settings**

- Symbol : STEP/4
- Step Attribute : [--]
- Comment : Loop line fountain

## *11.*Creating the SFC Diagram (Selective branch)

Put the cursor in the position "row number 14, column number 1" on the screen, and double-click it to display the Enter SFC Symbol screen.

After setting the items, click the button to move the cursor to the next row.

#### **Settings**

• Symbol :--D/1

## *12.*Creating the SFC Diagram (Series transition 4)

For the creation method, refer to the following. Put the cursor in the position "row number 15, column number 1".

 $\sqrt{3}$  ["Step3" in the 4.2.6](#page-80-1)

#### **Settings**

- Symbol : TR/4
- Comment : blank

#### *13.*Creating the SFC Diagram (Series transition 5)

For the creation method, refer to the following. Put the cursor in the position "row number 15, column number 2".

 $\mathbb{F}$   $\mathbb{F}$  ["Step3" in the 4.2.6](#page-80-1)

- Symbol : TR/5
- Comment : blank

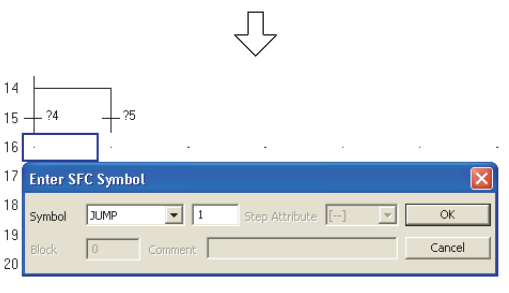

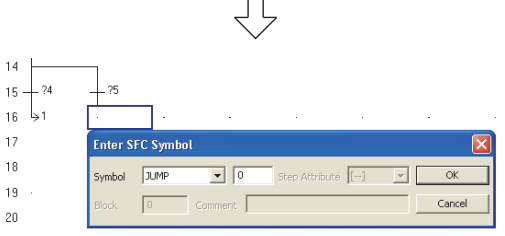

ηſ (To the next page)

*14.*Creating the SFC Diagram (Jump to the Continuous operation)

Put the cursor in the position "row number 16, column number 1" on the screen, and double-click it to display the Enter SFC Symbol screen.

After setting "Symbol", click the  $\sqrt{\alpha}$  button to display the jump destination step number.

#### **Settings**

• Symbol : JUMP/1

*15.*Creating the SFC Diagram (jump to the Cycle operation)

Put the cursor in the position "row number 16, column number 2" on the screen, and double-click it to display the Enter SFC Symbol screen.

After setting "Symbol", click the  $\sqrt{\alpha}$  button to display the jump destination step number.

#### **Settings**

• Symbol : JUMP/0

OVERVIEW

**N** OVERVI

AND SYSTEM CONFIGURATION

3

PROGRAM OF

 $4$ <br>OF SFC  $\blacktriangle$ 

CREATING A PROGRAM OF SFC

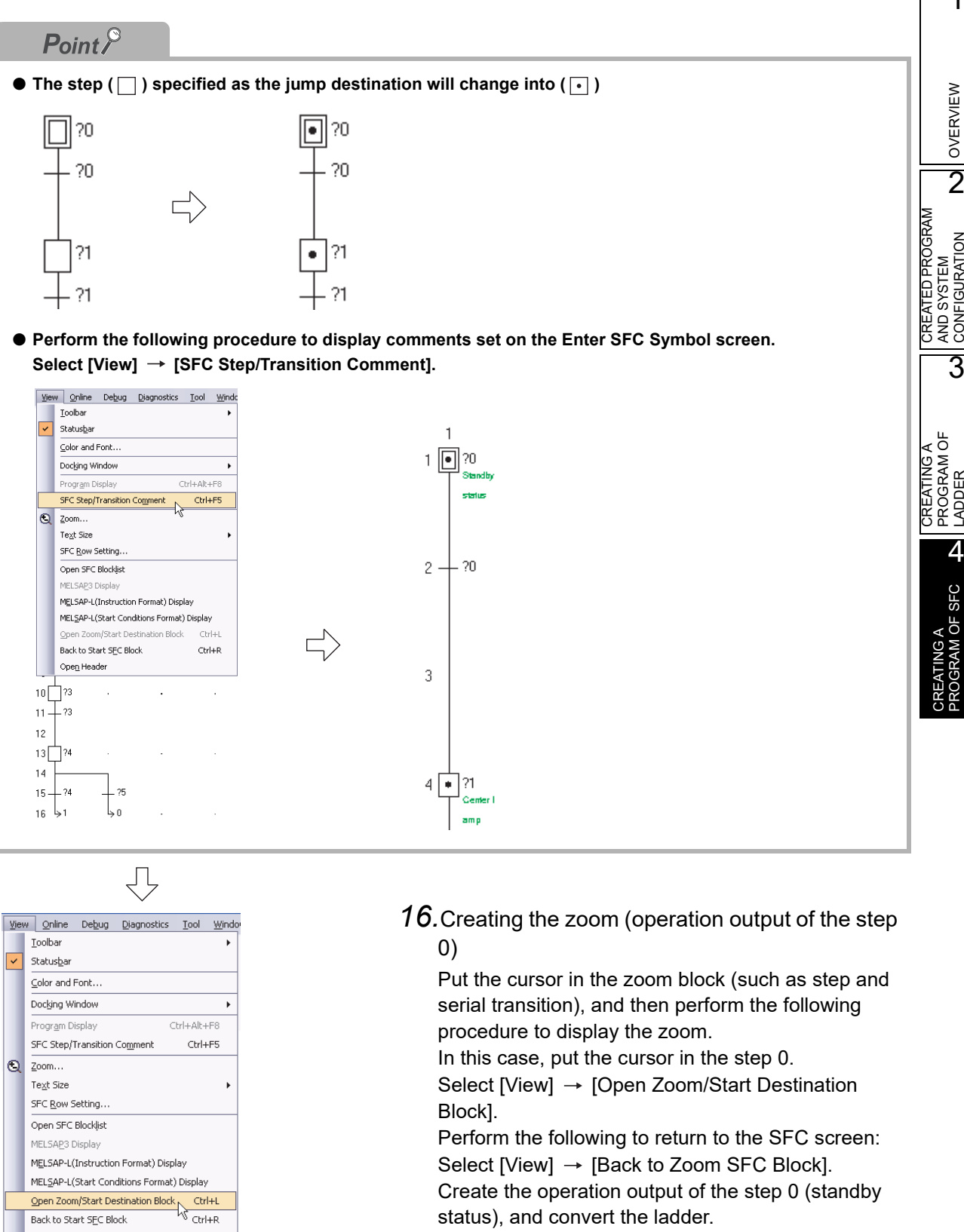

<span id="page-84-0"></span>For operation output creation and ladder conversion, refer to the following.

 $\sqrt{3}$  [3.2.6 Creating a program](#page-38-0)

 $\sqrt{3}$  [3.2.7 Converting ladder blocks](#page-43-0)

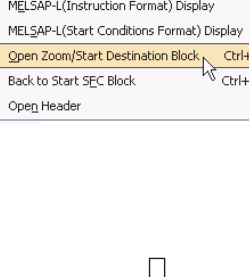

(To the next page)

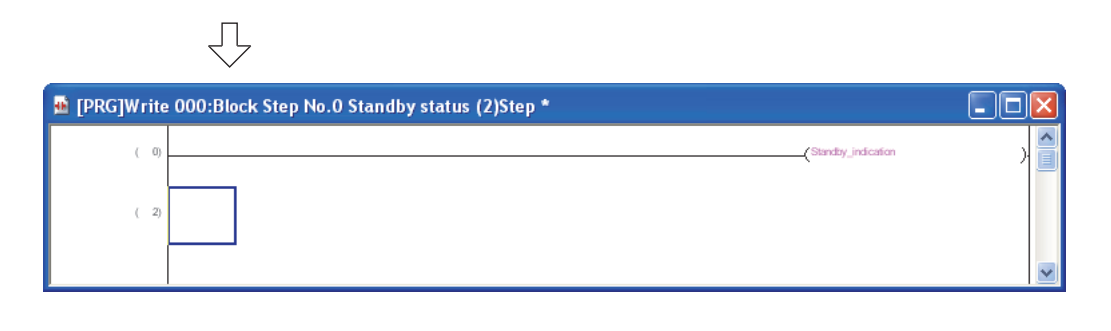

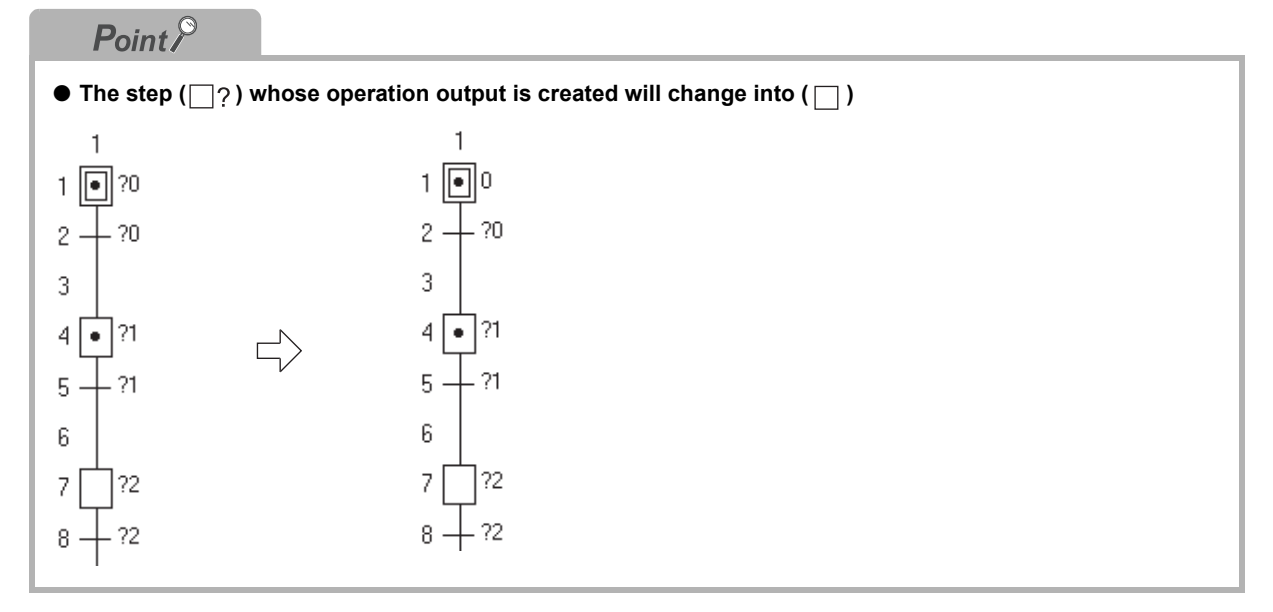

ηŕ

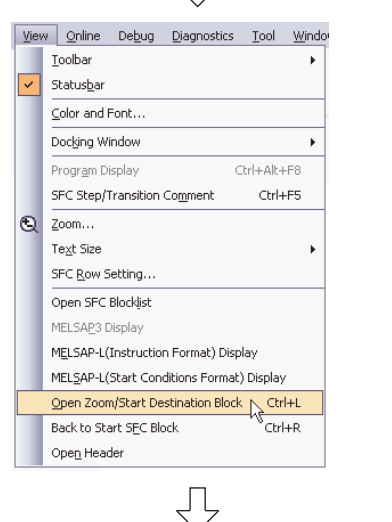

#### <span id="page-85-0"></span>*17.*Creating the zoom (Transition condition of series transition 0)

Display the zoom.

For the display method, refer to the following.

 $\sqrt{3}$  ["Step16" in the 4.2.6](#page-84-0)

For operation output creation and ladder conversion, refer to the following.

- $\sqrt{37}$  [3.2.6 Creating a program](#page-38-0)
- $\sqrt{3}$  [3.2.7 Converting ladder blocks](#page-43-0)

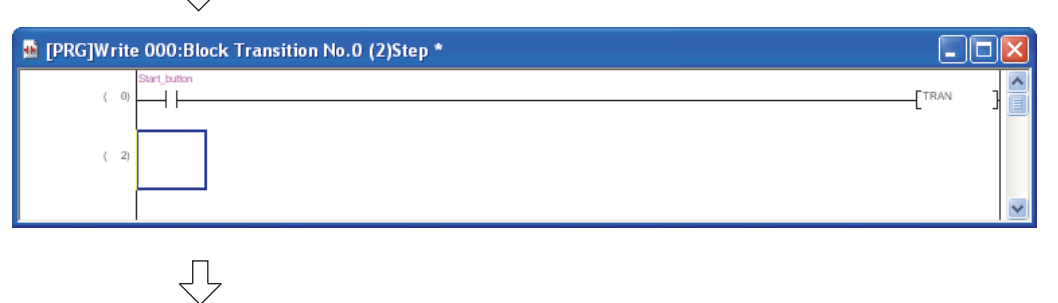

(To the next page)

<span id="page-86-0"></span>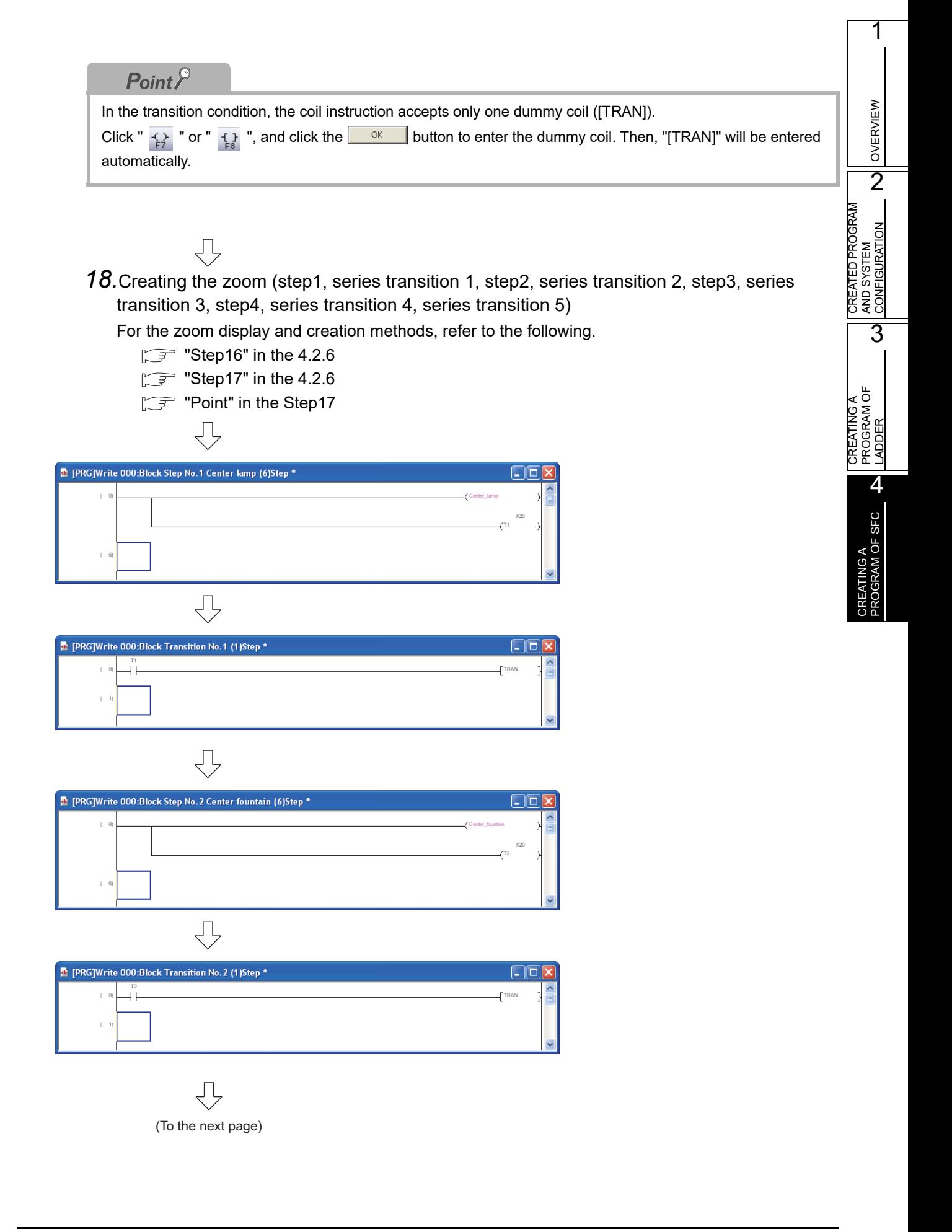

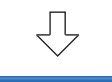

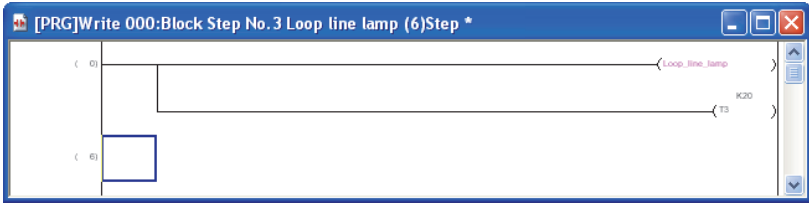

 $\bigtriangledown$ 

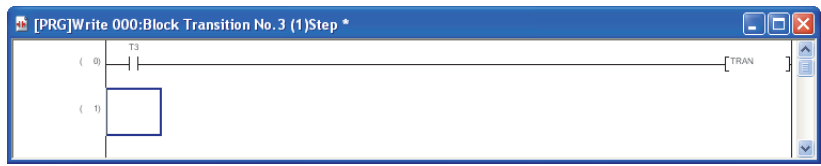

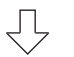

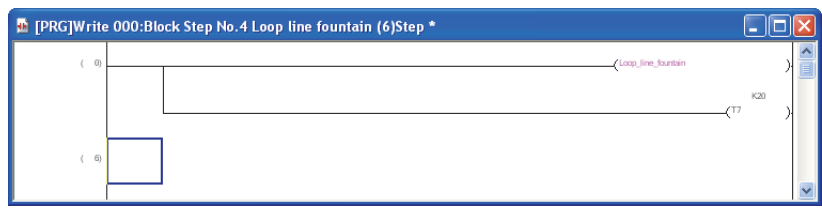

 $\bigtriangledown$ 

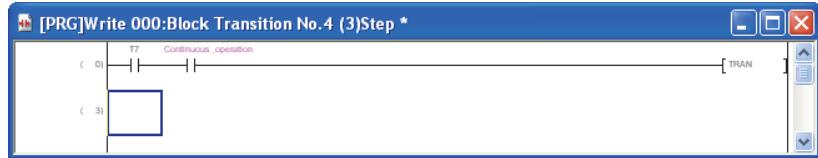

 $\bigtriangledown$ 

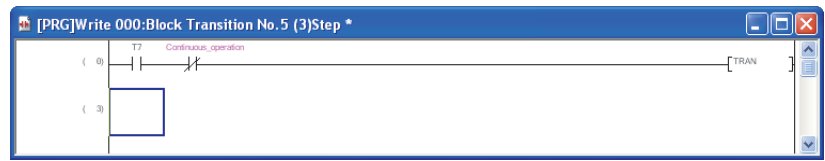

## <span id="page-88-0"></span>**4.2.7 Creating a program (for FXCPU)**

Create the SFC program (for FXCPU) shown in [Section 4.1.2](#page-76-0) You can select the following modes when creating a program.

- "Overwrite" mode or "Insert" mode
- "Write" mode or "Read" mode Refer to the following manual for details of the "Overwrite" mode, "Insert" mode, "Write" mode and "Read" mode.
	- GX Works2 Version 1 Operating Manual (Simple Project)

When you select "SFC" as the "Language" for creating a new project, the Block Information Setting screen appears.

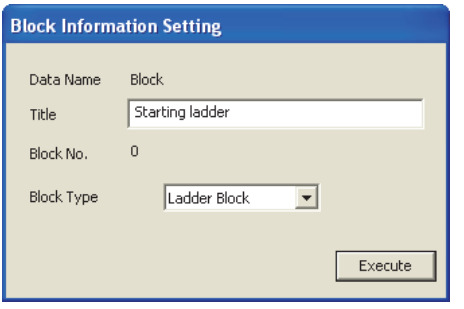

*1.* Creating a ladder block. Set "Title" and "Block Type".

> After setting, click the  $\sqrt{\frac{1}{2}$  button to close the Block Information Setting screen and add "000: Block Starting ladder" (ladder block) on the Project view screen. "SFC Block" and "Ladder Block" can be selected as the "Block Type". When the FXCPU is used, it is necessary to create a ladder for turning ON the SFC program using a ladder block.

#### **Settings**

- Title : Starting ladder
- Block Type : Ladder Block

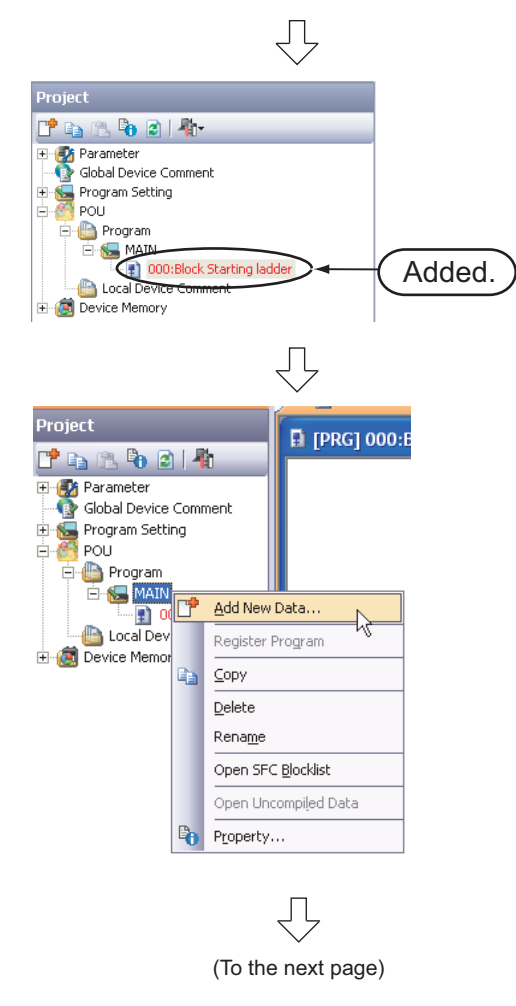

*2.* Creating the SFC Block Select "MAIN" on the Project view screen, right-click it, and then select the menu item "Add New Data".

The New Data screen will appear.

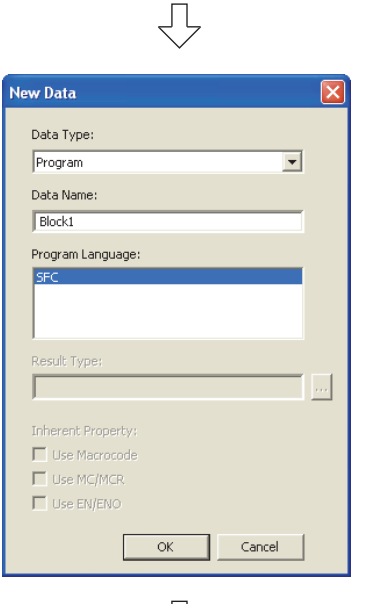

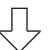

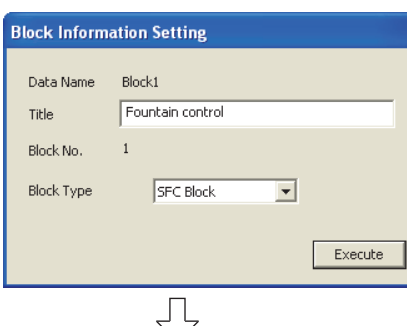

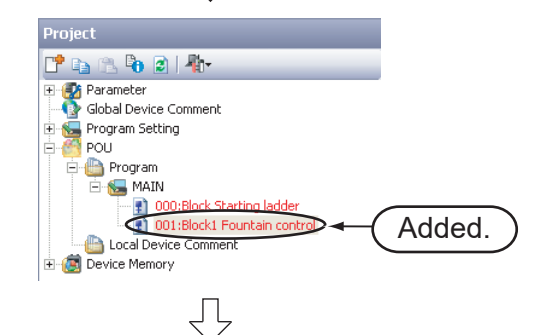

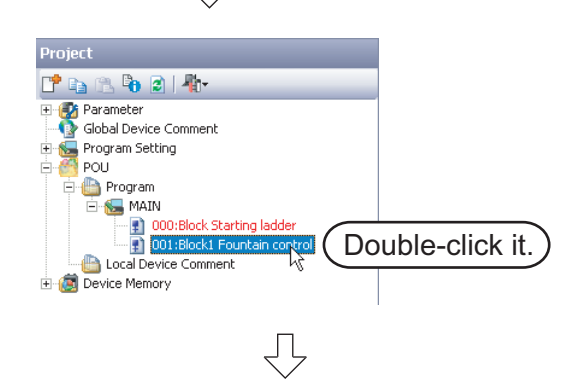

(To the next page)

*3.* Creating the SFC Block Set "Data Type" and "Language". Leave "Data Name" in the initial setting (Block1). After setting, click the

 $\overline{\mathsf{R}}$  button to close the New Data screen and display the Block Information Setting screen.

#### **Settings**

- Data Type : Program
- Language : SFC
- *4.* Creating the SFC Block Set "Title" and "Block Type".

After setting, click the  $\sqrt{E\times E}$  button to close the Block Information Setting screen and add "001: Block1 Fountain control" (SFC block) on the Project view screen.

When using the FXCPU, create an SFC program in this block.

Set to ON the initial step of this block using the ladder block created in "000: Block".

- Title : Fountain control
- Block Type : SFC Block
- *5.* Creating the SFC Diagram Double-click "POU"  $\rightarrow$  "Program"  $\rightarrow$ "MAIN"  $\rightarrow$  "001: Block1 Fountain control" on the Project view to display the SFC screen for "[PRG] 001: Block1 Fountain control".

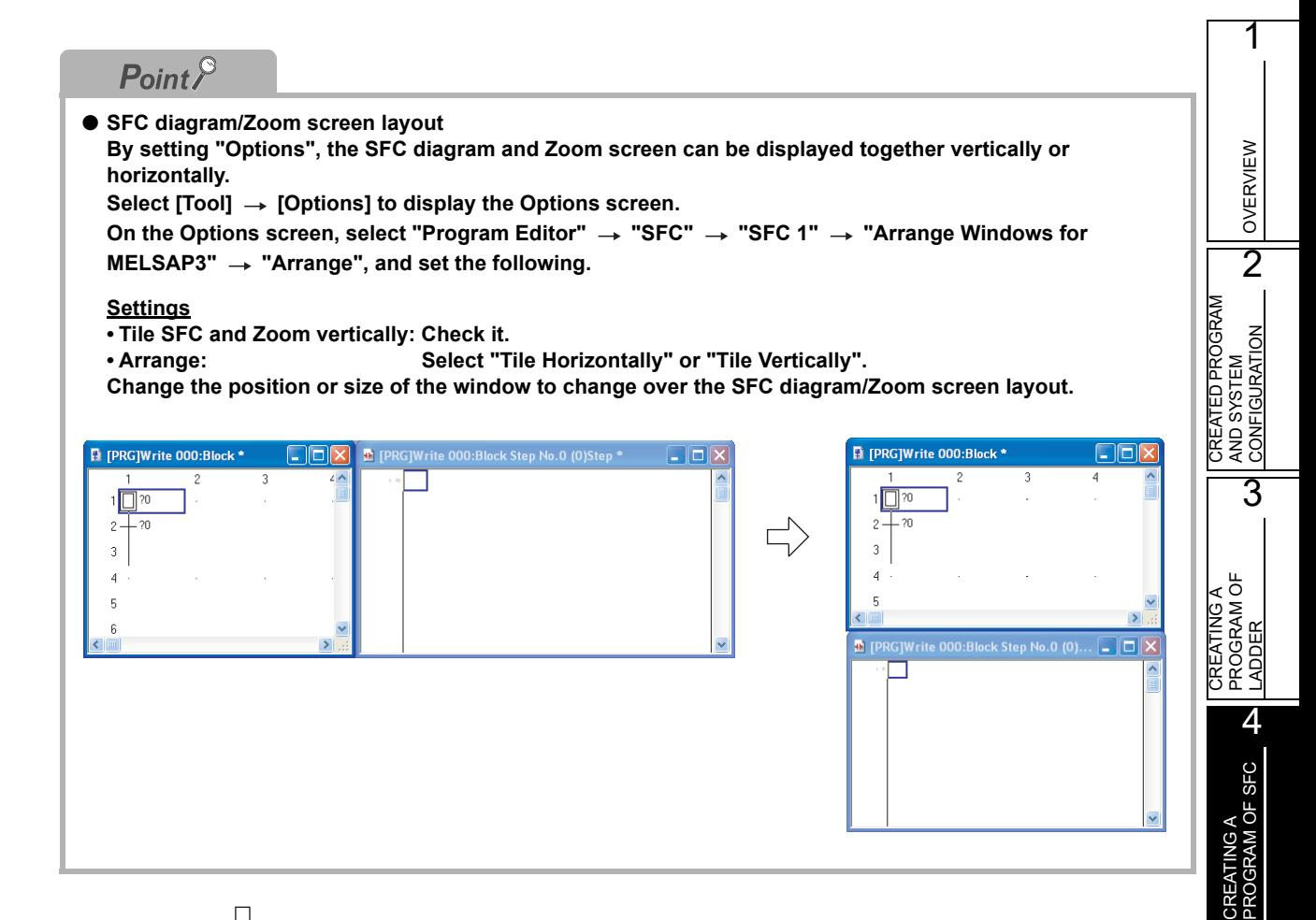

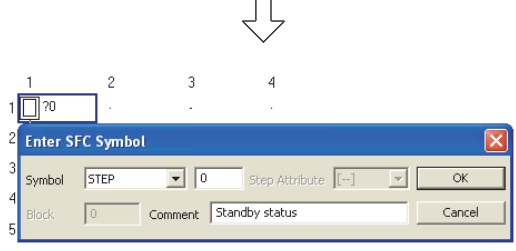

<span id="page-90-0"></span>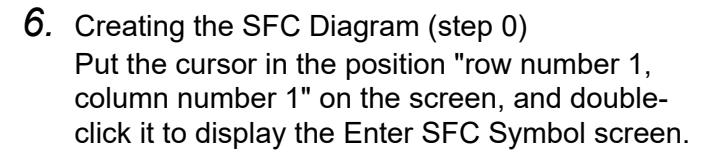

After setting the items, click the button to move the cursor to the next row.

#### **Settings**

- Symbol : STEP/0
- Comment : Standby status
- <span id="page-90-1"></span>*7.* Creating the SFC Diagram (Series transition 0) Put the cursor in the position "row number 2, column number 1" on the screen, and doubleclick it to display the Enter SFC Symbol screen.

After setting the items, click the button to move the cursor to the next row.

#### **Settings**

• Symbol : TR/0

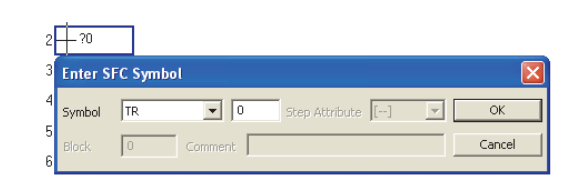

JĻ

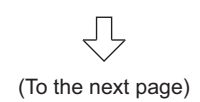

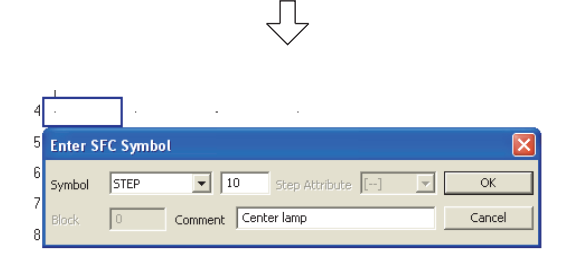

*8.* Creating the SFC Diagram (step 10)

For the creation method, refer to the following. Put the cursor in the position "row number 4, column number 1".

 $\mathbb{Z}^{\mathbb{Z}}$  ["Step6" in the 4.2.7](#page-90-0)

#### **Settings**

- Symbol : STEP/10
- Comment : Center lamp

## *Restrictions*

#### **When using the FXCPU, set steps of the SFC program as follows:**

- States S0 to S9 are called initial steps (states), and used only as head step numbers of SFC blocks. Accordingly, you can create up to 10 SFC blocks (starting from S0 to S9) when using the FXCPU. • States S10 and later can be used as general step numbers. However, note that the maximum
- number of steps in 1 block is 512.
- Each step (state) number can be used only once throughout all blocks.

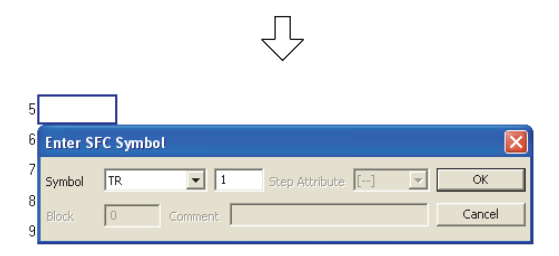

*9.* Creating the SFC Diagram (Series transition 1)

For the creation method, refer to the following. Put the cursor in the position "row number 5, column number 1".

 $\sqrt{3}$  ["Step7" in the 4.2.7](#page-90-1)

#### **Settings**

• Symbol : TR/1

#### *10.*Creating the SFC Diagram (step 11)

For the creation method, refer to the following. Put the cursor in the position "row number 7, column number 1".

 $\mathbb{Z}^{\mathbb{Z}}$  ["Step6" in the 4.2.7](#page-90-0)

#### **Settings**

- Symbol : STEP/11
- Comment : Center fountain

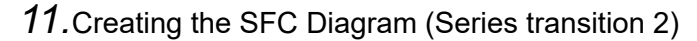

For the creation method, refer to the following. Put the cursor in the position "row number 8, column number 1".

 $\mathbb{Z}^{\mathbb{Z}}$  ["Step7" in the 4.2.7](#page-90-1)

#### **Settings**

• Symbol : TR/2

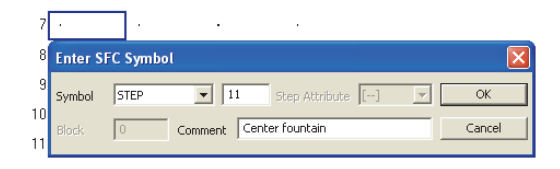

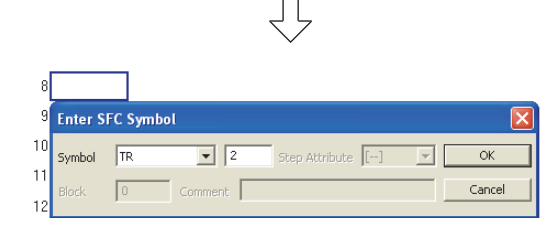

(To the next page)

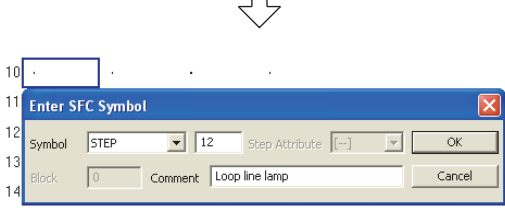

 $\Box$ 

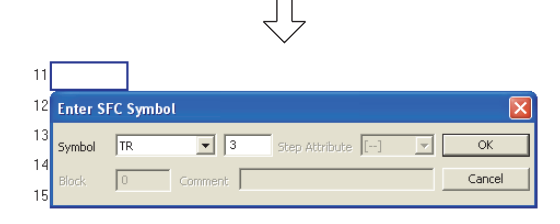

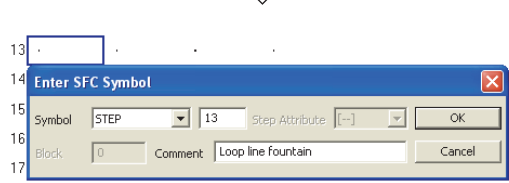

凸

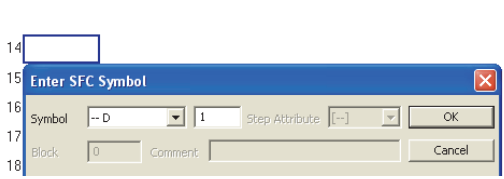

ĮĻ

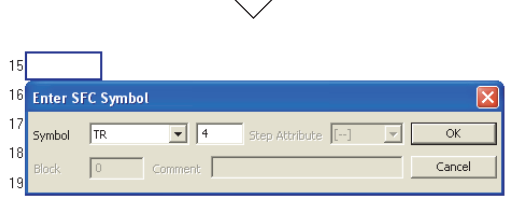

 $\Box$ 

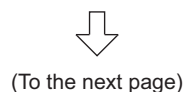

## *12.*Creating the SFC Diagram (step 12)

For the creation method, refer to the following. Put the cursor in the position "row number 10, column number 1".

 $\mathbb{Z}^{\mathbb{Z}}$  ["Step6" in the 4.2.7](#page-90-0)

#### **Settings**

- Symbol : STEP/12
- Comment : Loop line lamp

## *13.*Creating the SFC Diagram (Series transition 3)

For the creation method, refer to the following. Put the cursor in the position "row number 11, column number 1".

 $\mathbb{R}$  ["Step7" in the 4.2.7](#page-90-1)

#### **Settings**

• Symbol : TR/3

### *14.*Creating the SFC Diagram (step 13)

For the creation method, refer to the following. Put the cursor in the position "row number 13, column number 1".

 $\sqrt{7}$  ["Step6" in the 4.2.7](#page-90-0)

#### **Settings**

- Symbol : STEP/13
- Comment : Loop line fountain

## *15.*Creating the SFC Diagram (Selective branch)

Put the cursor in the position "row number 14, column number 1" on the screen, and double-click it to display the Enter SFC Symbol screen.

After setting the items, click the button to move the cursor to the next row. **Settings**

 $\cdot$  Symbol : --D/1

## *16.*Creating the SFC Diagram (Series transition 4)

For the creation method, refer to the following. Put the cursor in the position "row number 15, column number 1".

 $\mathbb{Z}^{\mathbb{Z}}$  ["Step7" in the 4.2.7](#page-90-1)

#### **Settings**

• Symbol : TR/4

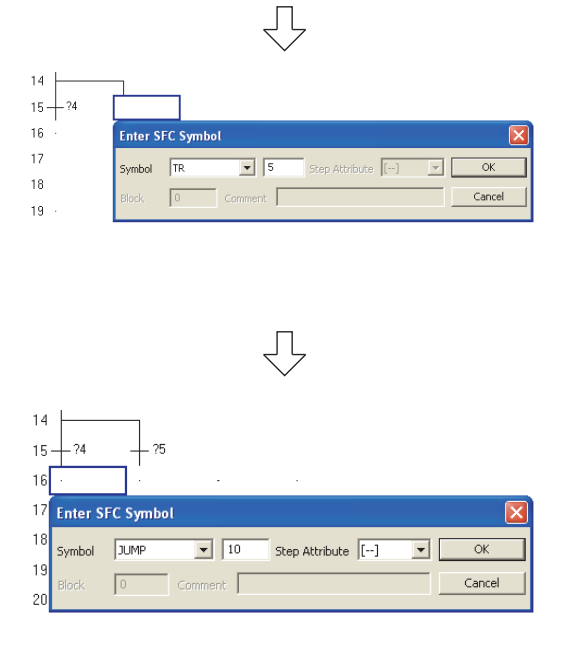

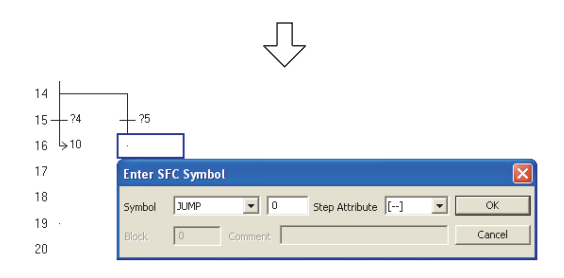

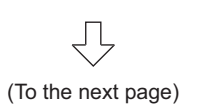

## *17.*Creating the SFC Diagram (Series transition 5)

For the creation method, refer to the following. Put the cursor in the position "row number 15, column number 2".

 $\mathbb{Z}$  ["Step7" in the 4.2.7](#page-90-1)

#### **Settings**

- Symbol : TR/5
- *18.*Creating the SFC Diagram (Jump to the Continuous operation)

Put the cursor in the position "row number 16, column number 1" on the screen, and double-click it to display the Enter SFC Symbol screen.

After setting "Symbol", click the  $\sqrt{\alpha}$  button to display the jump destination step number.

#### **Settings**

- Symbol : JUMP/1
- Step Attribute : [--]
- *19.*Creating the SFC Diagram (jump to the Cycle operation)

Put the cursor in the position "row number 16, column number 2" on the screen, and double-click it to display the Enter SFC Symbol screen.

After setting "Symbol", click the  $\Box$  ok button to display the jump destination step number.

- Symbol : JUMP/0
- Step Attribute : [--]

OVERVIEW

OVERVIEW

CONFIGURATION

3

PROGRAM OF SFC

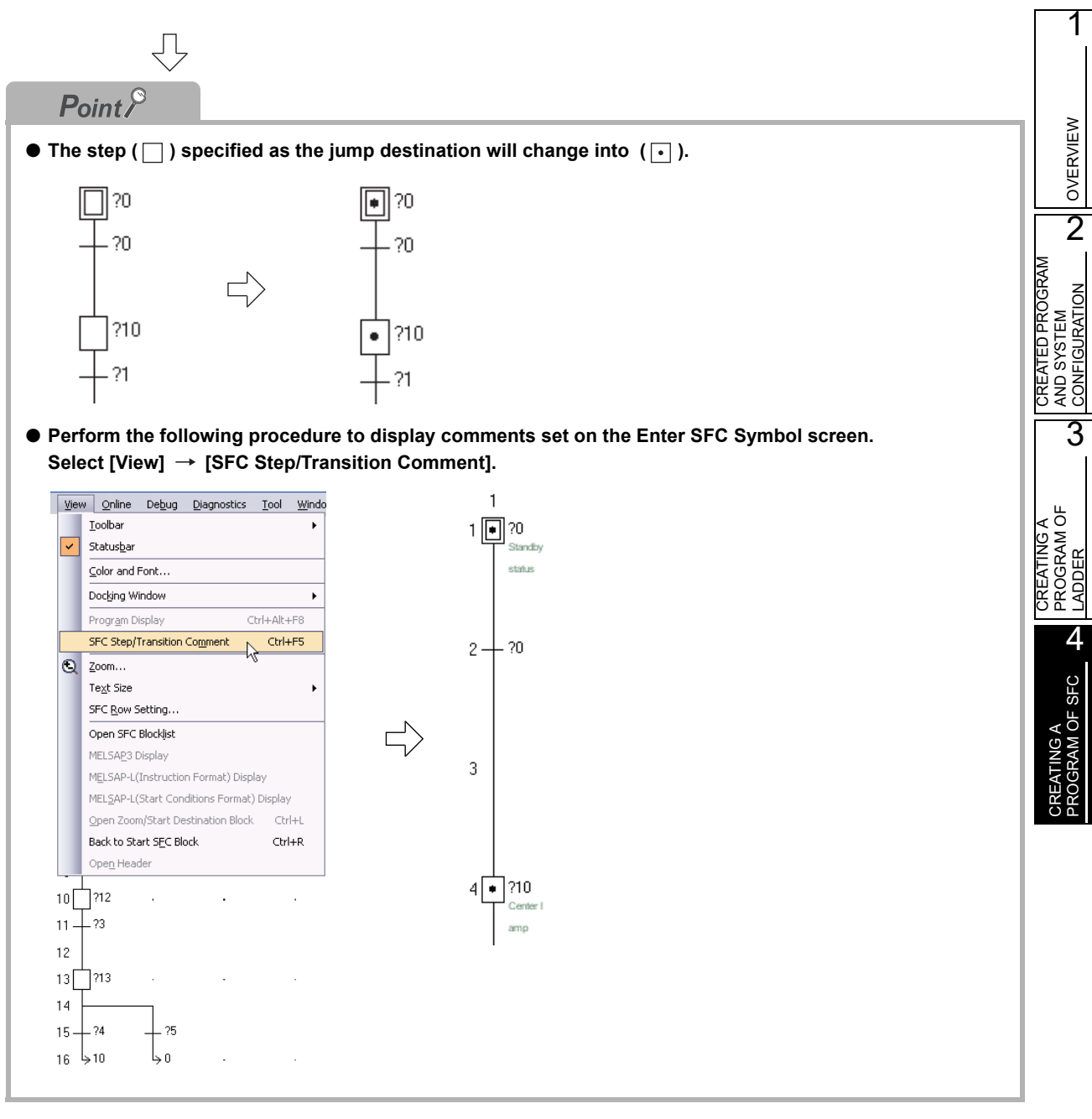

Ţ (To the next page)

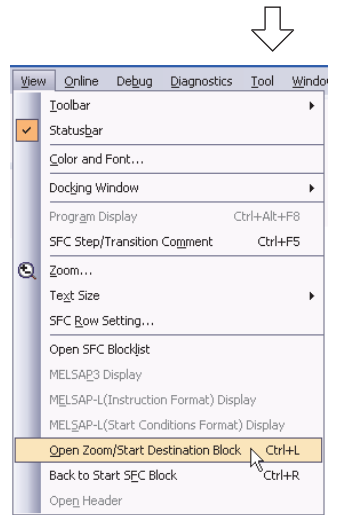

#### <span id="page-95-0"></span>*20.*Creating the zoom (operation output of the step 0)

Put the cursor in the zoom block (such as step and serial transition), and then perform the following procedure to display the zoom. In this case, put the cursor in the step 0.

Select [View]  $\rightarrow$  [Open Zoom/Start Destination Block].

Perform the following to return to the SFC screen: Select [View]  $\rightarrow$  [Back to Zoom SFC Block]. Create the operation output of the step 0 (standby status), and convert the ladder.

For operation output creation and ladder conversion, refer to the following.

 $\sqrt{3}$  [3.2.6 Creating a program](#page-38-0)

 $\sqrt{3}$  [3.2.7 Converting ladder blocks](#page-43-0)

P [PRG]Write 001:Block1 Step No.0 Standby status 1 Step  $\Box$ ok

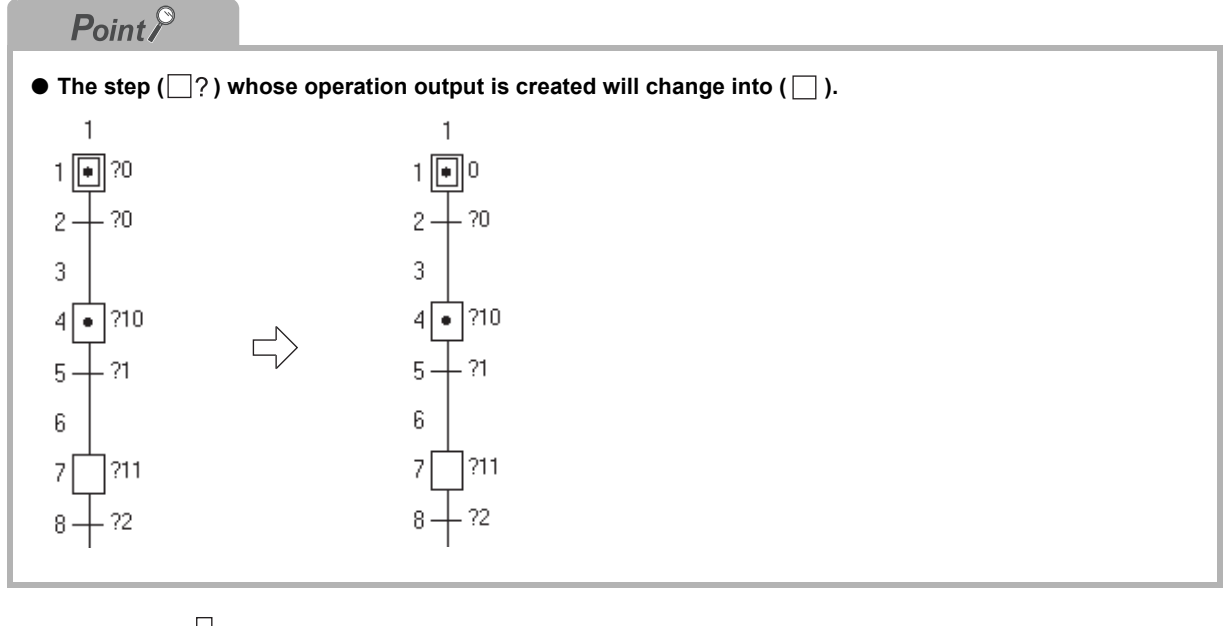

ſĻ (To the next page)

<span id="page-96-0"></span>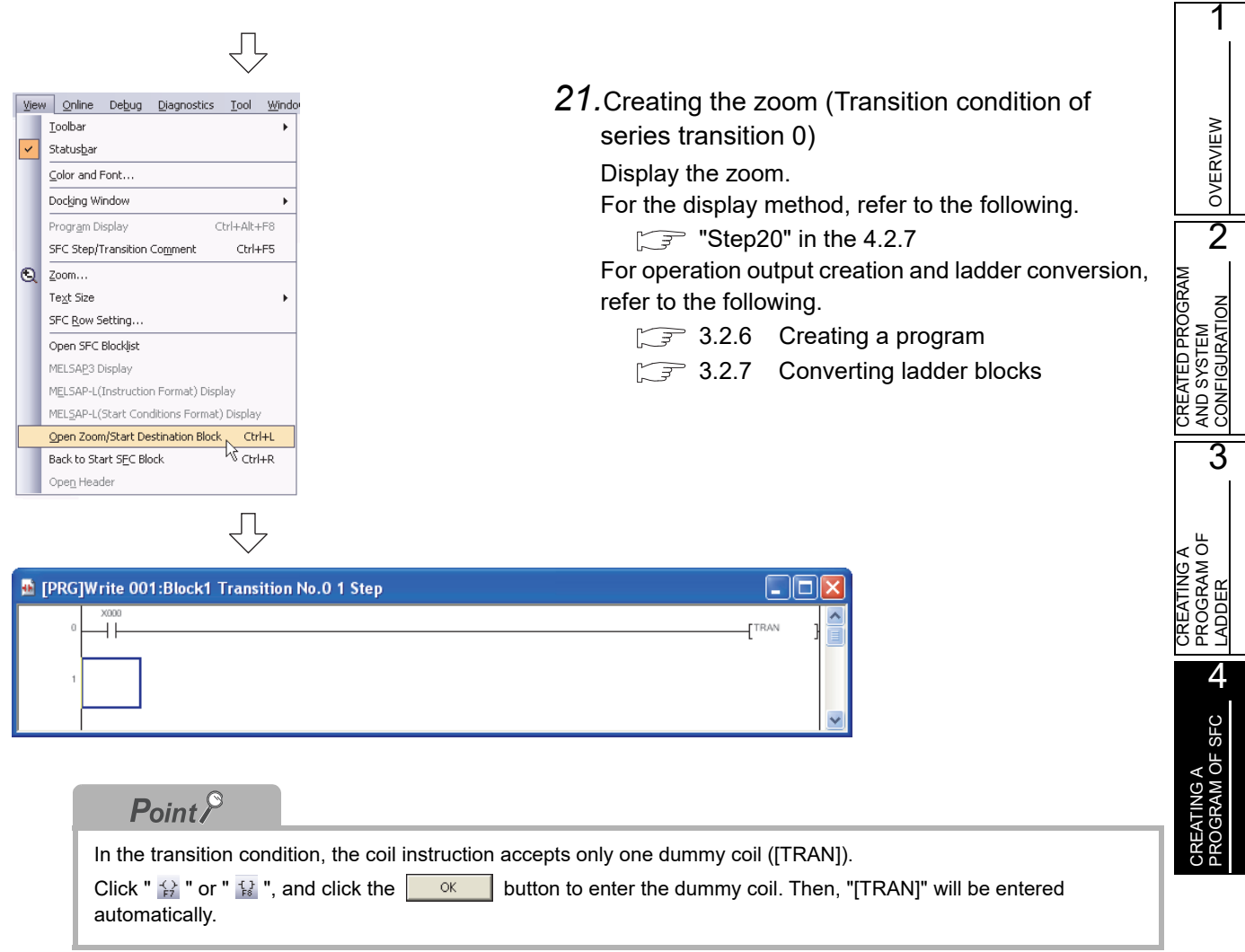

<span id="page-96-1"></span>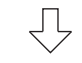

*22.*Creating the zoom (step10, series transition 1, step11, series transition 2, step12, series transition 3, step13, series transition 4, series transition 5)

For the zoom display and creation methods, refer to the following.

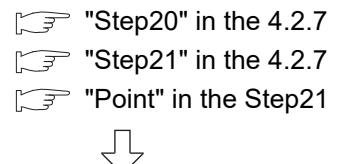

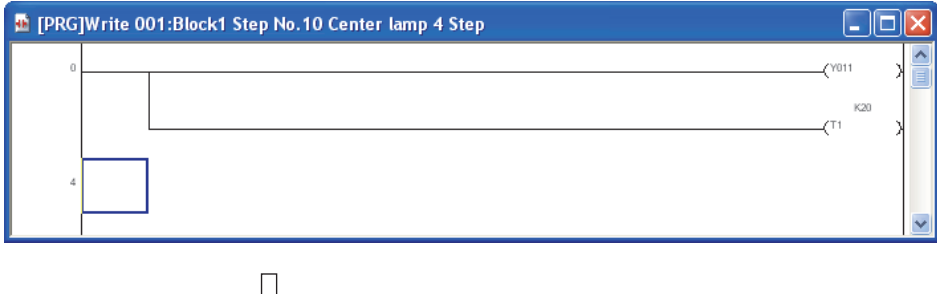

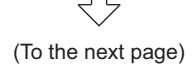

 $\overline{\bigtriangledown}$ 

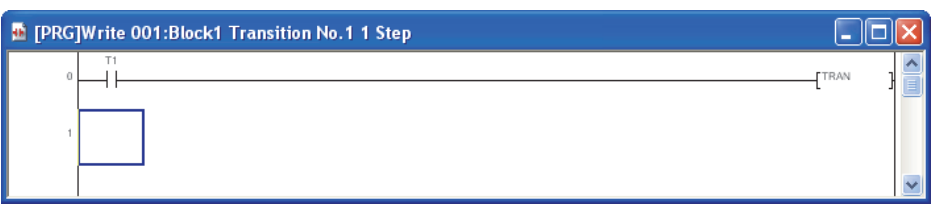

 $\bigtriangledown$ 

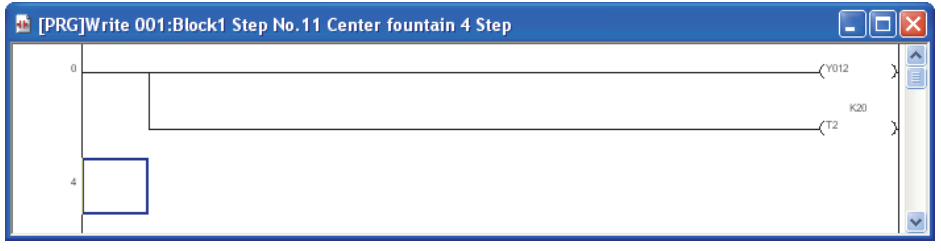

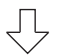

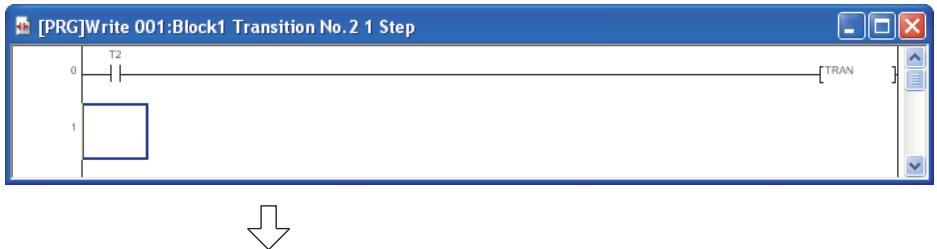

**Th** [PRG]Write 001:Block1 Step No.12 Loop line lamp 4 Step  $\Box$  $(1)$ K20  $\sqrt{13}$ 

 $\overline{\bigtriangledown}$ 

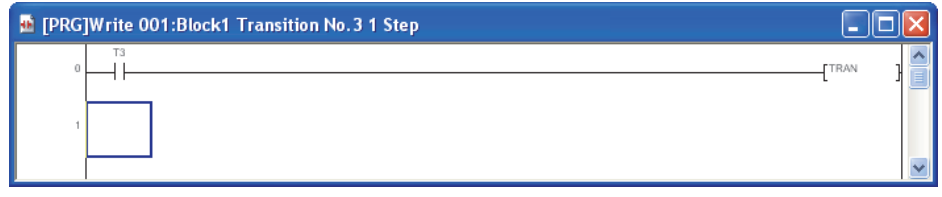

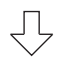

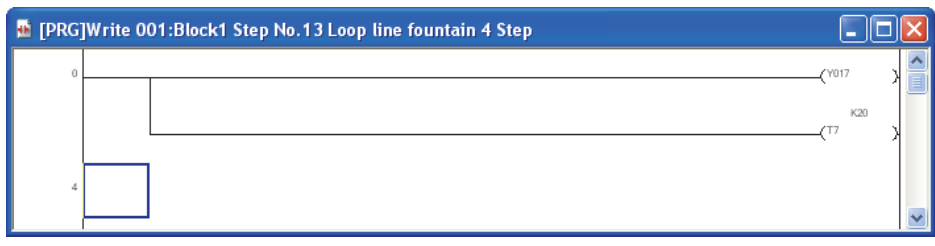

 $\bigtriangledown$ (To the next page)

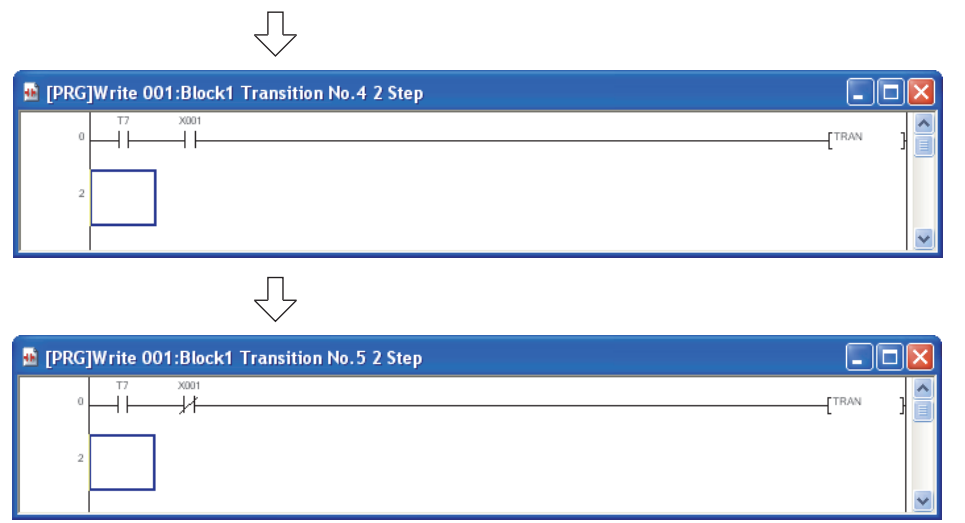

*23.*When the FXCPU is used, it is necessary to create a ladder for turning ON the SFC program using a ladder block. Double-click "000: Block Starting ladder", and create a necessary circuit.

In this example, the initial state S0 is set to ON using the special auxiliary relay M8002 that is actuated instantaneously when the programmable controller mode is changed from STOP to RUN.

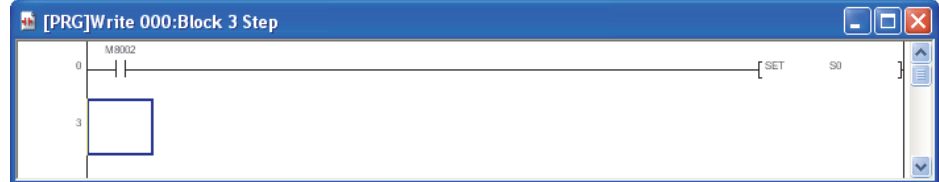

1

OVERVIEW

OVERVIEW

## **4.2.8 Compiling a program (for QCPU/LCPU) or converting an SFC diagram (for FXCPU)**

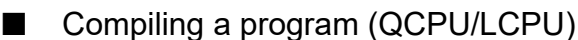

For the program compiling procedure, refer to the following.

 $\sqrt{3}$  [3.2.8 Compiling a program](#page-44-0)

GX Works2 Version 1 Operating Manual (Simple Project)

#### ■ Convert an SFC diagram (FXCPU)

Select [View] → [Back to Zoom SFC Block] to return to the SFC screen, and convert an SFC diagram.

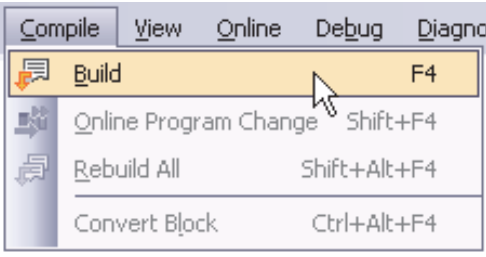

• Select [Compile]  $\rightarrow$  [Build] to execute conversion.

OVERVIEW

OVERVIEW

2

3

CREATED PROGRAM AND SYSTEM CONFIGURATION

CREATED PROGRAM<br>AND SYSTEM<br>CONFIGURATION

CREATING A PROGRAM OF CREATING A<br>PROGRAM OF<br>LADDER

CREATING A<br>PROGRAM OF SFC **P** 

CREATING A PROGRAM OF SFC

## <span id="page-100-0"></span>**4.3 Writing a Project to the programmable controller**

For writing a project to the programmable controller CPU, refer to the following.

 $\mathbb{Z}^2$  [3.3 Writing a Project to the programmable controller](#page-46-0)

## <span id="page-100-1"></span>**4.4 Monitoring Operations**

Execute "Monitor" to check the operations.

GX Works2 is able to simulate the programmable controller operation in offline mode.

Refer to the following manual for the simulation function.

GX Works2 Version 1 Operating Manual (Common)

## **4.4.1 Monitoring a program**

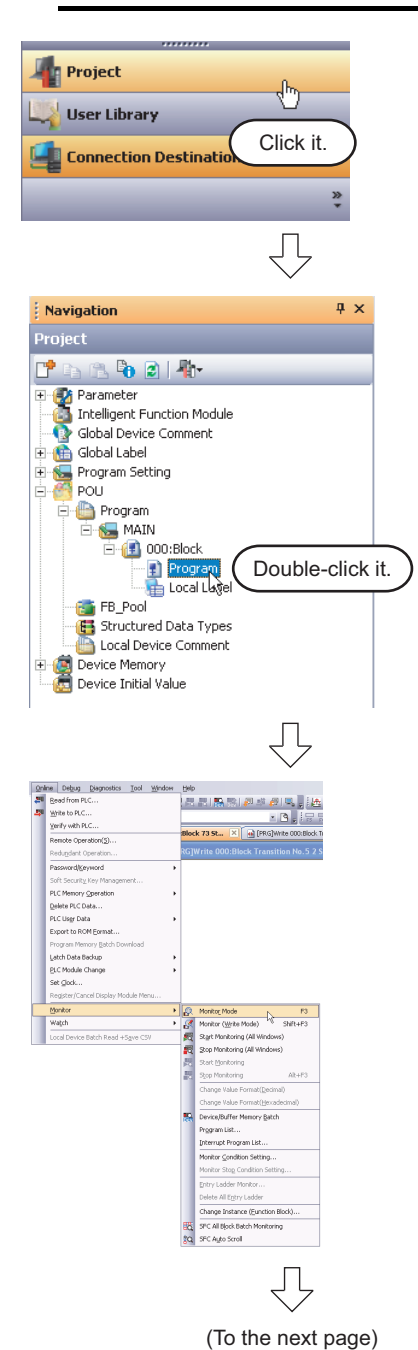

*1.* Click "Project" in the view selection area on the Navigation window to display the Project view.

2. Double-click "POU"  $\rightarrow$  "Program"  $\rightarrow$  "MAIN"  $\rightarrow$ "000: Block"  $\rightarrow$  "Program" on the Project view screen to display the SFC screen for "[PRG] 000: Block". When using the FX CPU, double-click "001:

Block1 Fountain control".

3. Select [Online]  $\rightarrow$  [Monitor]  $\rightarrow$  [Monitor Mode] to switch the [PRG] 000: Block screen to the monitoring status.

You can also click  $\mathbb R$  (Monitor Mode) to switch the [PRG] 000: Block screen to the monitoring status.

*4.* Set the programmable controller CPU to RUN. Set the RUN/STOP switch on the programmable controller CPU to "RUN".

## $Point<sup>°</sup>$

<span id="page-101-0"></span>You can switch the programmable controller status between "RUN" and "STOP" using remote operation as follows.

The Settings of the remote operation may vary depending on the programmable controller CPU used. Refer to the following manual for the details on remote operation:

GX Works2 Version 1 Operating Manual (Common)

Select [Online]  $\rightarrow$  [Remote Operation] to display the Remote Operation screen. You can switch the programmable controller status between "RUN" and "STOP" on this screen.

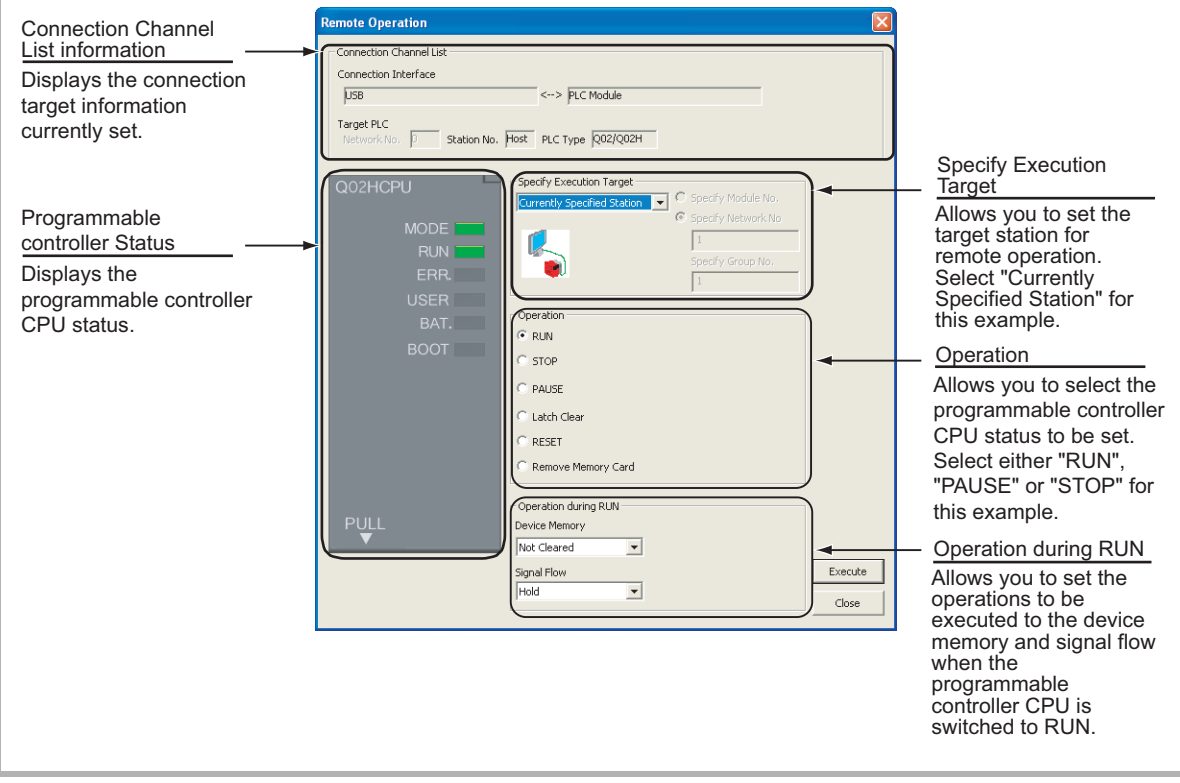

5 (To the next page)

OVERVIEW

OVERVIEW

CREATED PROGRAM<br>AND SYSTEM<br>CONFIGURATION CREATED PROGRAM AND SYSTEM CONFIGURATION

3

CREATING A PROGRAM OF CREATING A<br>PROGRAM OF<br>LADDER

CREATING A<br>PROGRAM OF SFC

CREATING A PROGRAM OF SFC

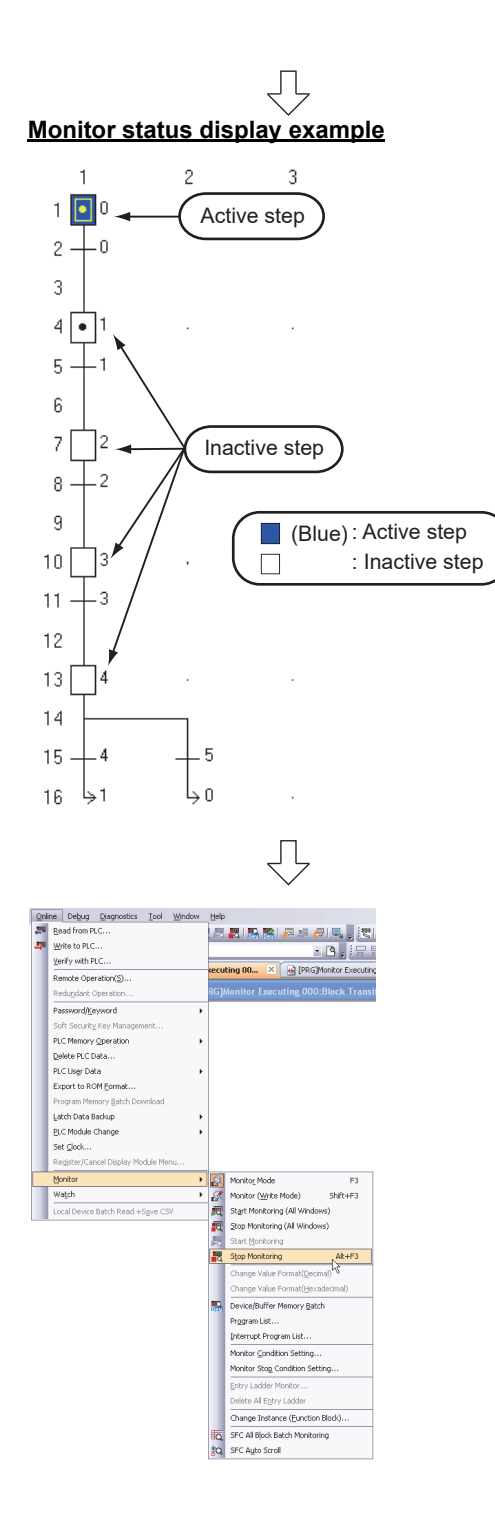

*5.* Select [Online]  $\rightarrow$  [Monitor]  $\rightarrow$  [Stop Monitoring] to reset the [PRG] 000: Block screen.

You can click  $\overline{\mathbb{R}}$  (Stop Monitoring) to reset the monitor status of the [PRG] MAIN screen.

*6.* Set the programmable controller CPU to STOP.

Set the RUN/STOP switch on the programmable controller CPU to "STOP" using remote operation. You can switch the programmable controller CPU status "RUN" and "STOP" using remote operation. For the remote operation, refer to the following.  $\mathbb{Z}$  ["Point" in the step4](#page-101-0)

Switch the programmable controller CPU to the "Write" mode when editing the SFC programs. Refer to the following manual for details of the "Overwrite" mode, "Insert" mode, "Write" mode and "Read" mode.

 $\sqrt{3}$  [3.2.6 Creating a program](#page-38-0)

## **4.4.2 Batch monitoring of device values**

For the Batch monitoring of device values procedure, refer to the following.  $\mathbb{Z}^2$  [3.4.2 Batch monitoring of device values](#page-59-0)

## <span id="page-103-0"></span>**4.5 Diagnosing the programmable controller**

You can check the programmable controller RUN/STOP status and error status. Refer to the following section for the diagnosis procedure:

<span id="page-103-1"></span> $\sqrt{3}$  [3.5 Diagnosing the programmable controller](#page-63-0)

## **4.6 Reading a Project from programmable controller**

Refer to the following section for the procedure to read a project from the programmable controller:

<span id="page-103-4"></span> $\sqrt{3}$  [3.6 Reading a Project from programmable controller](#page-64-0)

## **4.7 Printing**

For the Printing a project procedure, refer to the following.

 $\sqrt{37}$  [3.7 Printing](#page-66-0)

There are following differences in the case of SFC programs.

- Previewing a program: The Print Window Preview (Ladder) screen is not displayed.
- Printing a program : The Print Window screen is displayed.

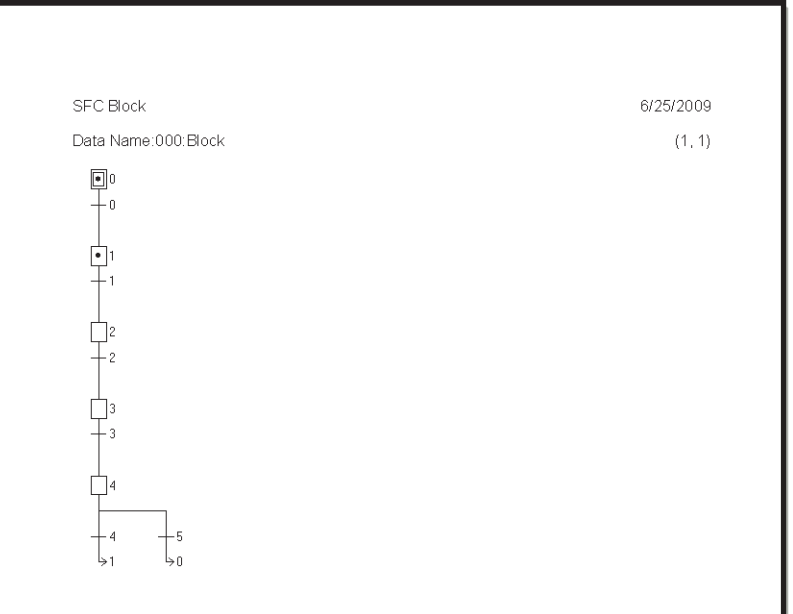

## <span id="page-103-2"></span>**4.8 Saving a Project**

For the Saving a Project procedure, refer to the following.

<span id="page-103-3"></span>**[3.8 Saving a Project](#page-72-0)** 

## **4.9 Exiting GX Works2**

Refer to the following section for the project ending procedure:

```
3.9 Exiting GX Works2
```
# MEMO

L,

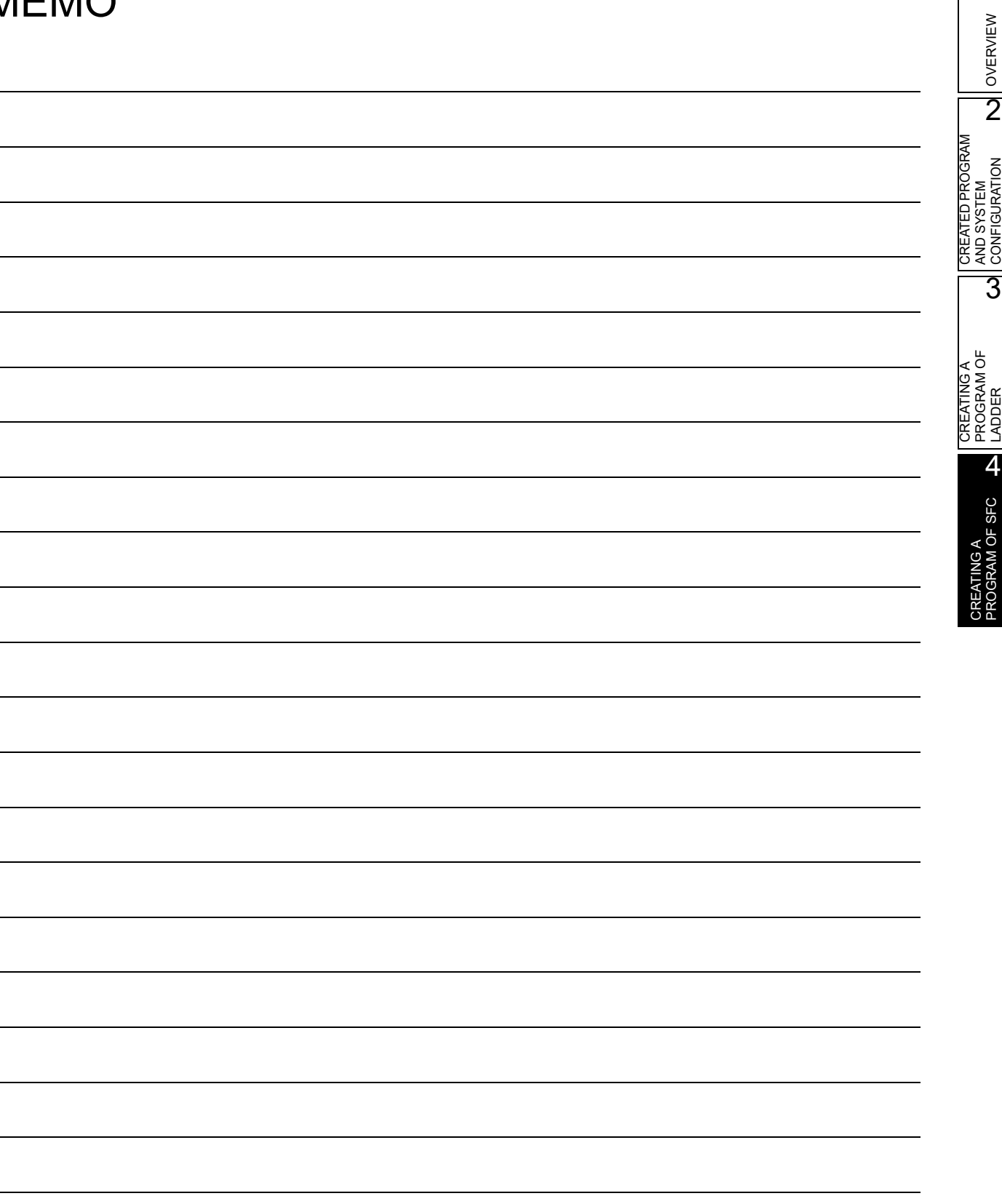

# **TRADEMARKS**

Windows is a trademark of the Microsoft group of companies.

The company names, system names and product names mentioned in this manual are either registered trademarks or trademarks of their respective companies.

In some cases, trademark symbols such as  $I^{\text{TM}}$  or  $I^{\text{(B)}}$  are not specified in this manual.

## **COPYRIGHTS**

SPREAD

Copyright 2004 FarPoint Technologies, Inc. VS-FlexGrid Pro 8.0J Copyright 2001-2003 ComponentOne LLC.

SH(NA)-080787ENG-T(2306)KWIX MODEL: GXW2-HOW-O-SP-E MODEL CODE: 13JZ22

## **MITSUBISHI ELECTRIC CORPORATION**

HEAD OFFICE: TOKYO BLDG., 2-7-3, MARUNOUCHI, CHIYODA-KU, TOKYO 100-8310, JAPAN NAGOYA WORKS: 1-14, YADA-MINAMI 5-CHOME, HIGASHI-KU, NAGOYA 461-8670, JAPAN

When exported from Japan, this manual does not require application to the Ministry of Economy, Trade and Industry for service transaction permission.

Specifications subject to change without notice.